## <span id="page-0-0"></span>**Dell™ Vostro™ 3300 szervizelési kézikönyv**

[Munka a számítógépen](file:///C:/data/systems/Vos3300/hu/SM/work.htm) Mű[szaki adatok](file:///C:/data/systems/Vos3300/hu/SM/specs.htm) [Alkatrészek eltávolítása és visszahelyezése](file:///C:/data/systems/Vos3300/hu/SM/parts.htm) [System Setup \(Rendszerbeállítás\)](file:///C:/data/systems/Vos3300/hu/SM/Bios.htm) [Diagnosztika](file:///C:/data/systems/Vos3300/hu/SM/diags.htm)

### Megjegyzések, figyelmeztetések és "Vigyázat" üzenetek

**MEGJEGYZÉS:** A MEGJEGYZÉSEK a számítógép biztonságosabb és hatékonyabb használatát elősegítő fontos tudnivalókat tartalmazzák.

FIGYELMEZTETES: A "FIGYELMEZTETES" jelzések az utasítások be nem tartása esetén esetlegesen bekövetkező hardversérülés vagy<br>adatvesztés veszélyére hívják fel a figyelmet.

**A vIGYÁZAT! A "VIGYÁZAT" jelzések a tárgyi és személyi sérülések veszélyére, valamint az életveszélyes helyzetekre hívják fel a figyelmet.** 

Ha az Ön által vásárolt számítógép Dell™ n Series típusú, a dokumentumban szereplő, Microsoft® Windows® operációs rendszerekkel kapcsolatos utalások nem érvényesek.

### **A dokumentumban közölt információk külön értesítés nélkül is megváltozhatnak. © 2010 Dell Inc. Minden jog fenntartva.**

A Dell Inc. előzetes írásos engedélye nélkül szigorúan tilos a dokumentumot bármilyen módon sokszorosítani.

A szövegben használt védjegyek: a *Dell,* a DELL- embléma és a Vostro a Dell Inc. védjegyei; az Intel és a Core az Intel Corporation védjegyei<br>vagy bejegyzett védjegyei; a Microsoft, a Windows, a Windows Vista és a Windows

A dokumentumban más védjegyek és kereskedelmi megnevezések is szerepelhetnek, hivatkozásként a termékmárkák és megnevezések tulajdonosaira. A Dell Computer<br>Corporation kizárólag a saját védjegyeiből és bejegyzett neveüből

2010. május Mód. A00

#### <span id="page-1-0"></span>**Alapburkolat Dell™ Vostro™ 3300 szervizelési kézikönyv**

VIGYAZAT! A számítógép belsejében végzett munka előtt olvassa el figyelmesen a számítógéphez mellékelt biztonsági tudnivalókat. Bővebb<br>biztonsági információkért lásd a Megfelelőségi honlapot a www.dell.com/regulatory\_compl

### **Az alapburkolat eltávolítása**

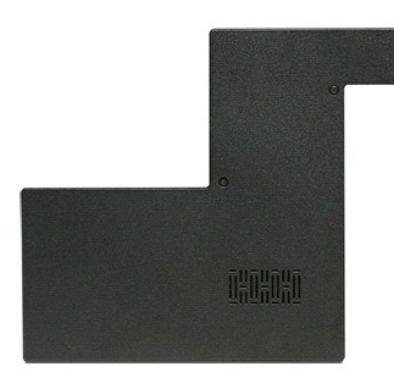

- 
- 1. Kövesse a <u>Mielőtt elkezdene dolgozni a számítógép belsejében</u> c**ímű fejezet utasításait.**<br>2. Távolítsa el az <u>[akkumulátort](file:///C:/data/systems/Vos3300/hu/SM/Battery.htm)</u>.<br>3. Távolítsa el a hátsó burkolatot a számítógépházhoz rögzítő csavarokat.

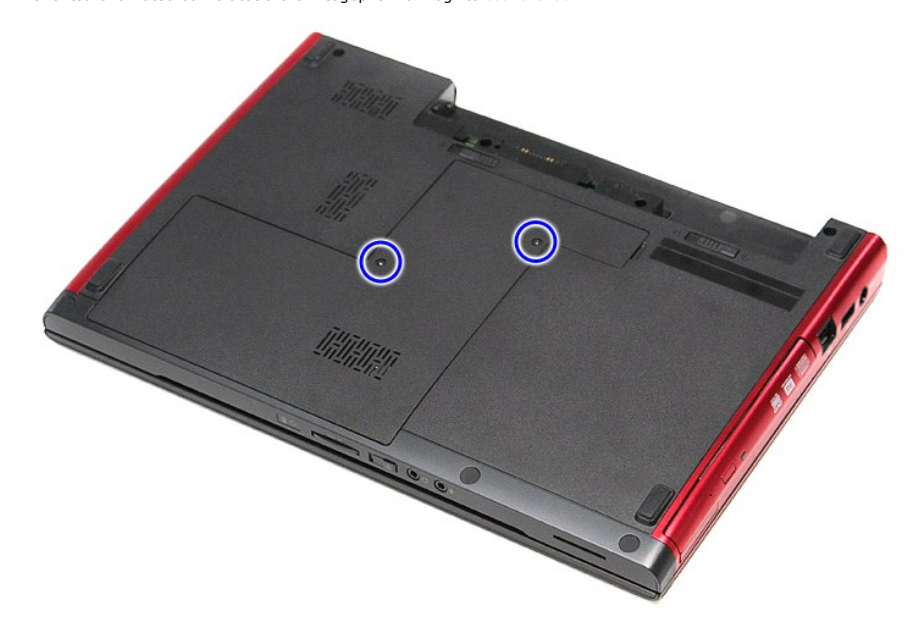

4. Emelje fel az alapburkolatot, és vegye ki a számítógépből.

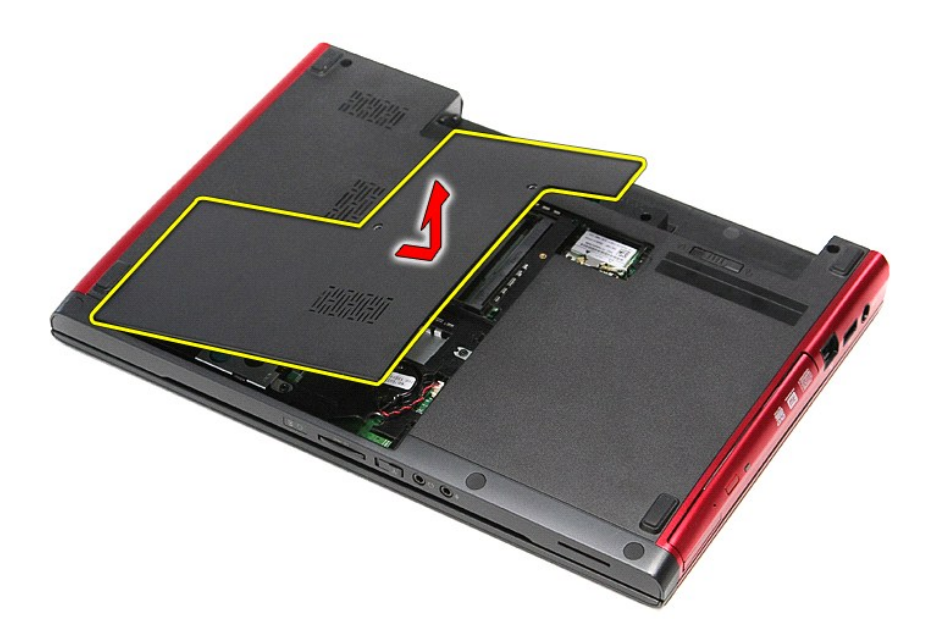

# **Az alapburkolat visszahelyezése**

Az alapburkolat visszahelyezéséhez végezze el a fenti lépéseket fordított sorrendben.

#### <span id="page-3-0"></span>**Akkumulátor**

**Dell™ Vostro™ 3300 szervizelési kézikönyv**

VIGYAZAT! A számítógép belsejében végzett munka előtt olvassa el figyelmesen a számítógéphez mellékelt biztonsági tudnivalókat. Bővebb<br>biztonsági információkért lásd a Megfelelőségi honlapot a www.dell.com/regulatory\_compl

### **Az akkumulátor eltávolítása**

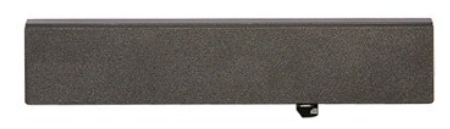

**MEGJEGYZÉS:** Lehetséges, hogy az alábbi ábrák megjelenítéséhez telepítenie kell az Adobe® Flash® Player programot az **Adobe.com** webhelyről.

- 1. Kövesse a <u>Mielőtt elkezdene dolgozni a számítógép belsejében</u> című fejezet utasításait.<br>2. Fordítsa fel a számítógépet.<br>3. Csúsztassa az akkumulátor záróreteszt nyitott állásba.
- 
- 

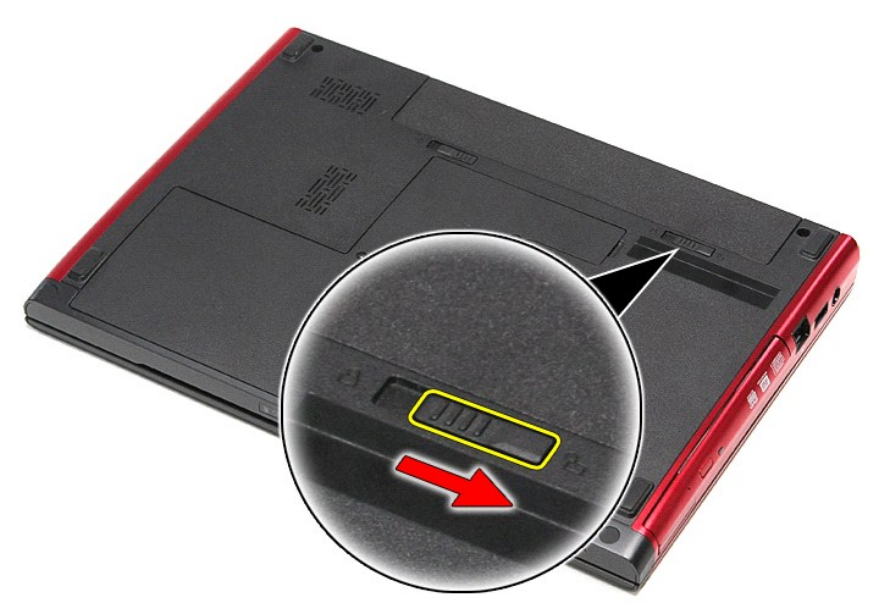

4. Csúsztassa a másik akkumulátor záróreteszt is nyitott állásba.

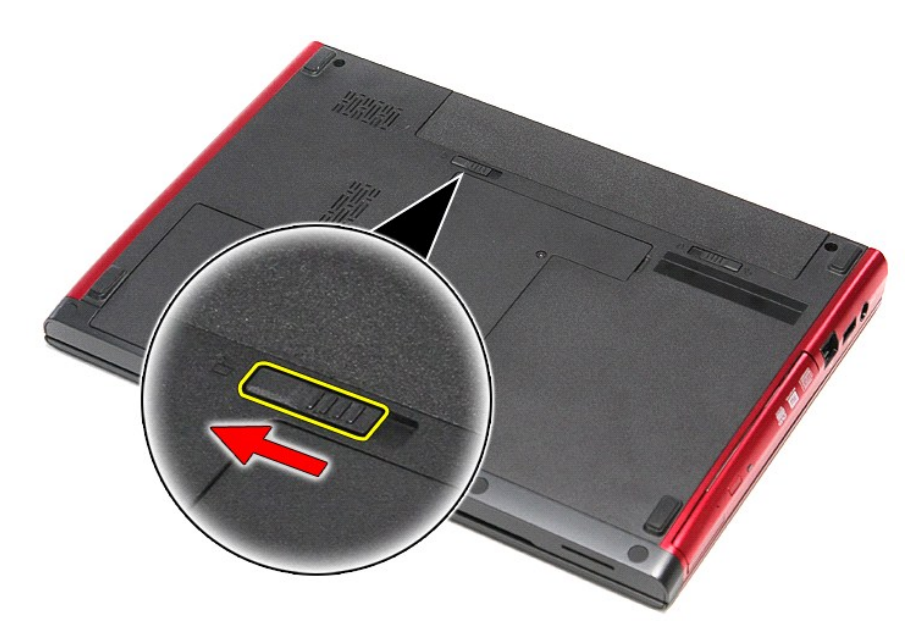

5. Az akkumulátort csúsztassa ki a számítógépből.

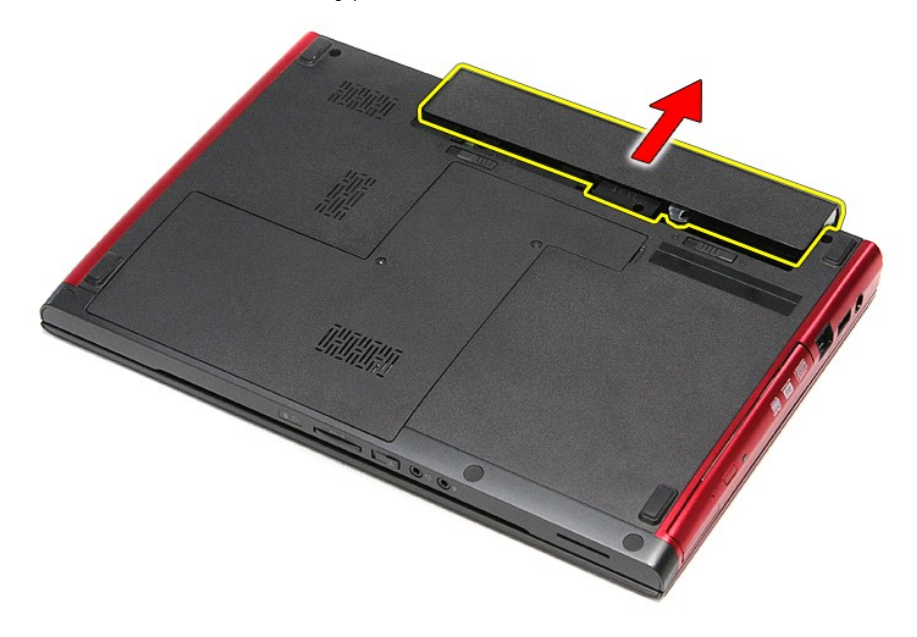

# **Az akkumulátor visszahelyezése**

Az akkumulátor visszahelyezéséhez végezze el a fenti lépéseket fordított sorrendben.

## <span id="page-5-0"></span>**System Setup (Rendszerbeállítás)**

**Dell™ Vostro™ 3300 szervizelési kézikönyv**

- [Áttekintés](#page-5-1)
- [Belépés a rendszerbeállításokba](#page-5-2)
- [A System Setup \(Rendszerbeállítás\) képernyő](#page-5-3)i
- **[Rendszerbeállítási opciók](#page-6-0)**

## <span id="page-5-1"></span>**Áttekintés**

A rendszerbeállító a következőkre használható:

- l A rendszerkonfigurációs adatok módosítása a hardverek hozzáadását, cseréjét és eltávolítását követően
- l Felhasználó által választható lehetőségek, például felhasználói jelszó megadása és módosítása
- l A memória aktuális mennyiségének megjelenítése, és a beszerelt merevlemez típusának megadása

Javasoljuk, hogy a Rendszerbeállítás használata előtt későbbi felhasználás céljából írja le a rendszerbeállítás képernyőjén látható adatokat.

**FIGYELMEZTETÉS:** Ha nem szakértő szintű felhasználó, ne módosítsa az itt található beállításokat. Bizonyos változtatások a számítógép hibás működését okozhatják.

#### <span id="page-5-2"></span>**Belépés a rendszerbeállításokba**

- 1. Kapcsolja be (vagy indítsa újra) a számítógépet.
- 2. A kék DELL™ embléma megjelenését követően várja meg, amíg megjelenik az F2 billentyű lenyomására utaló készenléti jel.<br>3. Amint megjelenik az F2 készenléti jel, azonnal nyomja le az <F2> billentyűt.
- 

**MEGJEGYZES:** Az F2 jelzés azt jelzi, hogy a billentyűzet inicializálva van. A jelzés nagyon gyorsan megjelenhet, ezért figyeljen, majd nyomja meg az<br><F2> billentyűt. Ha az <F2> billentyűt a jelzés megjelenése előtt nyomja

4. Ha túl sokáig vár, és az operációs rendszer emblémája, is megjelenik, akkor várjon tovább, amíg meg nem jelenik a Microsoft® Windows® asztal. Ekkor<br>kapcsolja ki a számítógépet, és próbálja meg újból végrehajtani a műve

### <span id="page-5-3"></span>**A System Setup (Rendszerbeállítás) képernyői**

**Menü —** A rendszerbeállítási ablak tetején található ablaktábla. Az itt található menün keresztül érhetők el a rendszerbeállítási opciók. A navigációhoz<br>használja a < balra mutató nyíl > és a < jobbra mutató nyíl> gombot. opciókat, amelyek meghatározzák a számítógépre telepített hardvereket. **Opciólista** — A System Setup (Rendszerbeállítás) ablak bal oldalán található ablaktábla. Itt találhatók a számítógép konfigurációját, többek között a hardvereszközöket, az energiagazdálkodást és a biztonságot meghatározó jellemzők. A lista a fel- és a lefelé mutató nyíllal görgethető. Egy-egy opció kijelölésekor az **opciók** ablaktábláján jelennek meg az aktuális és a választható beállítások. **Beállítások mező** — A **Beállítások listájának** jobb oldalán jelenik meg, és információkat tartalmaz a **Beállítások listájának** minden eleméről. Itt láthatók és módosíthatók a számítógép aktuális beállításai. Az aktuális beállításokat az <Enter> billentyű megnyomásával módosíthatja. Az <ESC> billentyűvel visszatérhet az **opciólistához**. **MEGJEGYZÉS:** Az Opciók mezőben felsorolt beállítások nem mind módosíthatók. **Súgó** — A rendszerbeállítási ablak jobb oldalán található, és az **opciólista** kijelölt eleméről nyújt<br>információt. **Billentyűfunkciók** — A **Beállítások mező** alatt jelennek meg. Az aktív rendszerbeállítási mezőhöz tartozó billentyűket és azok funkcióit tartalmazza.

A rendszerbeállítási képernyőkön történő navigáláshoz használja az alábbi billentyűket:

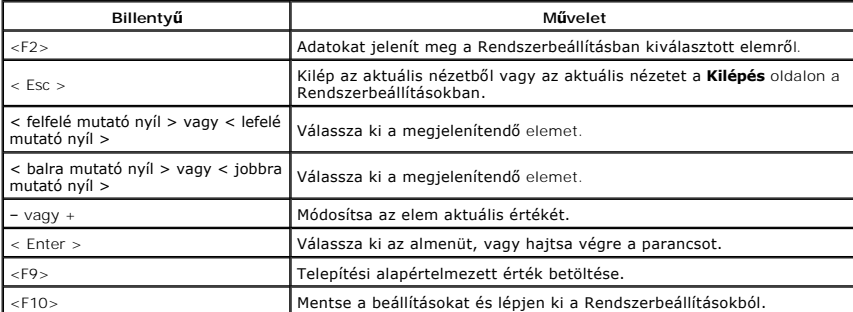

# <span id="page-6-0"></span>**Rendszerbeállítási opciók**

### **Main (Alapadatok)**

A Main (Alapadatok) lap felsorolja a számítógép alapvető hardveres tulajdonságait. Az alábbi táblázat megadja az egyes beállítások funkcióit.

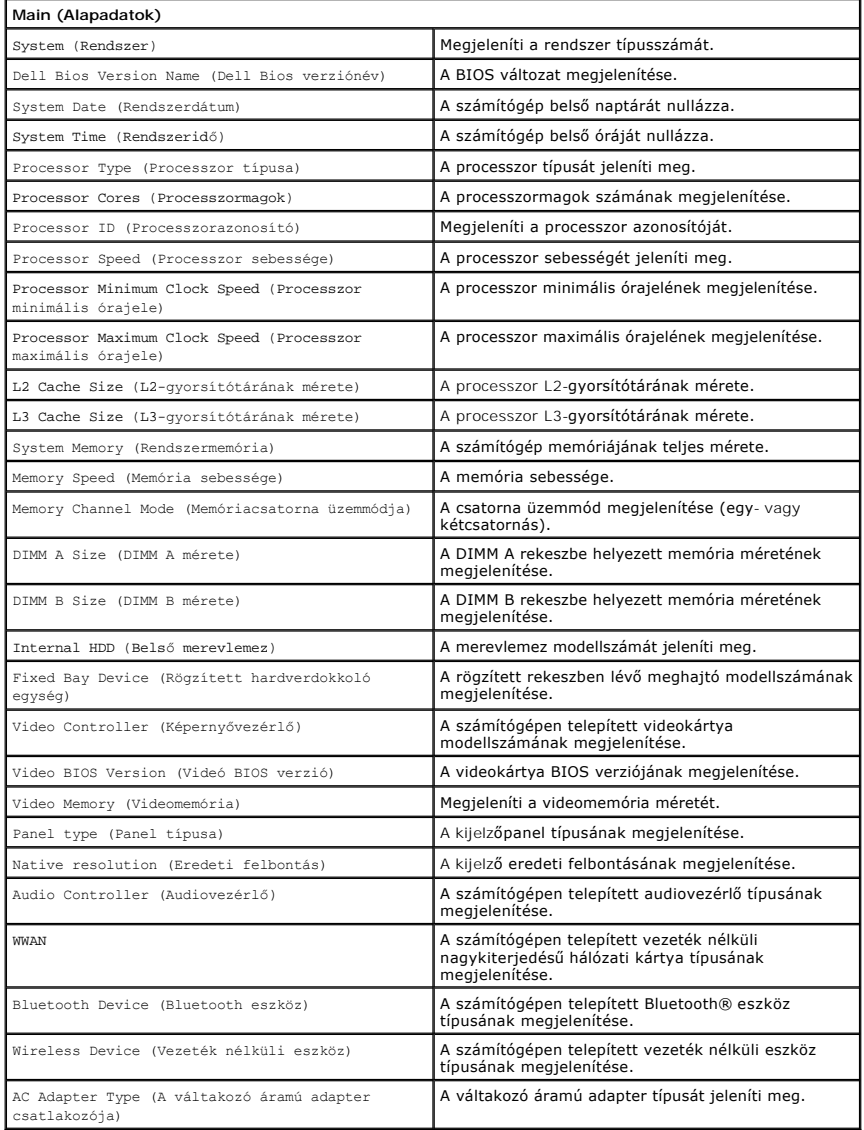

### **Advanced (Speciális beállítások)**

Az Advanced fül lehetővé teszi különféle funkciók beállítását, amelyek a számítógép teljesítményét befolyásolják. Az alábbi táblázat megadja az egyes beállításokat és azok alapértelmezett értékét.

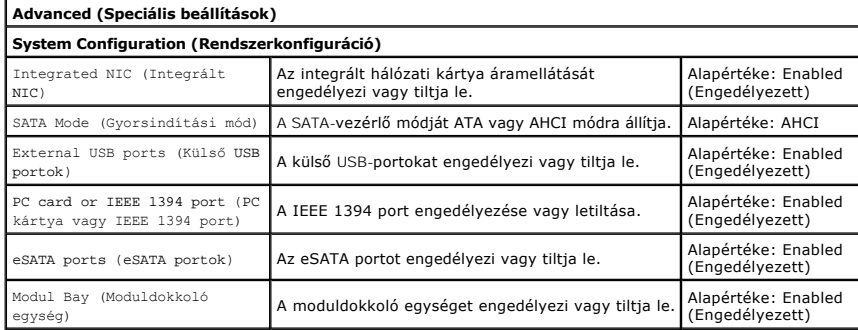

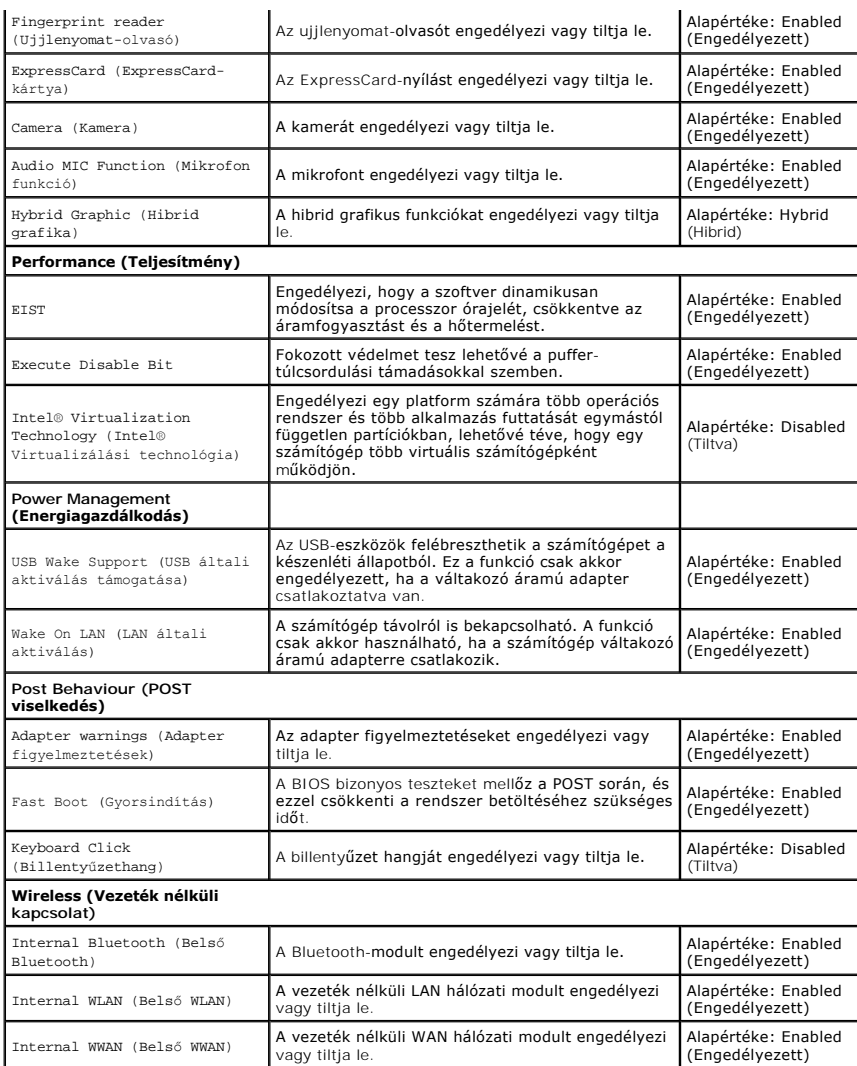

### **Security (Biztonság)**

A Biztonság lap a biztonsági állapotot jeleníti meg és lehetővé teszi a számítógép biztonsági funkcióinak kezelését.

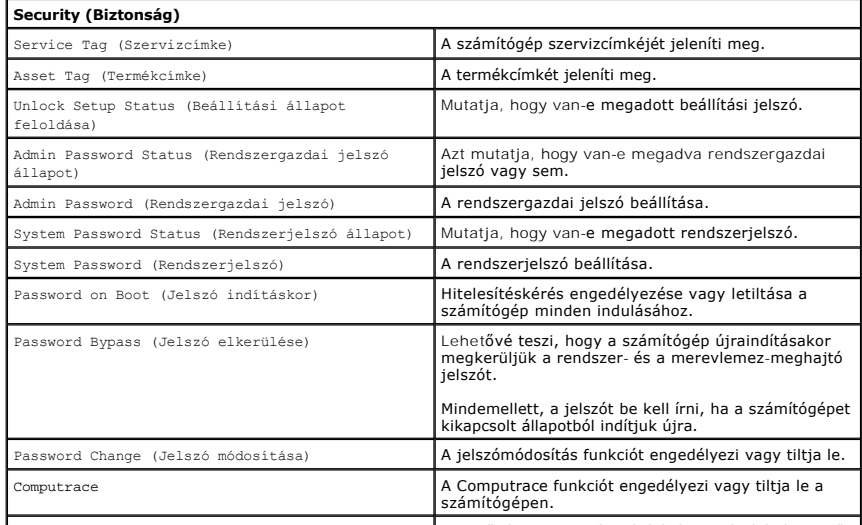

HDD Password Configuration (Merevlemez jelszó | Lehetővé teszi jelszó beállítását a számítógép belső |

konfiguráció) merevlemezéhez. A merevlemez jelszava akkor is engedélyezve marad, ha a merevlemezt egy másik számítógépbe szerelik be.

#### **Boot (Rendszerindítás)**

A Boot (Rendszerindítás) lapon a rendszerindítási sorrend módosítható.

### **Exit (Kilépés)**

Ebben a szakaszban a beállításokat lehet menteni, elvetni és betölteni, a Rendszerbeállításból való kilépés előtt.

#### **Bluetooth kártya**

**Dell™ Vostro™ 3300 szervizelési kézikönyv**

VIGYAZAT! A számítógép belsejében végzett munka előtt olvassa el figyelmesen a számítógéphez mellékelt biztonsági tudnivalókat. Bővebb<br>biztonsági információkért lásd a Megfelelőségi honlapot a www.dell.com/regulatory\_compl

### **A Bluetooth kártya eltávolítása**

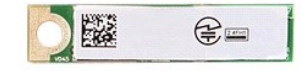

- 1. Kövesse a <u>Mielőtt elkezdene dolgozni a számítógép belsejében</u> című fejezet utasításait.<br>2. Távolítsa el az <u>[akkumulátort](file:///C:/data/systems/Vos3300/hu/SM/Battery.htm)</u>.
- 
- 
- 
- 
- 3. Távolítsa el az <u>[alapburkolatot.](file:///C:/data/systems/Vos3300/hu/SM/Base_Cover.htm)</u><br>4. Távolítsa el az <u>optikai meghaitót</u>.<br>5. Távolítsa el az <u>optikai meghaitót</u>.<br>6. Távolítsa el a <u>vezeték nélküli helvi hálózat (WLAN-) kártvá</u>.<br>7. Távolítsa el a <u>[kéztámaszt](file:///C:/data/systems/Vos3300/hu/SM/Palmrest.htm).</u><br>8. Távo
- 
- 

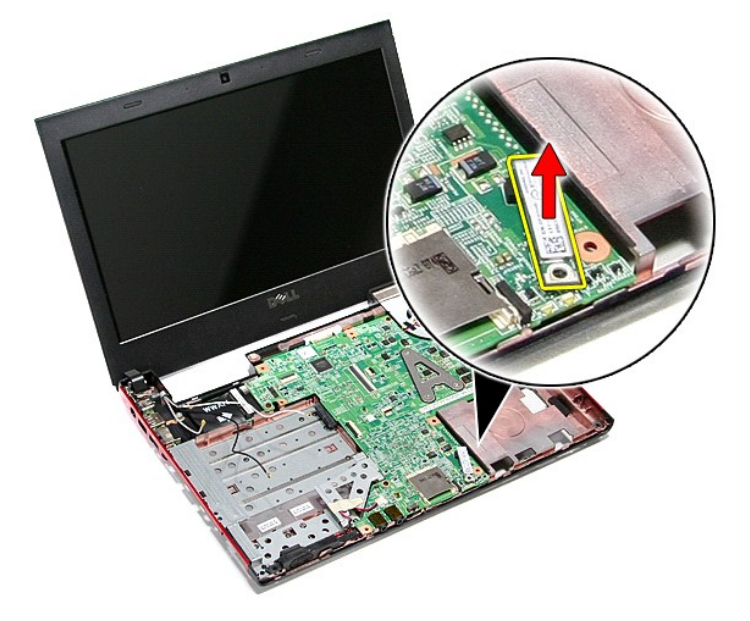

## **A Bluetooth kártya visszahelyezése**

A Bluetooth kártya visszahelyezéséhez végezze el a fenti lépéseket fordított sorrendben.

## **Kamera**

**Dell™ Vostro™ 3300 szervizelési kézikönyv**

VIGYAZAT! A számítógép belsejében végzett munka előtt olvassa el figyelmesen a számítógéphez mellékelt biztonsági tudnivalókat. Bővebb<br>biztonsági információkért lásd a Megfelelőségi honlapot a www.dell.com/regulatory\_compl

## **A kamera eltávolítása**

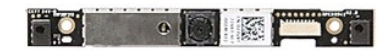

- 1. Kövesse a <u>Mielőtt elkezdene dolgozni a számítógép belsejében</u> című fejezet utasításait.<br>2. Távolítsa el az <u>[akkumulátort](file:///C:/data/systems/Vos3300/hu/SM/Battery.htm).</u><br>3. Távolítsa el az <u>akkumulátort.</u><br>4. Távolítsa el az <u>optikai meghatítót</u>.<br>5. Távolítsa el az
- 
- 
- 
- 
- 
- 
- 
- 

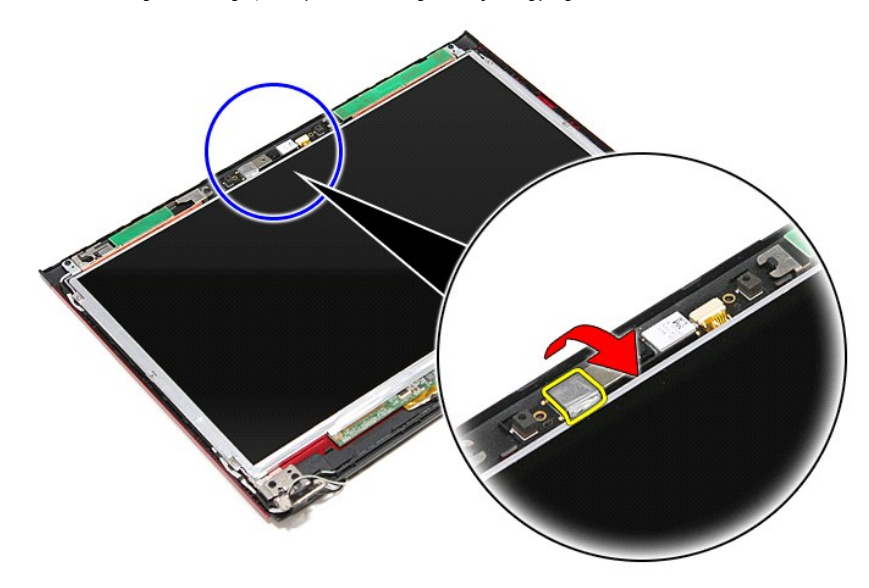

13. Csatlakoztassa le a kamera kábelt a kijelzőegységről.

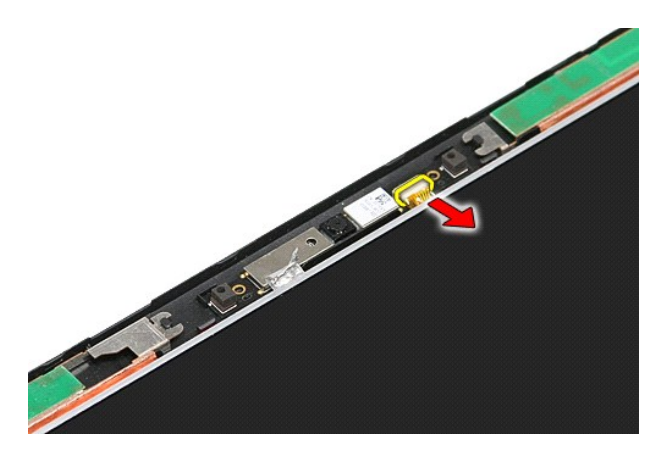

14. Emelje ki a kamerát a számítógépből.

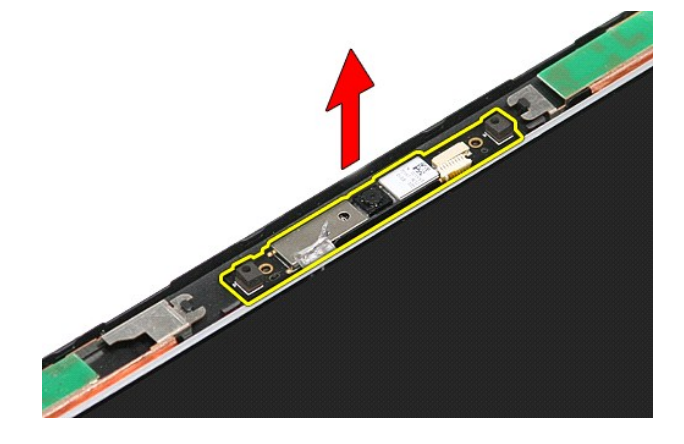

# **A kamera visszahelyezése**

A kamera visszahelyezéséhez végezze el a fenti lépéseket fordított sorrendben.

#### **Gombelem Dell™ Vostro™ 3300 szervizelési kézikönyv**

VIGYAZAT! A számítógép belsejében végzett munka előtt olvassa el figyelmesen a számítógéphez mellékelt biztonsági tudnivalókat. Bővebb<br>biztonsági információkért lásd a Megfelelőségi honlapot a www.dell.com/regulatory\_compl

### **A gombelem eltávolítása**

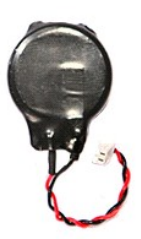

1. Kövesse a <u>Mielőtt elkezdene dolgozni a számítógép belsejében</u> c**ímű fejezet utasításait.**<br>2. Távolítsa e**l az** <u>[akkumulátort](file:///C:/data/systems/Vos3300/hu/SM/Battery.htm)</u>.<br>3. Távolítsa e**l az** <u>alapburkolatot</u>.<br>4. Válassza le a gombelem kábelét az alaplap

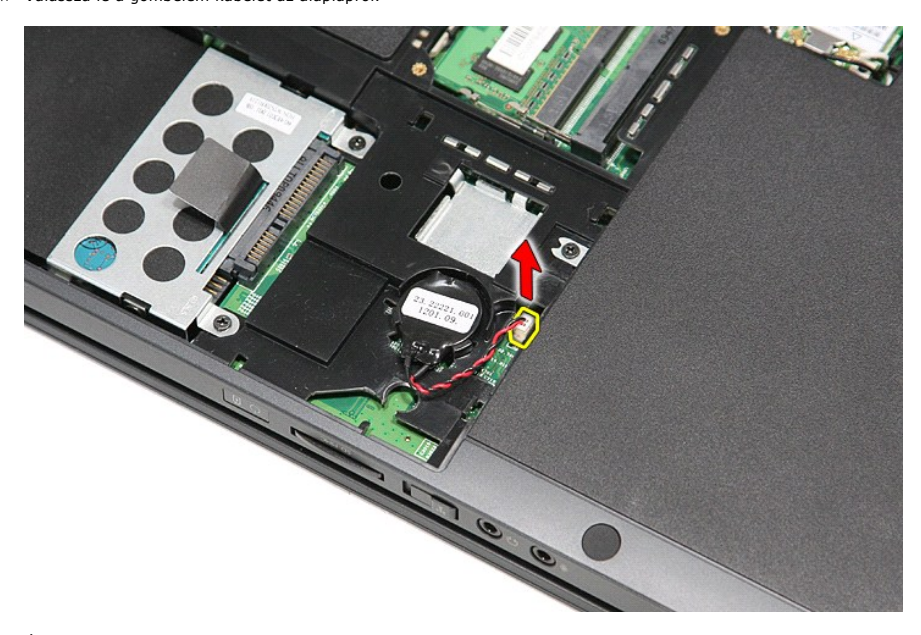

5. Óvatosan fejtse le a füleket, amelyek a gombelemet rögzítik az alaplapra.

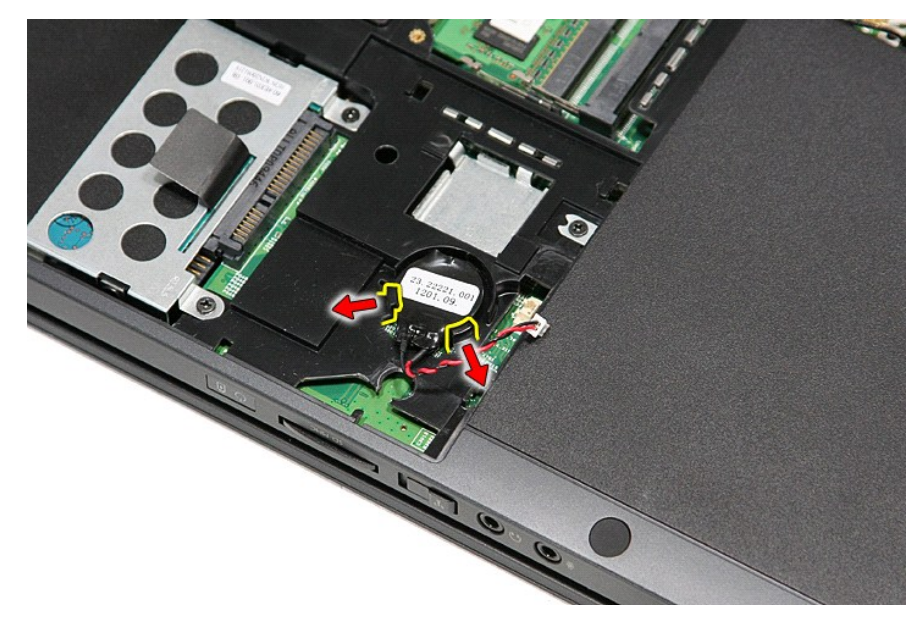

6. Emelje ki a gombelemet a számítógépből.

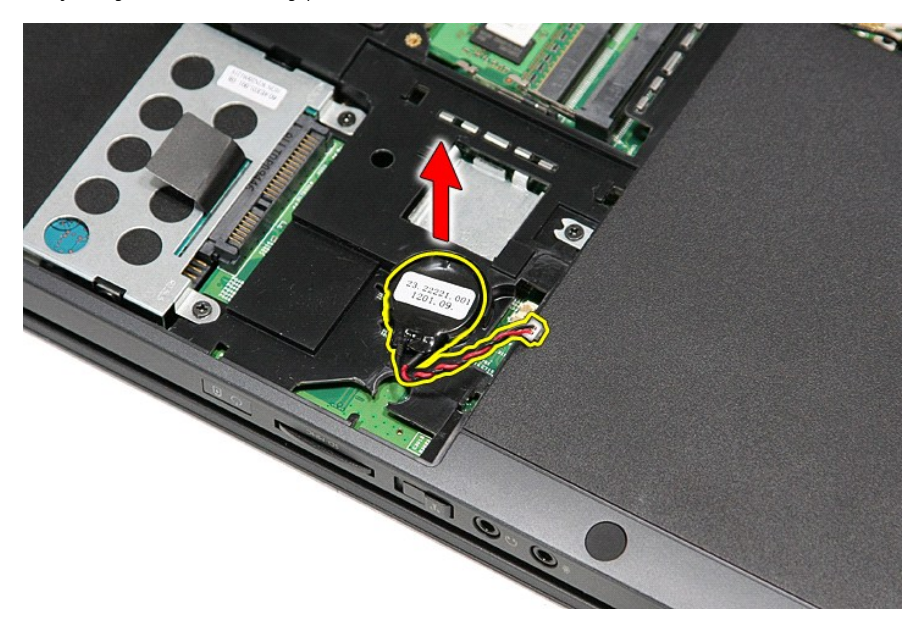

# **A gombelem visszahelyezése**

A gombelem visszahelyezéséhez végezze el a fenti lépéseket fordított sorrendben.

#### <span id="page-14-0"></span>**Diagnosztika**

**Dell™ Vostro™ 3300 szervizelési kézikönyv** 

- [Az eszközök állapotjelző fényei](#page-14-1)
- [Az akkumulátor állapotjelző fényei](#page-14-2)
- [Az akkumulátor töltöttsége és állapota](#page-14-3)
- A billenty[űzet állapotjelző fényei](#page-14-4)
- LED-[hibakódok](#page-14-5)

van.

≴

#### <span id="page-14-1"></span>**Az eszközök állapotjelző fényei**

Bekapcsol, amikor a számítógépet bekapcsolják, és villog, amikor a számítógép energiatakarékos üzemmódban C)

- n Bekapcsol, amikor a számítógép adatokat olvas vagy ír.
- 甬 Folyamatosan világít vagy villog az akkumulátor állapotának jelzése érdekében.

œ Bekapcsol, amikor a vezeték nélküli hálózat engedélyezve van.

- 
- Bekapcsol amikor a Bluetooth® vezeték nélküli technológia engedélyezve van. Ha csak a Bluetooth vezeték nélküli<br>technológia funkciót szeretné kikapcsolni, jobb gombbal kattintson a tálcán lévő ikonra és válassza a **Bluetoo Rádió letiltása** lehetőséget.
- 

### <span id="page-14-2"></span>**Az akkumulátor állapotjelző fényei**

Ha a számítógép elektromos dugaszolóaljzathoz csatlakozik, az akkumulátor állapotjelző fényei az alábbi módon működnek:

- 
- ı **Felváltva villogó sárga és kék fény —** Egy nem hitelesített és nem támogatott, nem Dell tápegységet csatlakoztattak a számítógéphez.<br>1 **Villogó sárga fény és folyamatosan világító kék fény —** Időszakos akkumulátorhiba
- 
- 

#### <span id="page-14-3"></span>**Az akkumulátor töltöttsége és állapota**

Az akkumulátor töltésének ellenőrzéséhez nyomja meg, majd engedje el az akkumulátor töltésmérőjének állapotgombját, hogy világítani kezdjenek a<br>töltöttségi szintet jelző fények. Minden jelzőfény az akkumulátor teljes töltö akkumulátor töltöttségi szintje 80 százalék. Ha egy fény sem világít, az akkumulátor teljesen lemerült.

Az akkumulátor állapotának töltésmérővel történő ellenőrzéséhez nyomja meg, és tartsa nyomva legalább 3 másodpercig a töltésmérő állapotgombját. Ha<br>nem villan fel egyik fény sem, az akkumulátor állapota mász eredeti kapaci szorul.

### <span id="page-14-4"></span>**A billentyűzet állapotjelző fényei**

A billentyűzet fölött elhelyezett zöld fények a következőket jelzik:

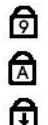

Akkor világít, ha a számbillentyűzet be van kapcsolva.

- Akkor világít, ha a Caps Lock funkció be van kapcsolva.
- Akkor világít, ha a Scroll Lock funkció be van kapcsolva.

### <span id="page-14-5"></span>**LED-hibakódok**

Az alábbi táblázat mutatja a lehetséges LED kódokat, amelyek akkor jelenhetnek meg, amikor a számítógép nem tudja végrehajtani az öntesztet.

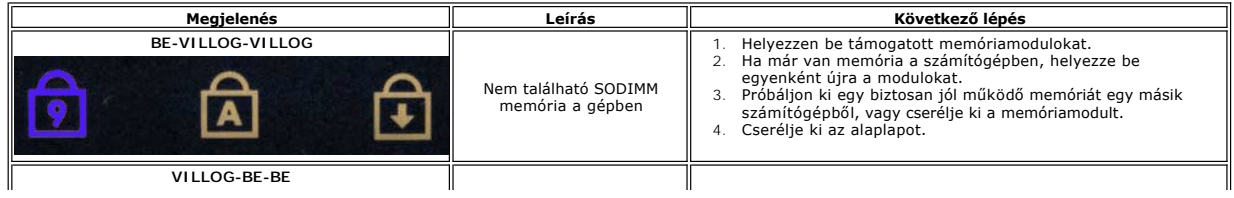

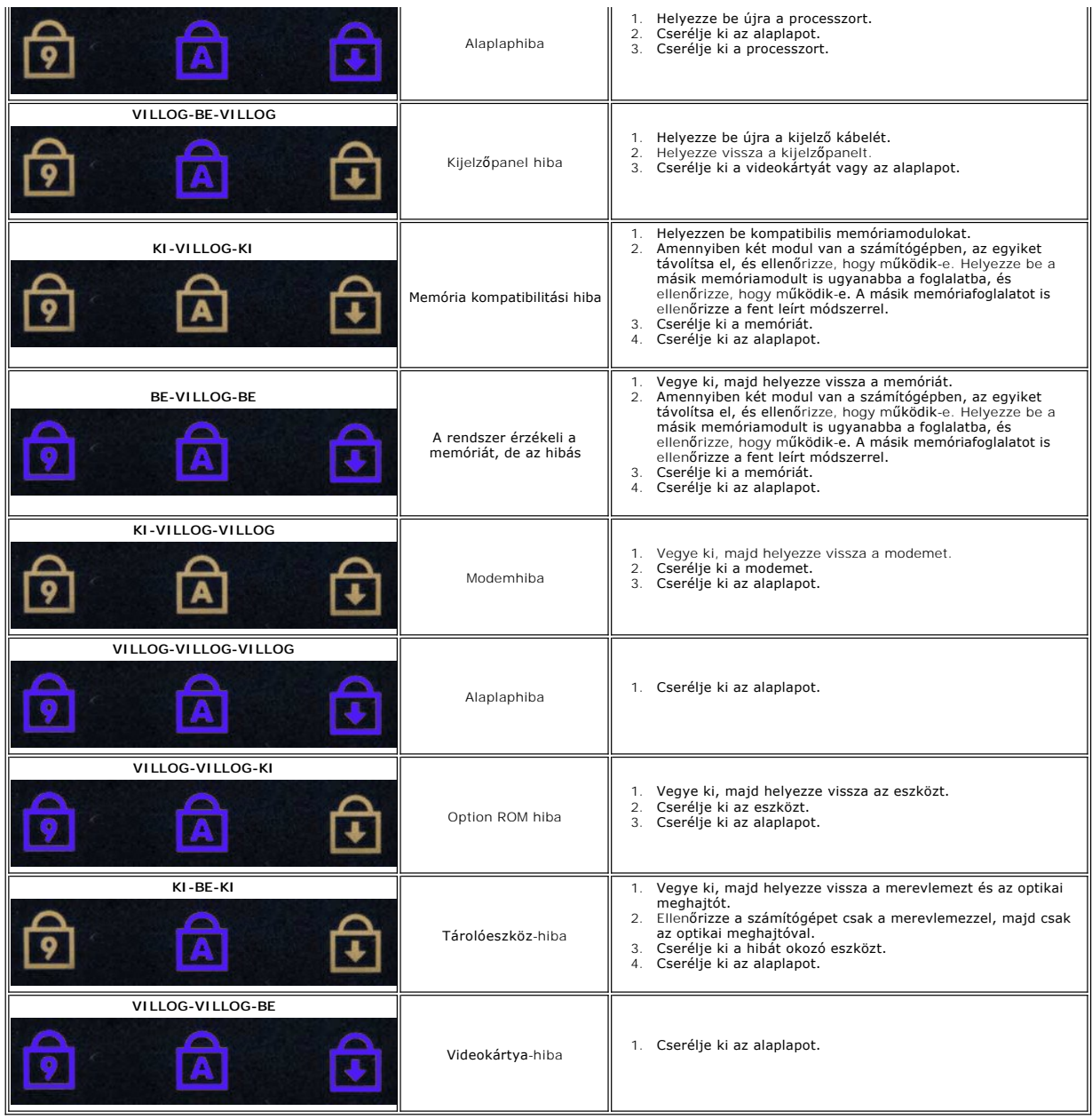

#### <span id="page-16-0"></span>**Kijelzőegység Dell™ Vostro™ 3300 szervizelési kézikönyv**

VIGYAZAT! A számítógép belsejében végzett munka előtt olvassa el figyelmesen a számítógéphez mellékelt biztonsági tudnivalókat. Bővebb<br>biztonsági információkért lásd a Megfelelőségi honlapot a www.dell.com/regulatory\_compl

## **A kijelzőegység eltávolítása**

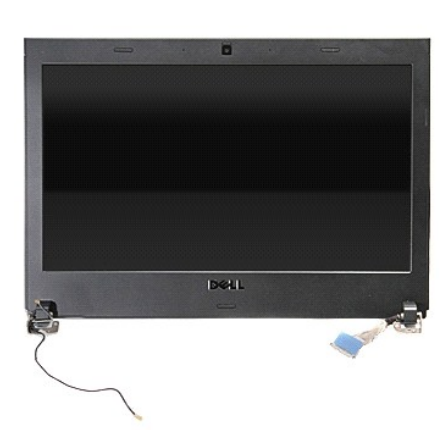

- 1. Kövesse a <u>Mielőtt elkezdene dolgozni a számítógép belsejében</u> c**ímű fejezet utasításait.**<br>2. Távolítsa el az <u>[akkumulátort](file:///C:/data/systems/Vos3300/hu/SM/Battery.htm)</u>.<br>3. Távolítsa el az <u>alapburkolatot</u>.<br>4. Távolítsa el a <u>[merevlemez-](file:///C:/data/systems/Vos3300/hu/SM/HDD.htm)meghajtót</u>.
- 
- 
- 
- 5. Távolítsa el az <u>[optikai meghajtót](file:///C:/data/systems/Vos3300/hu/SM/ODD.htm)</u>.<br>6. Távolítsa el a <u>[vezeték nélküli helyi hálózat \(WLAN](file:///C:/data/systems/Vos3300/hu/SM/WLAN.htm)-) kártyá</u>.<br>7. Távolítsa el a <u>[billenty](file:///C:/data/systems/Vos3300/hu/SM/Keyboard.htm)űzetet</u>.
- 
- 8. Távolítsa el a <u>[vezeték nélküli nagykiterjedésű hálózati \(WWAN](file:///C:/data/systems/Vos3300/hu/SM/WWAN.htm)-) kártya</u>.<br>9. Távolítsa el a <u>[kéztámaszt](file:///C:/data/systems/Vos3300/hu/SM/Palmrest.htm)</u>.
- 10. A számítógépet visszafordítva, a kijelzőkábeleket csatlakoztassa le az alaplapi csatlakozóikról.

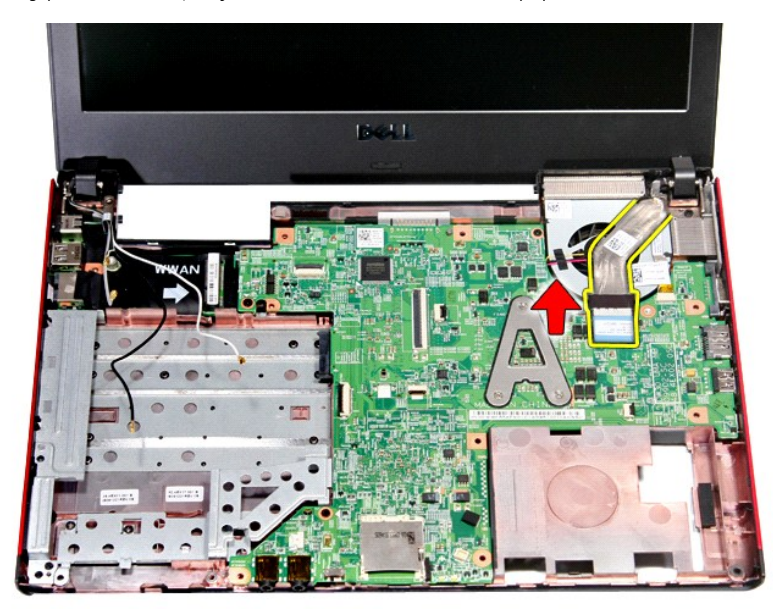

11. Csatlakoztassa le a kamerakábelt.

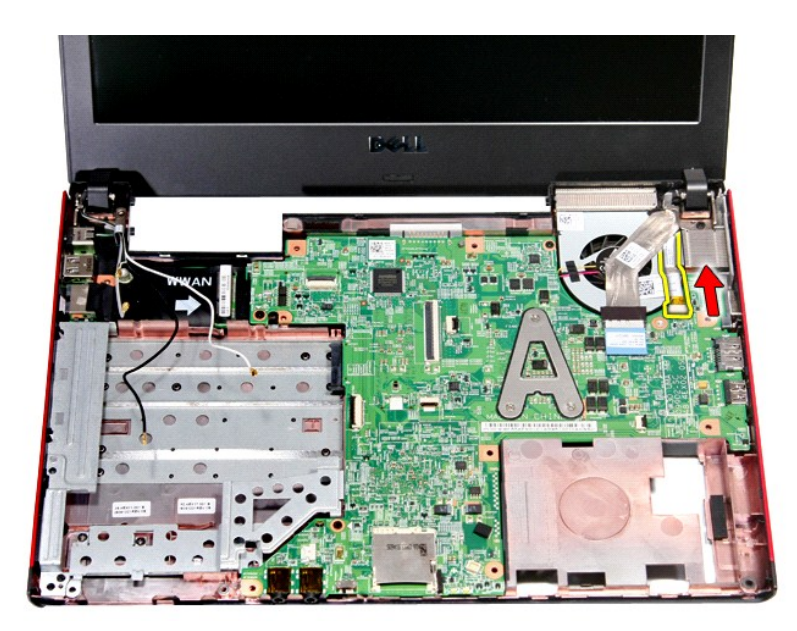

12. Távolítsa el a kijelzőegységet a számítógéphez rögzítő csavarokat.

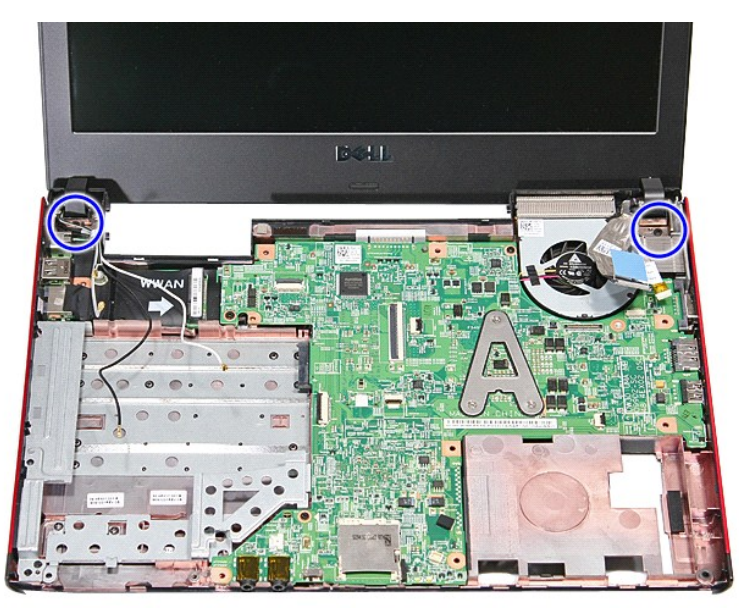

13. Emelje meg a kijelzőegységet, és vegye ki a számítógépből.

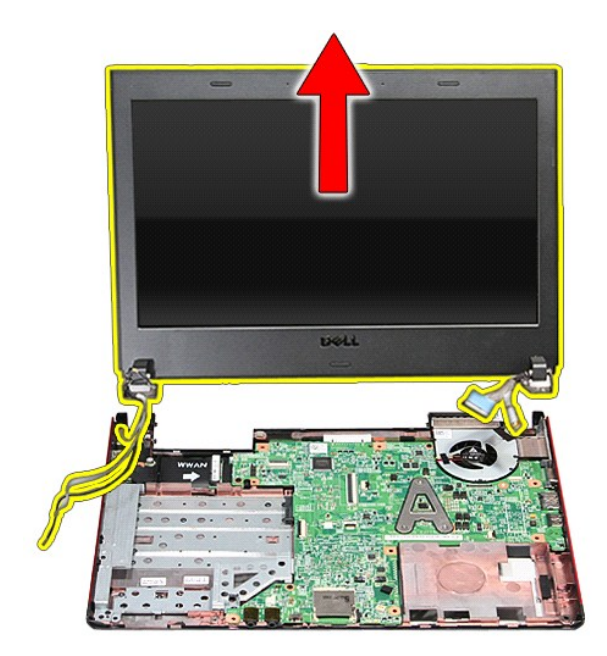

# **A kijelzőegység visszahelyezése**

A kezelőpanel visszahelyezéséhez végezze el a fenti lépéseket fordított sorrendben.

#### **ExpressCard foglalat Dell™ Vostro™ 3300 szervizelési kézikönyv**

VIGYAZAT! A számítógép belsejében végzett munka előtt olvassa el figyelmesen a számítógéphez mellékelt biztonsági tudnivalókat. Bővebb<br>biztonsági információkért lásd a Megfelelőségi honlapot a www.dell.com/regulatory\_compl

## **Az ExpressCard foglalat eltávolítása**

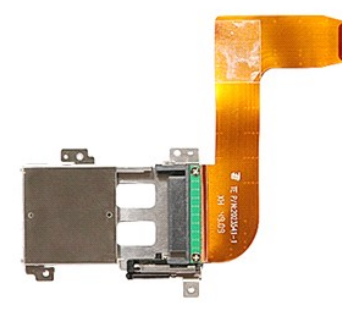

- 1. Kövesse a <u>Mielőtt elkezdene dolgozni a számítógép belsejében</u> című fejezet utasításait.<br>2. Távolítsa e**l az** <u>akkumulátort</u>.<br>3. Távolítsa el az <u>alapburkolatot</u>.
- 2. Távolítsa el az <u>[akkumulátort](file:///C:/data/systems/Vos3300/hu/SM/Battery.htm)</u>.<br>3. Távolítsa el az <u>alapburkolatot</u>.
- 
- 4. Távolítsa el a <u>[merevlemez-](file:///C:/data/systems/Vos3300/hu/SM/HDD.htm)meghajtót</u>.<br>5. Távolítsa el az <u>[optikai meghajtót](file:///C:/data/systems/Vos3300/hu/SM/ODD.htm)</u>.
- 
- 
- 
- 6. Távolítsa el a <u>[billenty](file:///C:/data/systems/Vos3300/hu/SM/Keyboard.htm)űzetet;</u><br>1. Távolítsa el a <u>[vezeték nélküli helyi hálózat \(WLAN](file:///C:/data/systems/Vos3300/hu/SM/WLAN.htm)-) kártyá.</u><br>18. Távolítsa el a <u>vezeték nélküli nagykiteriedésű hálózati (WWAN-) kártya</u>.<br>10. Távolítsa el az <u>[ExpressCard](file:///C:/data/systems/Vos3300/hu/SM/Ex_Card.htm)</u>-kártyát

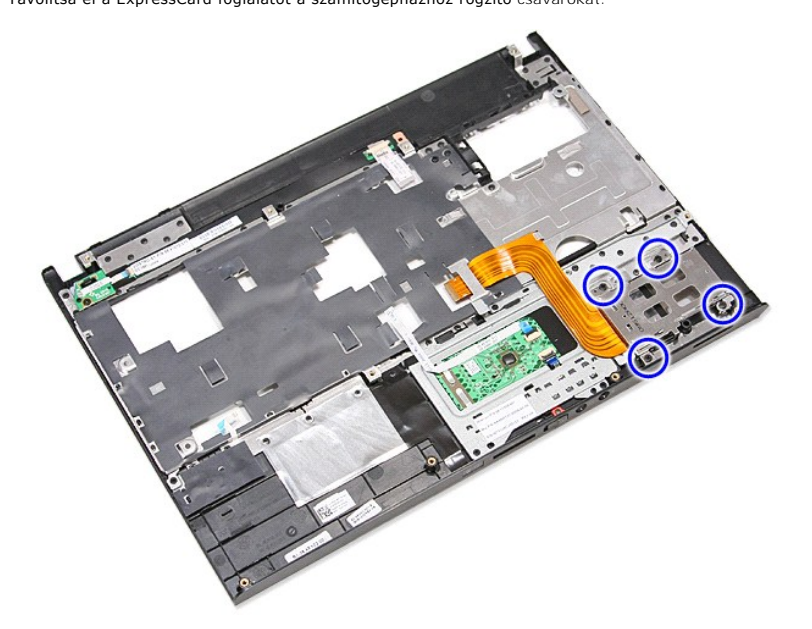

12. Emelje felfelé az ExpressCard foglalatot és vegye ki a számítógépből.

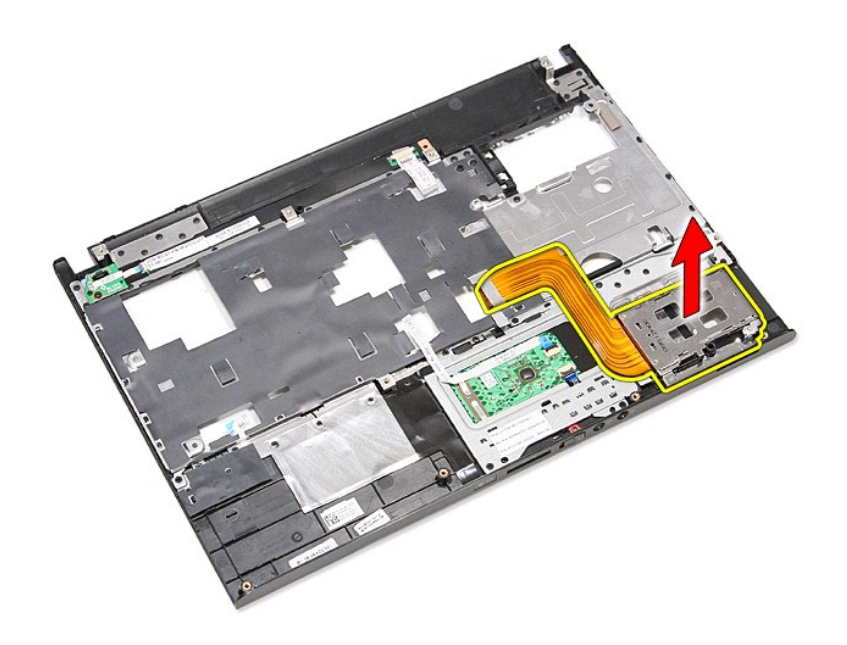

# **Az ExpressCard foglalat visszahelyezése**

Az ExpressCard foglalat visszahelyezéséhez végezze el a fenti lépéseket fordított sorrendben.

#### <span id="page-21-0"></span>**ExpressCard-kártya Dell™ Vostro™ 3300 szervizelési kézikönyv**

VIGYAZAT! A számítógép belsejében végzett munka előtt olvassa el figyelmesen a számítógéphez mellékelt biztonsági tudnivalókat. Bővebb<br>biztonsági információkért lásd a Megfelelőségi honlapot a www.dell.com/regulatory\_compl

### **Az ExpressCard-kártya eltávolítása**

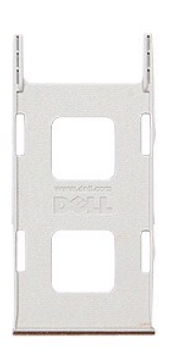

- 1. Kövesse a <u>Mielőtt elkezdene dolgozni a számítógép belsejében</u> című fejezet utasításait.<br>2. Az ExpressCard-**kártya kiadásához nyomja meg a kártyát.**
- 

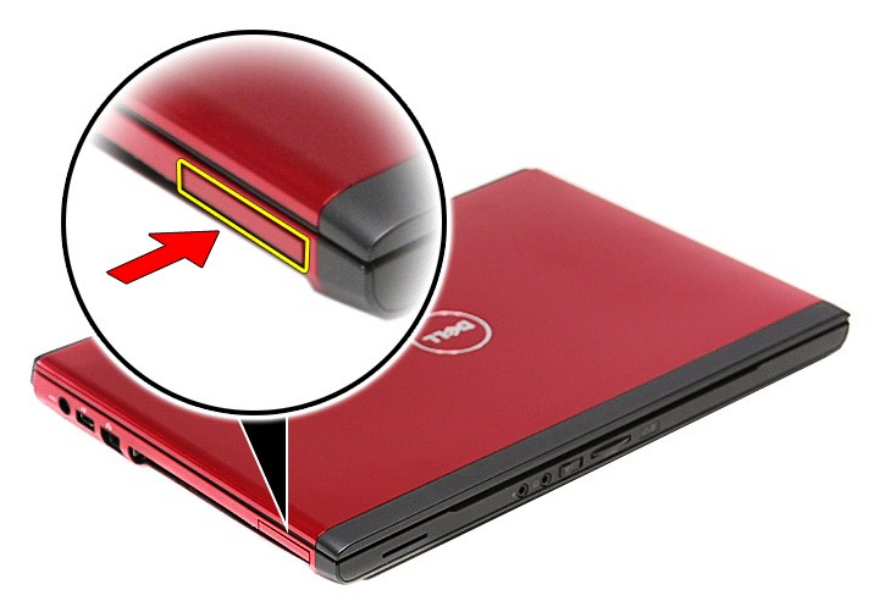

3. Csúsztassa ki az ExpressCard-kártya a számítógépből.

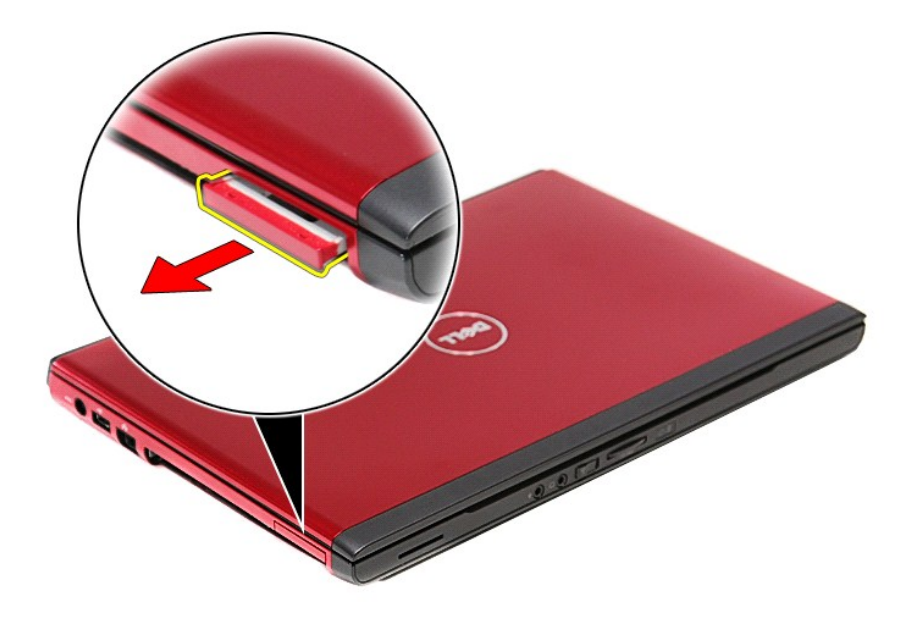

# **Az ExpressCard-kártya visszahelyezése**

Az ExpressCard-kártya visszahelyezéséhez végezze el a fenti lépéseket fordított sorrendben.

# <span id="page-23-0"></span>**Merevlemez-meghajtó**

**Dell™ Vostro™ 3300 szervizelési kézikönyv**

VIGYAZAT! A számítógép belsejében végzett munka előtt olvassa el figyelmesen a számítógéphez mellékelt biztonsági tudnivalókat. Bővebb<br>biztonsági információkért lásd a Megfelelőségi honlapot a www.dell.com/regulatory\_compl

### **A merevlemez-meghajtó eltávolítása**

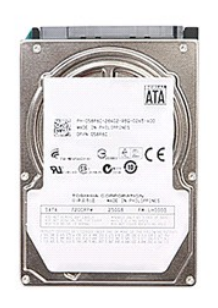

- 
- 
- 1. Kövesse a <u>Mielőtt elkezdene dolgozni a számítógép belsejében</u> című fejezet utasításait.<br>2. Távolítsa el az <u>[akkumulátort](file:///C:/data/systems/Vos3300/hu/SM/Battery.htm)</u>.<br>3. Távolítsa el az <u>alapburkolatot</u>.<br>4. Távolítsa el a merevlemez-meghajtó szerelvényét

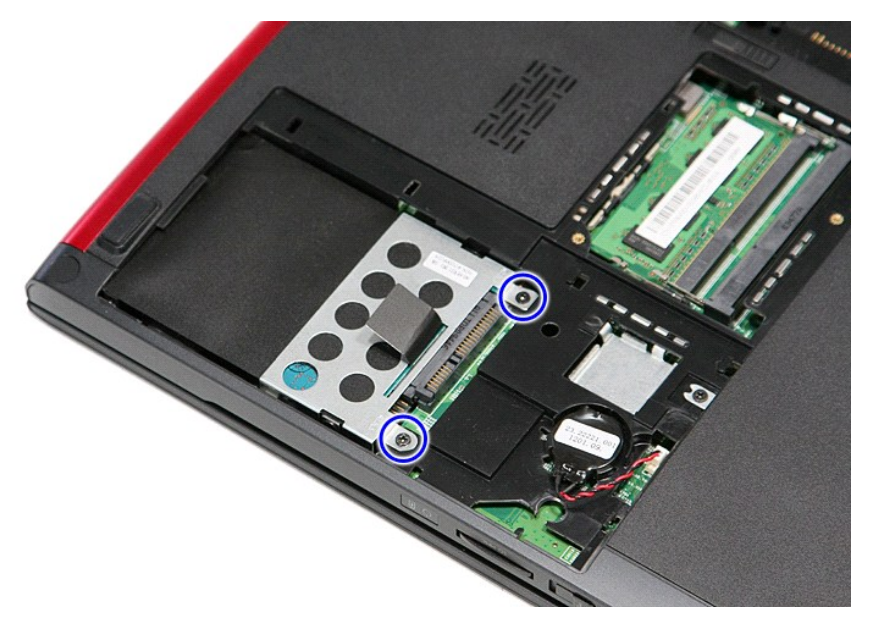

5. Húzza fel a fekete színű merevlemez-meghajtó kioldó fület, és a merevlemez-meghajtó szerelvényt emelje ki a számítógépből.

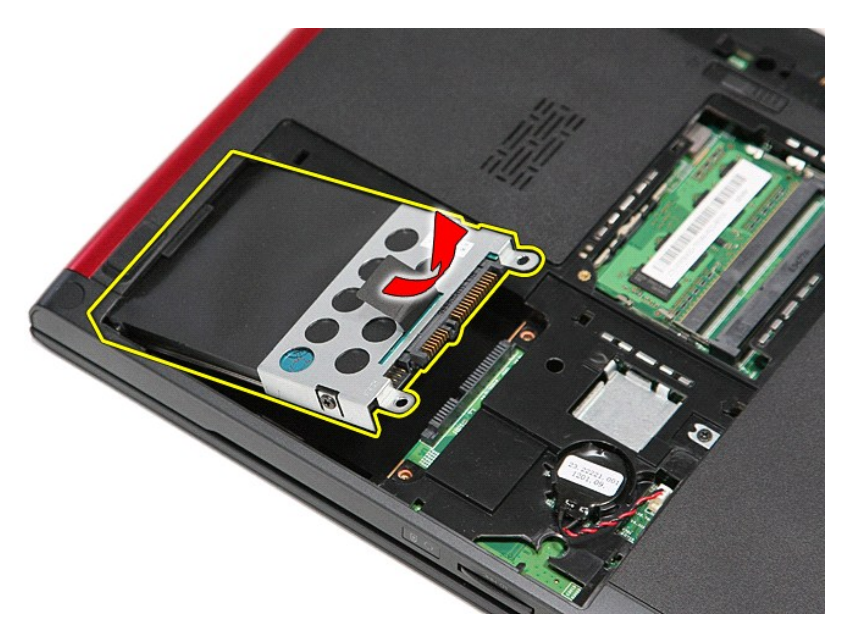

6. Távolítsa el a négy csavart, amelyek a merevlemezt a kerethez rögzítik.

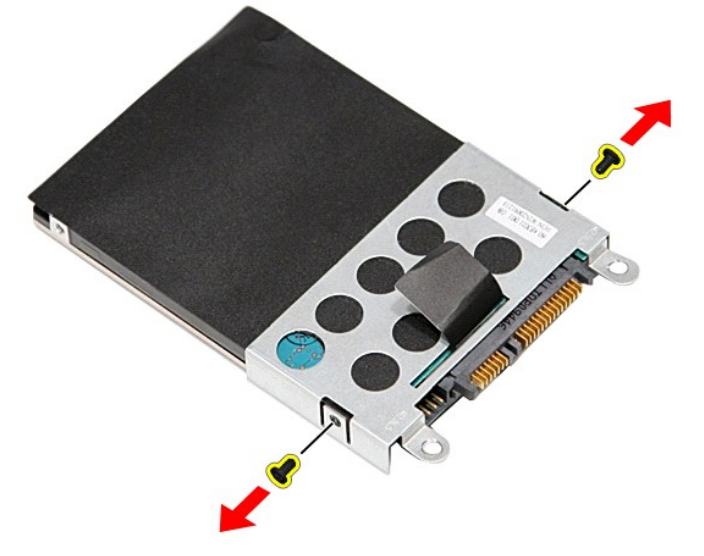

7. Távolítsa el az adaptert a merevlemez-szerelvényből.

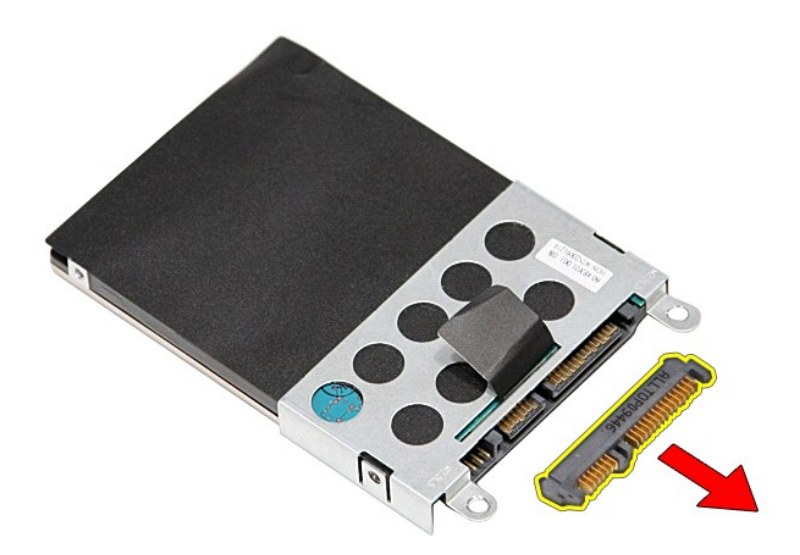

8. A merevlemez-meghajtó keretet emelje fel és vegye le a merevlemez-meghajtóról.

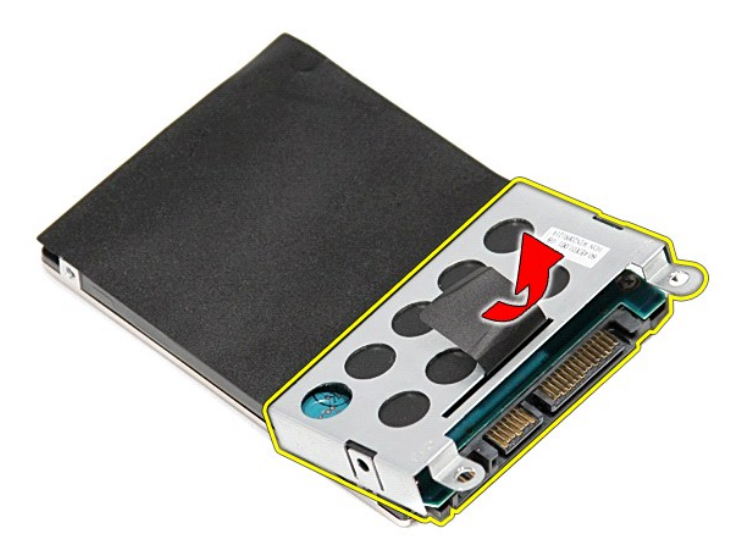

## **A merevlemez-meghajtó visszahelyezése**

A merevlemez-meghajtó visszahelyezéséhez végezze el a fenti lépéseket fordított sorrendben.

## **Hűtőborda és ventilátor szerelvény**

**Dell™ Vostro™ 3300 szervizelési kézikönyv**

VIGYAZAT! A számítógép belsejében végzett munka előtt olvassa el figyelmesen a számítógéphez mellékelt biztonsági tudnivalókat. Bővebb<br>biztonsági információkért lásd a Megfelelőségi honlapot a www.dell.com/regulatory\_compl

### **A hűtőborda/ventilátor szerelvény eltávolítása**

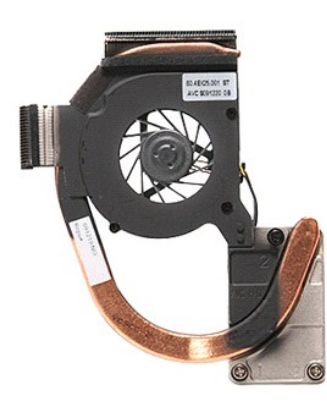

1. Kövesse a <u>Mielőtt elkezdene dolgozni a számítógép belsejében</u> című fejezet utasításait.<br>2. Távolítsa e**l az** <u>alapburkolatot</u>.<br>3. Távolítsa el az <u>akkumulátort</u>.

- 2. Távolítsa el az <u>alapburkolatot</u>.<br>3. Távolítsa el az <u>[akkumulátort](file:///C:/data/systems/Vos3300/hu/SM/Battery.htm)</u>.
- 
- 
- 4. Távolítsa el a <u>[merevlemez-](file:///C:/data/systems/Vos3300/hu/SM/HDD.htm)meghajtót</u>.<br>5. Távolítsa el az <u>[optikai meghajtót](file:///C:/data/systems/Vos3300/hu/SM/ODD.htm)</u>.<br>6. Távolítsa el a <u>[vezeték nélküli helyi hálózat \(WLAN](file:///C:/data/systems/Vos3300/hu/SM/WLAN.htm)-) kártyá</u>.<br>7. Távolítsa el a <u>[billenty](file:///C:/data/systems/Vos3300/hu/SM/Keyboard.htm)űzetet</u>.
- 
- 
- 8. Távolítsa el a <u>vezeték nélküli nagykiteriedésű hálózati (WWAN-) kártya</u>.<br>9. Távolítsa el az <u>alaplapot</u>.<br>10. Távolítsa el az [alaplapot.](file:///C:/data/systems/Vos3300/hu/SM/Sys_Brd.htm)<br>11. Csatlakoztassa le a ventilátor kábelét az alaplapról.

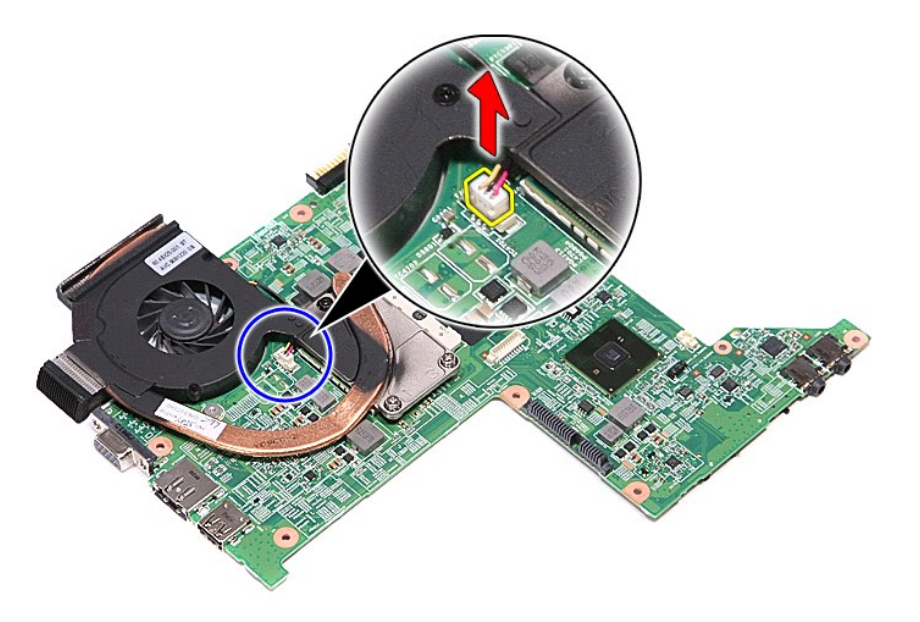

12. Távolítsa el a hűtőbordát és a ventilátoregységet az alaplaphoz rögzítő csavarokat.

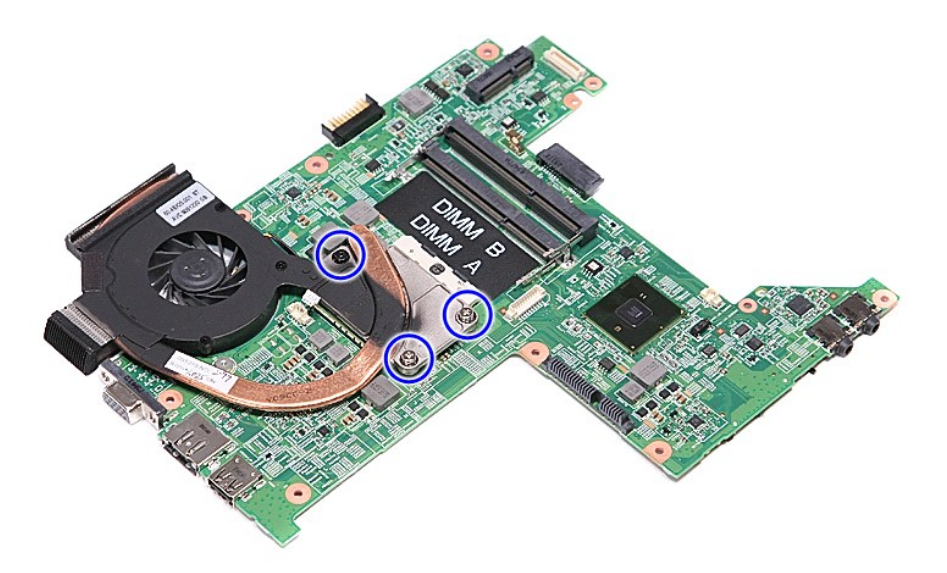

13. Emelje meg a hűtőbordát és ventilátort és vegye ki a számítógépből.

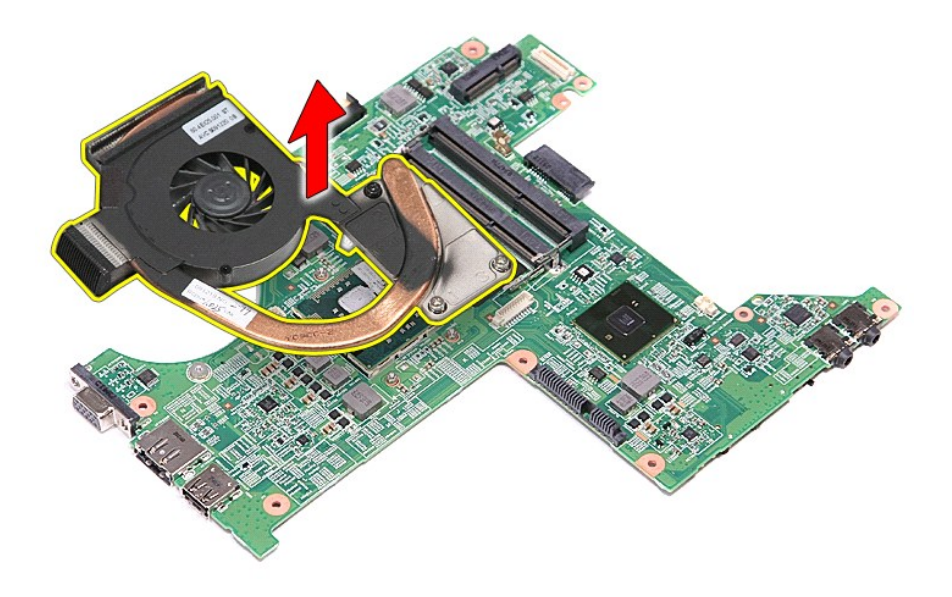

# **A hűtőborda/ventilátor szerelvény visszahelyezése**

A hűtőborda/ventilátor szerelvény visszahelyezéséhez végezze el a fenti lépéseket fordított sorrendben.

#### **IO kártya**

**Dell™ Vostro™ 3300 szervizelési kézikönyv**

VIGYAZAT! A számítógép belsejében végzett munka előtt olvassa el figyelmesen a számítógéphez mellékelt biztonsági tudnivalókat. Bővebb<br>biztonsági információkért lásd a Megfelelőségi honlapot a www.dell.com/regulatory\_compl

## **Az IO áramköri lap eltávolítása**

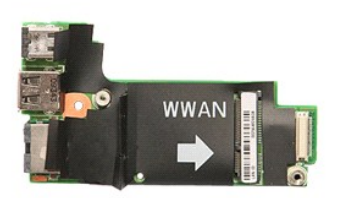

- 
- 
- 
- 
- 
- 1. Kövesse a <u>Mielőtt elkezdene dolgozni a számítógép belsejében</u> című fejezet utasításait.<br>2. Távolítsa el az <u>[akkumulátort](file:///C:/data/systems/Vos3300/hu/SM/Battery.htm).</u><br>3. Távolítsa el az <u>alapburkolatot</u>.<br>4. Távolítsa el a <u>[merevlemez-](file:///C:/data/systems/Vos3300/hu/SM/HDD.htm)meghaitót</u>.<br>5. Távolítsa el
- 
- 

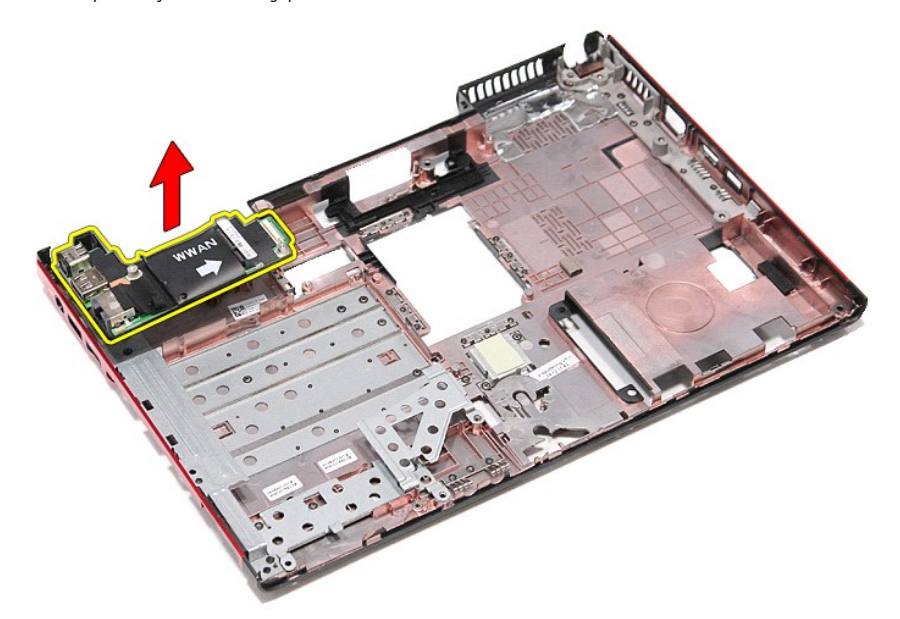

### **Az IO kártya visszahelyezése**

Az IO kártya visszahelyezéséhez végezze el a fenti lépéseket fordított sorrendben.

#### <span id="page-29-0"></span>**Billentyűzet Dell™ Vostro™ 3300 szervizelési kézikönyv**

VIGYAZAT! A számítógép belsejében végzett munka előtt olvassa el figyelmesen a számítógéphez mellékelt biztonsági tudnivalókat. Bővebb<br>biztonsági információkért lásd a Megfelelőségi honlapot a www.dell.com/regulatory\_compl

## **A billentyűzet eltávolítása**

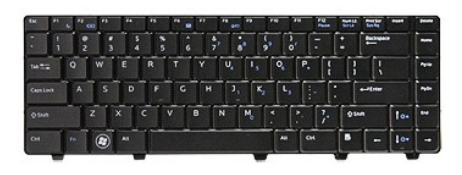

- 
- 
- 1. Kövesse a <u>Mielőtt elkezdene dolgozni a számítógép belsejében</u> című fejezet utasításait.<br>2. Távolítsa el az <u>[akkumulátort](file:///C:/data/systems/Vos3300/hu/SM/Battery.htm)</u>.<br>3. Fordítsa fel a számítógépet normál helyzetbe.<br>4. Egy kisméretű műanyag pálcával nyom

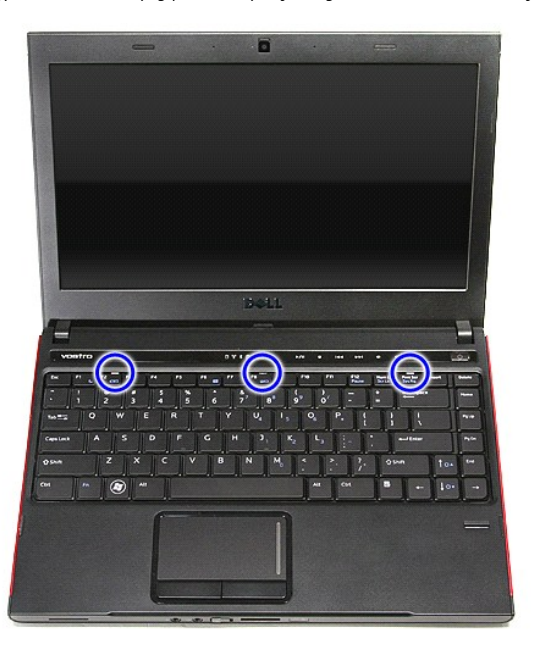

5. Fordítsa fel a billentyűzetet, és fektesse a kéztámaszra.

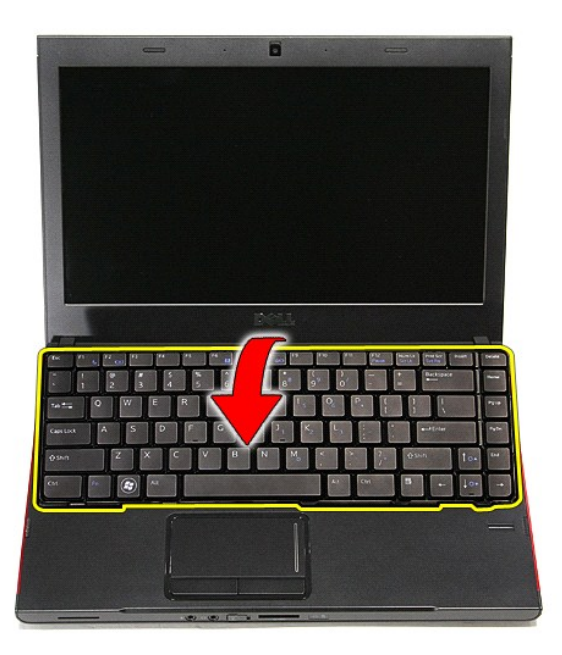

6. Nyissa ki óvatosan a kapcsot a billentyűzet kábelének kiszabadításához.

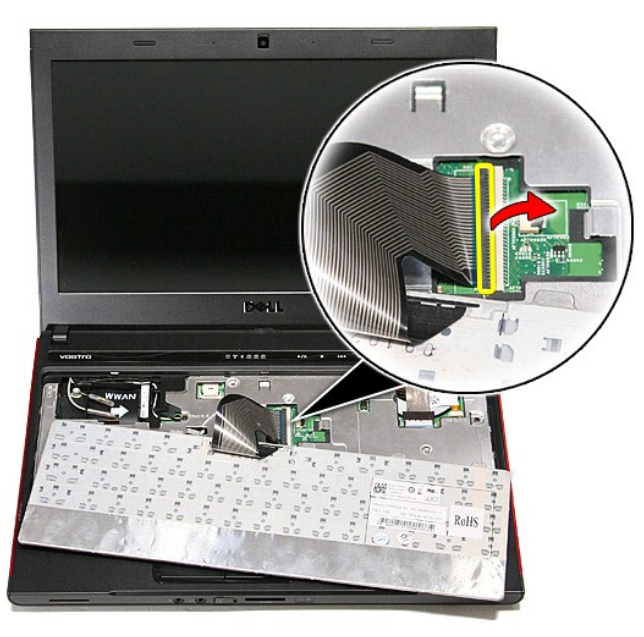

7. A billentyűzet kábelét csatlakoztassa le az alaplapi csatlakozójáról és a billentyűzetet távolítsa el a számítógépről.

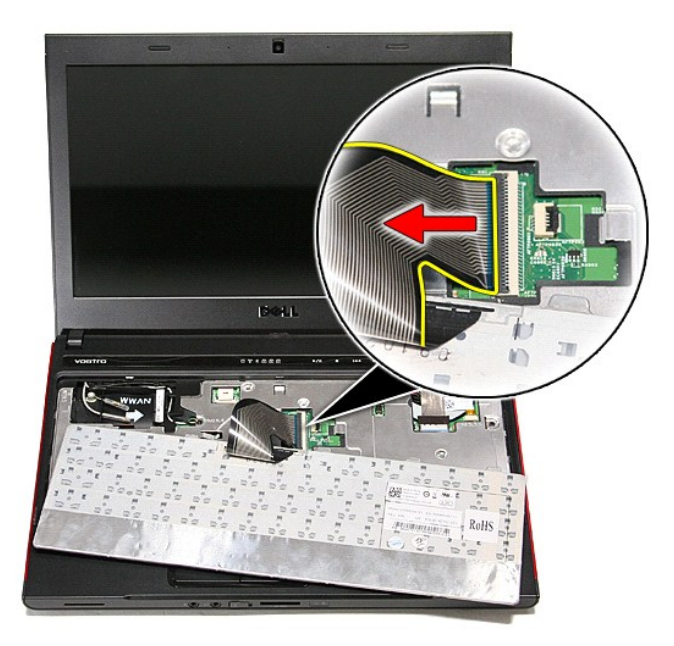

# **A billentyűzet visszahelyezése**

A billentyűzet visszahelyezéséhez végezze el a fenti lépéseket fordított sorrendben.

#### <span id="page-32-0"></span>**Kijelzőelőlap Dell™ Vostro™ 3300 szervizelési kézikönyv**

VIGYAZAT! A számítógép belsejében végzett munka előtt olvassa el figyelmesen a számítógéphez mellékelt biztonsági tudnivalókat. Bővebb<br>biztonsági információkért lásd a Megfelelőségi honlapot a www.dell.com/regulatory\_compl

## **A kijelzőelőlap eltávolítása**

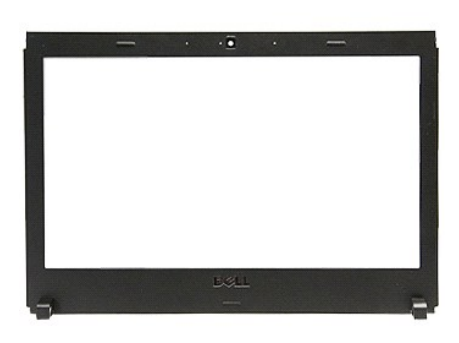

- 1. Kövesse a <u>Mielőtt elkezdene dolgozni a számítógép belsejében</u> c**ímű fejezet utasításait.**<br>2. Távolítsa el az <u>[akkumulátort](file:///C:/data/systems/Vos3300/hu/SM/Battery.htm).</u><br>3. Távolítsa el az <u>akkumulátort.</u><br>4. Távolítsa el az <u>ototkai meghaitót</u>.<br>5. Távolítsa el a
- 
- 
- 
- 
- 
- 
- 7. Távolítsa el a <u>[WWAN-](file:///C:/data/systems/Vos3300/hu/SM/WWAN.htm)kártvát.</u><br>8. Távolítsa el a <u>billentvűzetet</u>.<br>19. Távolítsa el a <u>kielz[őegységet](file:///C:/data/systems/Vos3300/hu/SM/Display.htm)</u>.<br>11. Egy műanyag pálcával óvatosan nyúljon be a kijelző előlapja alá, és feszítse fel azt a kijelzőről.<br>11. Egy műan

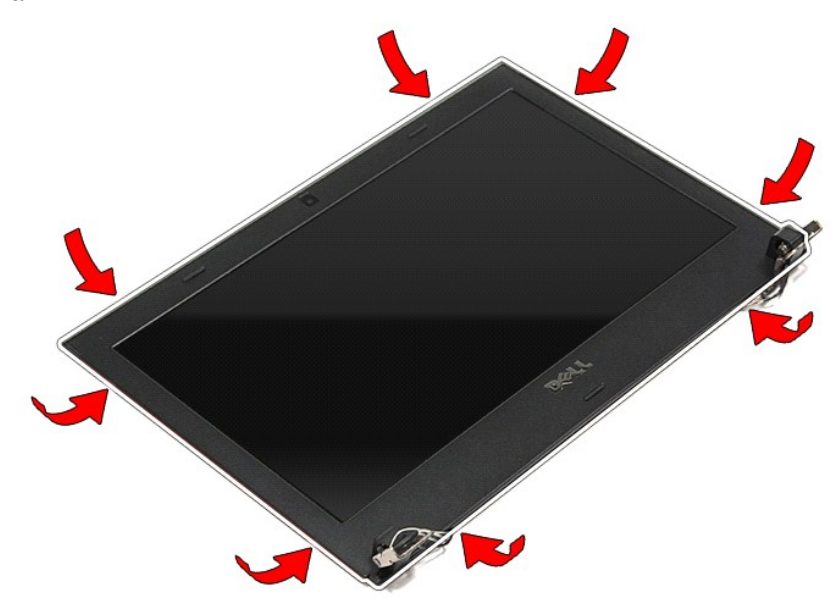

12. Emelje meg a kijelző előlapját, és távolítsa el a kijelzőről.

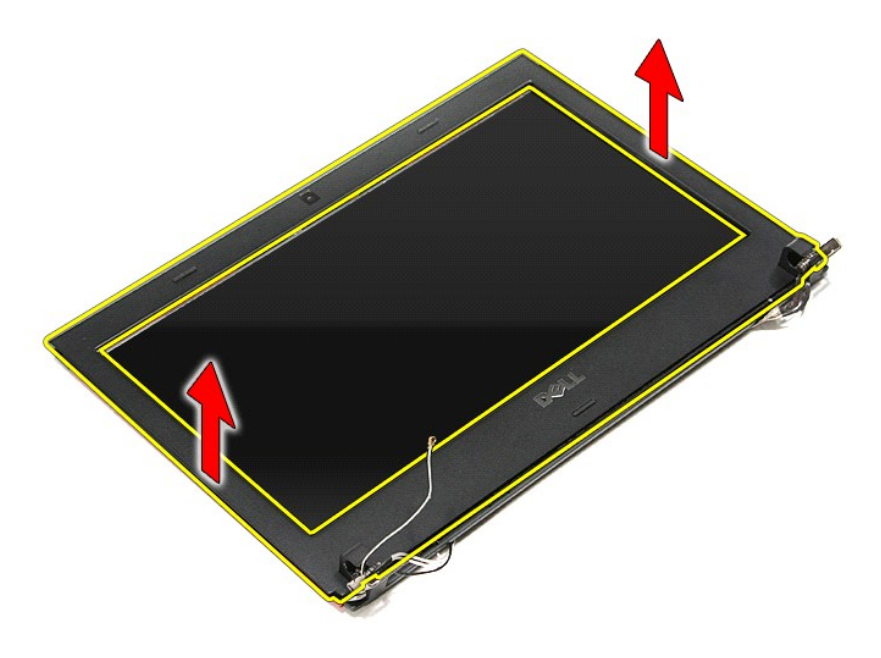

# **A kijelzőelőlap visszahelyezése**

A kijelzőelőlap visszahelyezéséhez végezze el a fenti lépéseket fordított sorrendben.

#### **Kijelzőpanel Dell™ Vostro™ 3300 szervizelési kézikönyv**

VIGYAZAT! A számítógép belsejében végzett munka előtt olvassa el figyelmesen a számítógéphez mellékelt biztonsági tudnivalókat. Bővebb<br>biztonsági információkért lásd a Megfelelőségi honlapot a www.dell.com/regulatory\_compl

## **A kijelzőpanel eltávolítása**

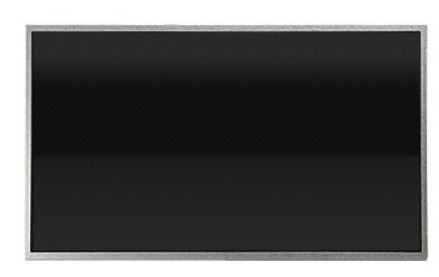

- 1. Kövesse a <u>Mielőtt elkezdene dolgozni a számítógép belsejében</u> című fejezet utasításait.<br>2. Távolítsa el az <u>alapburkolatot</u>.<br>3. Távolítsa el az <u>alapburkolatot</u>.
- 
- 
- 
- 
- 2. Távolítsa el az <u>[akkumulátort](file:///C:/data/systems/Vos3300/hu/SM/Battery.htm)</u>.<br>3. Távolítsa el az <u>alapburkolatot</u>.<br>4. Távolítsa el a <u>[merevlemez-](file:///C:/data/systems/Vos3300/hu/SM/HDD.htm)meghaitót</u>.<br>5. Távolítsa el az <u>optikai meghaitót</u>.<br>7. Távolítsa el a <u>[vezeték nélküli helyi hálózat \(WLAN](file:///C:/data/systems/Vos3300/hu/SM/WLAN.htm)-) kártyá</u>.<br>7.
- 
- 
- -9. Távolítsa el a <u>[kéztámaszt](file:///C:/data/systems/Vos3300/hu/SM/Palmrest.htm).</u><br>10. Távolítsa el a <u>kijelz[őegységet](file:///C:/data/systems/Vos3300/hu/SM/Display.htm)</u>.<br>11. Távolítsa el a ké<u>pernyőpanelt a kij</u>elző szerelvényhez rögzítő csavarokat.<br>12. Távolítsa el a képernyőpanelt a kijelző szerelvényhez rögzí

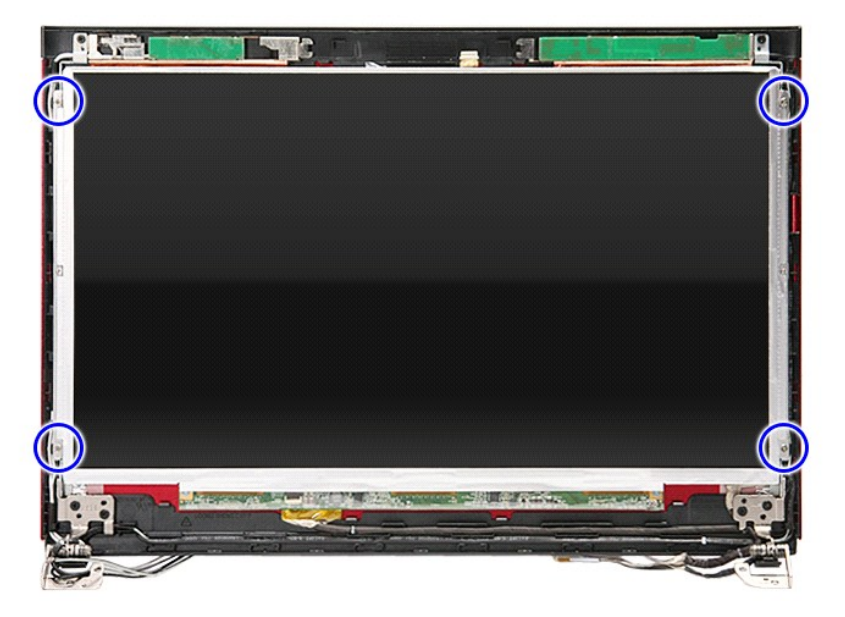

13. Óvatosan emelje le a kijelzőpanelt a kijelzőegységről.

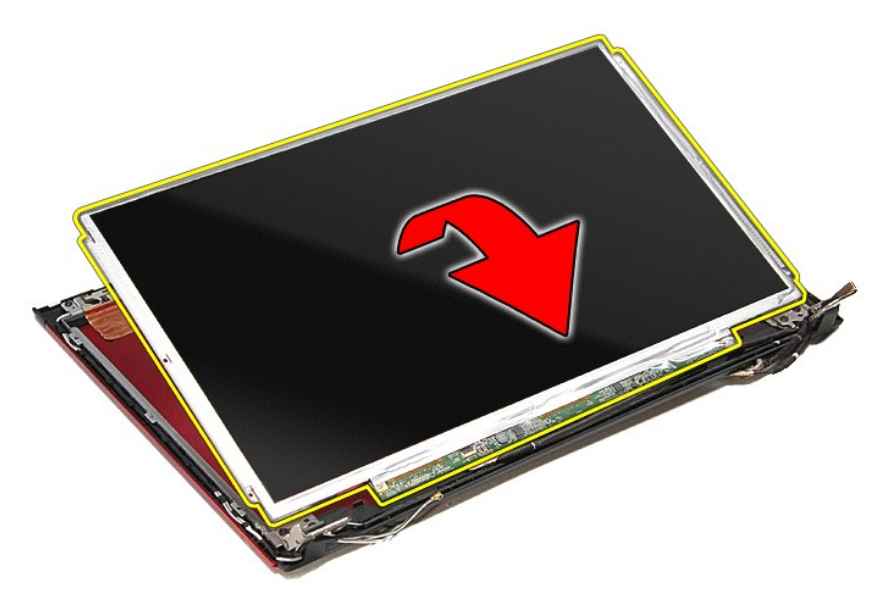

14. Távolítsa el a ragasztószalagot, amely a kijelzőkábelt rögzíti a kijelzőpanelhez.

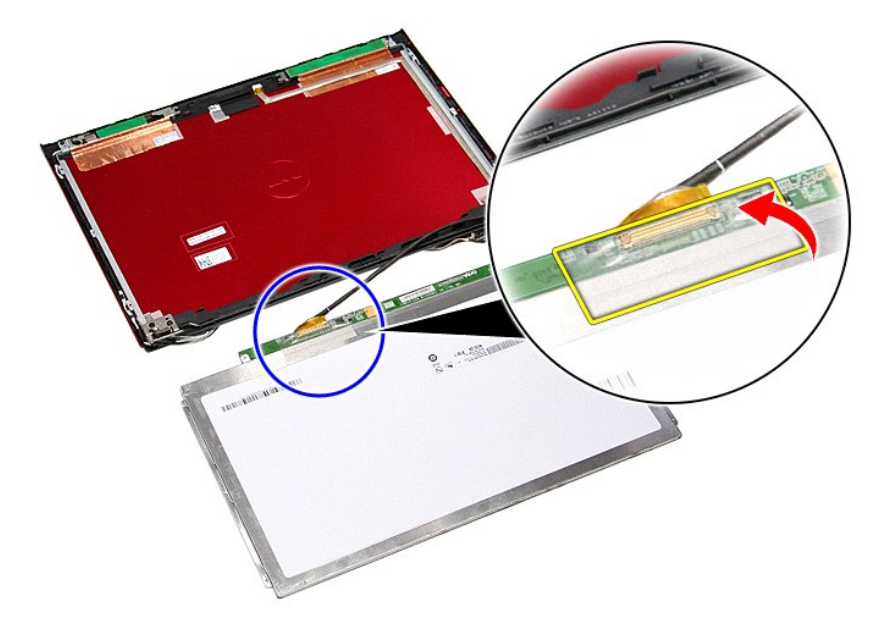

15. A kijelzőpanel kábelét csatlakoztassa le a panelen lévő csatlakozójáról.
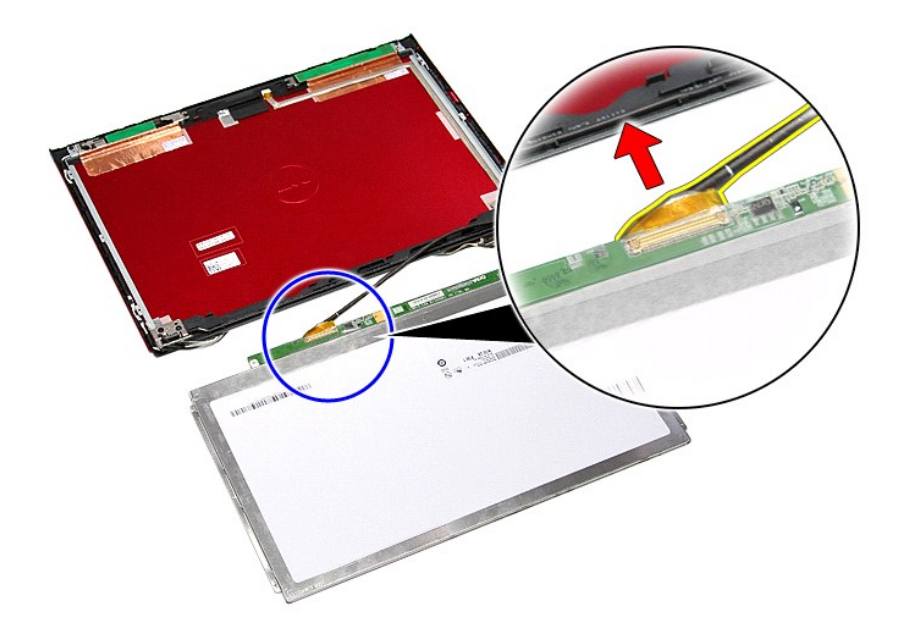

# **A kijelzőpanel visszahelyezése**

A kijelzőpanel visszahelyezéséhez végezze el a fenti lépéseket fordított sorrendben.

#### <span id="page-37-0"></span>**Memória**

**Dell™ Vostro™ 3300 szervizelési kézikönyv**

VIGYAZAT! A számítógép belsejében végzett munka előtt olvassa el figyelmesen a számítógéphez mellékelt biztonsági tudnivalókat. Bővebb<br>biztonsági információkért lásd a Megfelelőségi honlapot a www.dell.com/regulatory\_compl

### **Memóriamodul(ok) eltávolítása**

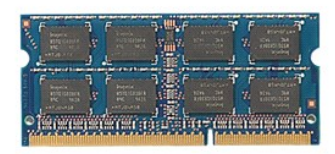

- 
- 
- 1. Kövesse a <u>Mielőtt elkezdene dolgozni a számítógép belsejében</u> című fejezet utasításait.<br>2. Távolítsa el az <u>[akkumulátort](file:///C:/data/systems/Vos3300/hu/SM/Battery.htm)</u>.<br>3. Távolítsa el az <u>alapburkolatot</u>.<br>4. Nyomja szét a memóriarögzítő bilincseket, és ol

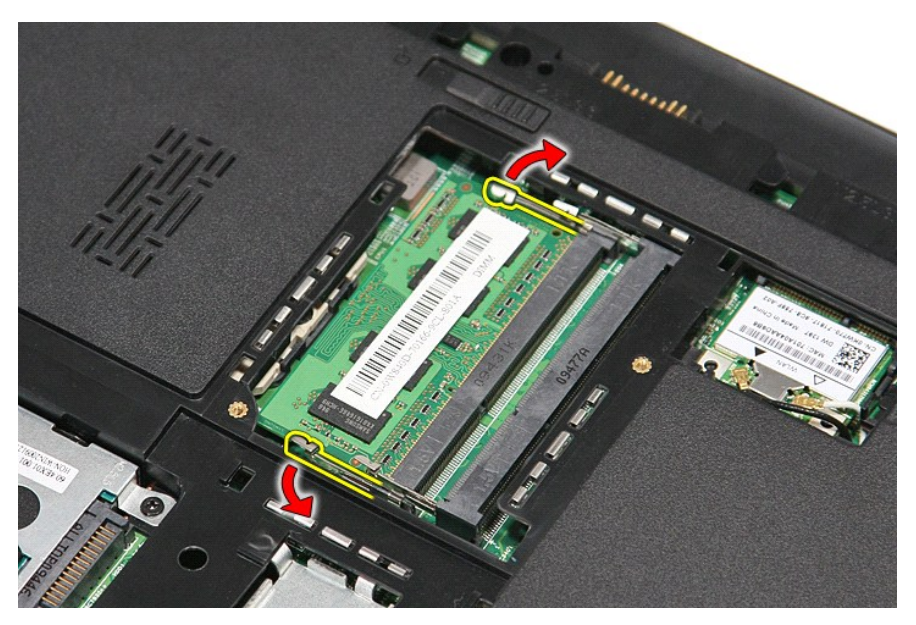

5. A memóriát távolítsa el az alaplapi foglalatából.

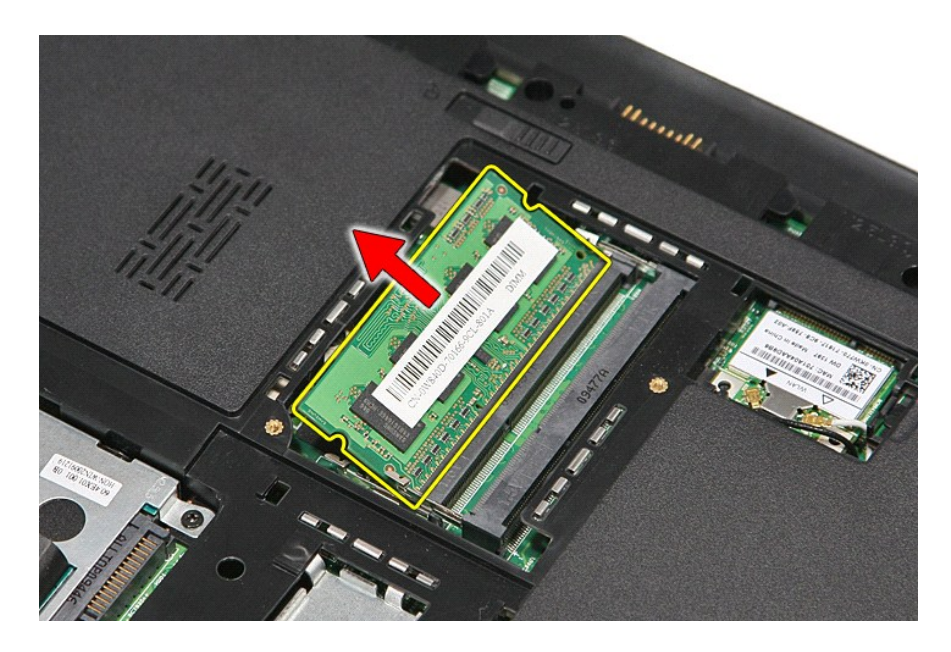

## **Memóriamodul(ok) visszahelyezése**

A memóriamodul(ok) visszahelyezéséhez végezze el a fenti lépéseket fordított sorrendben.

#### <span id="page-39-0"></span>**Memóriakártya**

**Dell™ Vostro™ 3300 szervizelési kézikönyv**

VIGYAZAT! A számítógép belsejében végzett munka előtt olvassa el figyelmesen a számítógéphez mellékelt biztonsági tudnivalókat. Bővebb<br>biztonsági információkért lásd a Megfelelőségi honlapot a www.dell.com/regulatory\_compl

### **A memóriakártya eltávolítása**

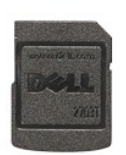

- 1. Kövesse a <u>Mielőtt elkezdene dolgozni a számítógép belsejében</u> című fejezet utasításait.<br>2. A memóriakártya kioldásához a számítógépből nyomja meg a kártyát.
- 

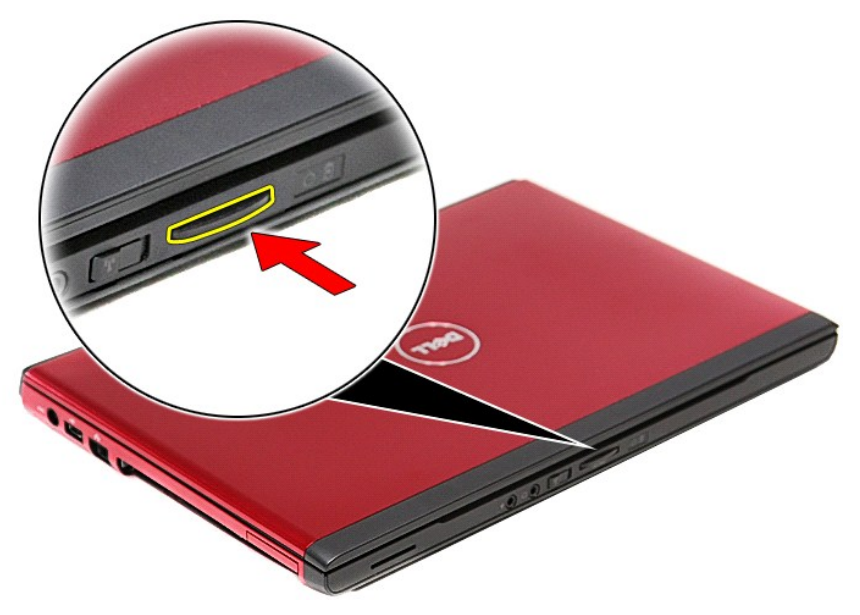

3. Csúsztassa ki a memóriakártyát a számítógépből.

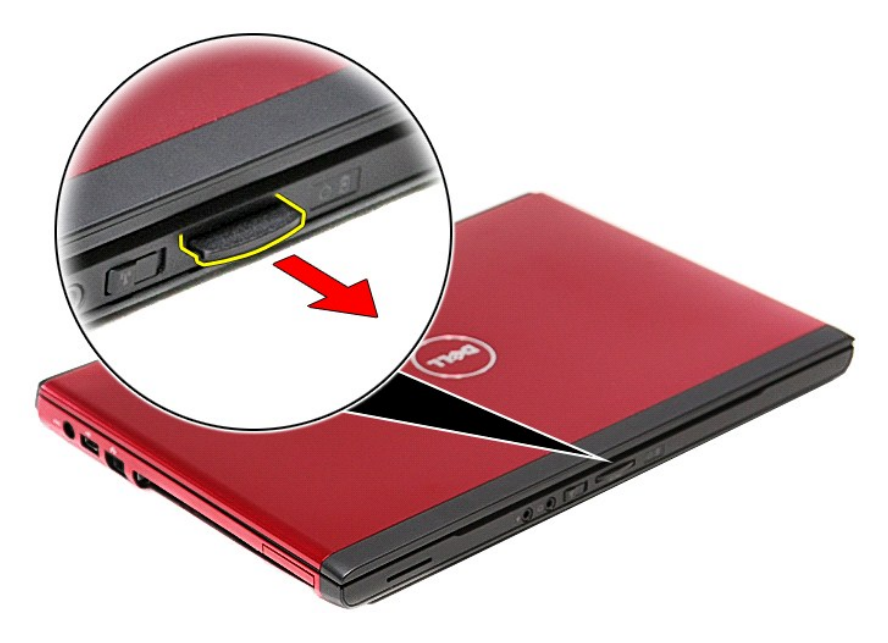

## **A memóriakártya visszahelyezése**

A memóriakártya visszahelyezéséhez végezze el a fenti lépéseket fordított sorrendben.

#### <span id="page-41-0"></span>**Optikai meghajtó**

**Dell™ Vostro™ 3300 szervizelési kézikönyv**

VIGYAZAT! A számítógép belsejében végzett munka előtt olvassa el figyelmesen a számítógéphez mellékelt biztonsági tudnivalókat. Bővebb<br>biztonsági információkért lásd a Megfelelőségi honlapot a www.dell.com/regulatory\_compl

### **Az optikai meghajtó eltávolítása**

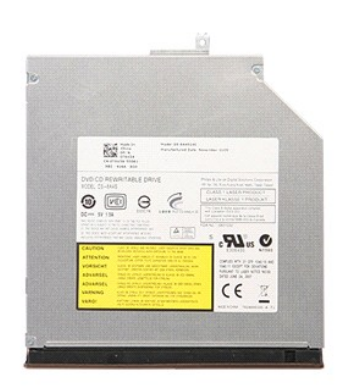

1. Kövesse a <u>Mielőtt elkezdene dolgozni a számítógép belsejében</u> című fejezet utasításait.<br>2. Távolítsa el az <u>[akkumulátort](file:///C:/data/systems/Vos3300/hu/SM/Battery.htm)</u>.<br>3. Távolítsa el az <u>alapburkolatot</u>.<br>4. Távolítsa el az optikai meghajtót a számítógéph

- 
- 

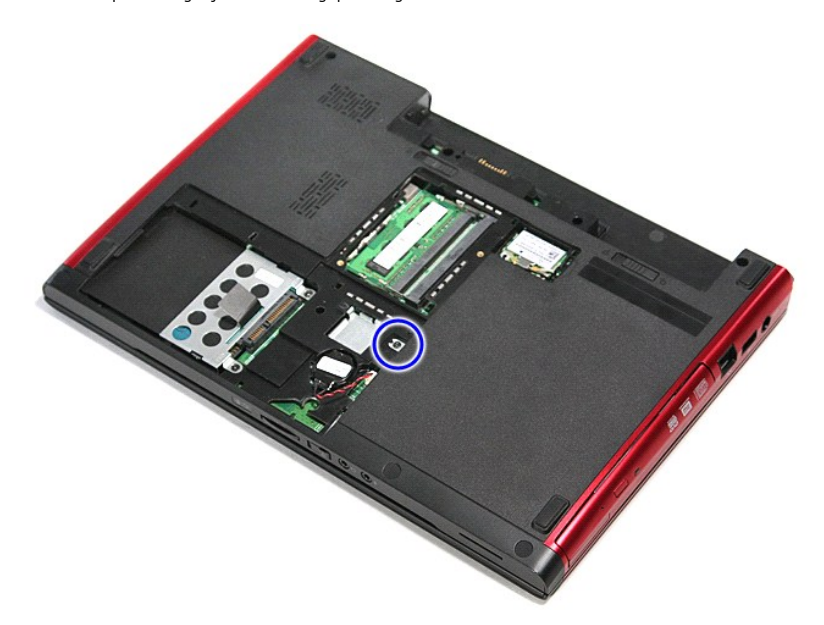

5. Csavarhúzóval az optikai meghajtót óvatosan fejtse ki a számítógépből.

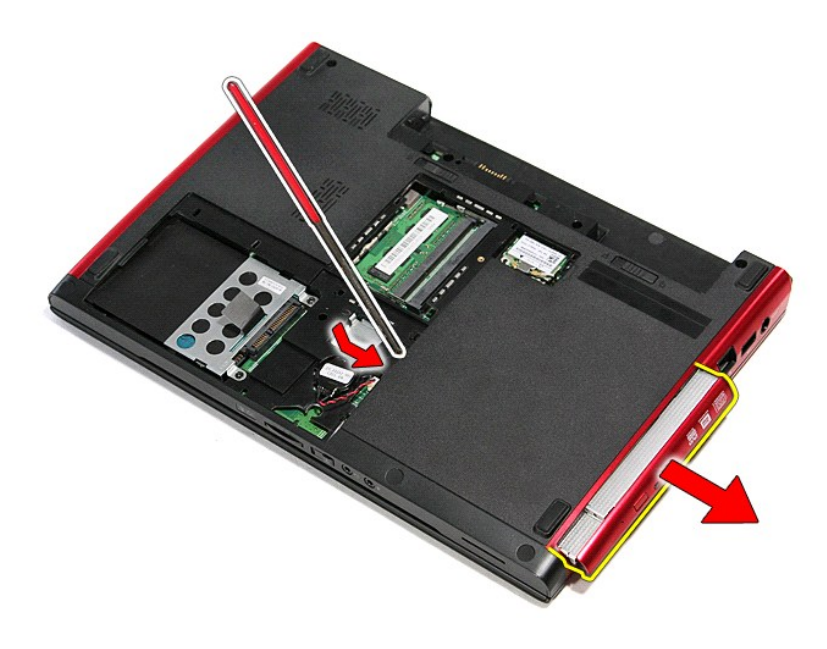

# **Az optikai meghajtó visszahelyezése**

Az optikai meghajtó visszahelyezéséhez végezze el a fenti lépéseket fordított sorrendben.

#### <span id="page-43-0"></span>**Kéztámasz**

**Dell™ Vostro™ 3300 szervizelési kézikönyv**

VIGYAZAT! A számítógép belsejében végzett munka előtt olvassa el figyelmesen a számítógéphez mellékelt biztonsági tudnivalókat. Bővebb<br>biztonsági információkért lásd a Megfelelőségi honlapot a www.dell.com/regulatory\_compl

### **A kéztámasz eltávolítása**

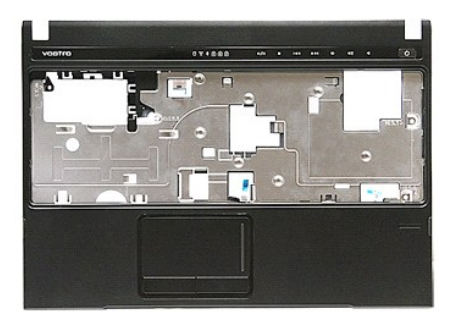

- 1. Kövesse a <u>Mielőtt elkezdene dolgozni a számítógép belsejében</u> című fejezet utasításait.<br>2. Távolítsa e**l az** <u>akkumulátort</u>.<br>3. Távolítsa el az <u>alapburkolato</u>t.
- 2. Távolítsa el az <u>[akkumulátort](file:///C:/data/systems/Vos3300/hu/SM/Battery.htm)</u>.<br>3. Távolítsa el az <u>alapburkolatot</u>.
- 
- 
- 
- 
- 4. Távolítsa el a <u>[merevlemez-](file:///C:/data/systems/Vos3300/hu/SM/HDD.htm)meghaitót</u>.<br>5. Távolítsa el az <u>optikai meghaitót</u>.<br>6. Távolítsa el a <u>vezeték nélküli helvi hálózat (WLAN-) kártvá</u>.<br>7. Távolítsa el a <u>[vezeték nélküli nagykiterjedésű hálózati \(WWAN](file:///C:/data/systems/Vos3300/hu/SM/WWAN.htm)-) kártva</u>

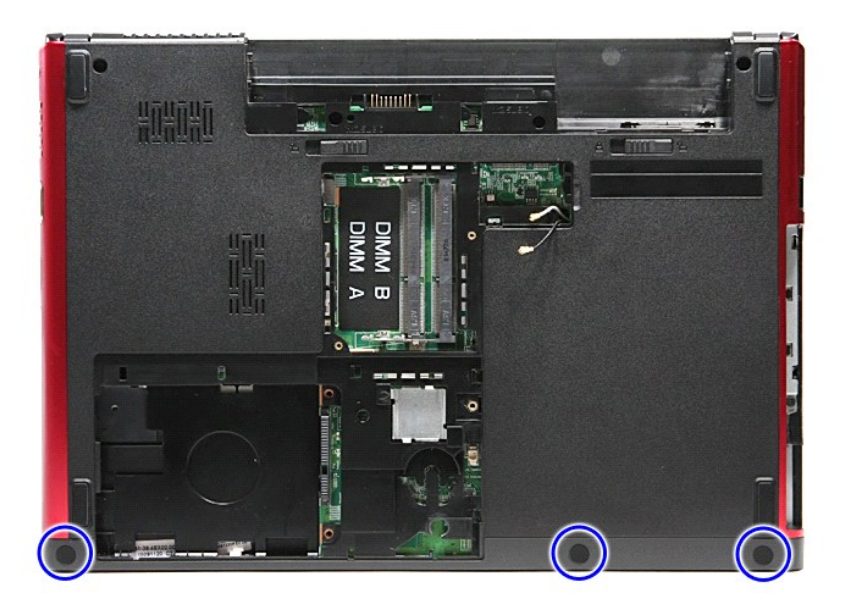

10. Távolítsa el a kéztámasz a számítógép aljához rögzítő csavarokat.

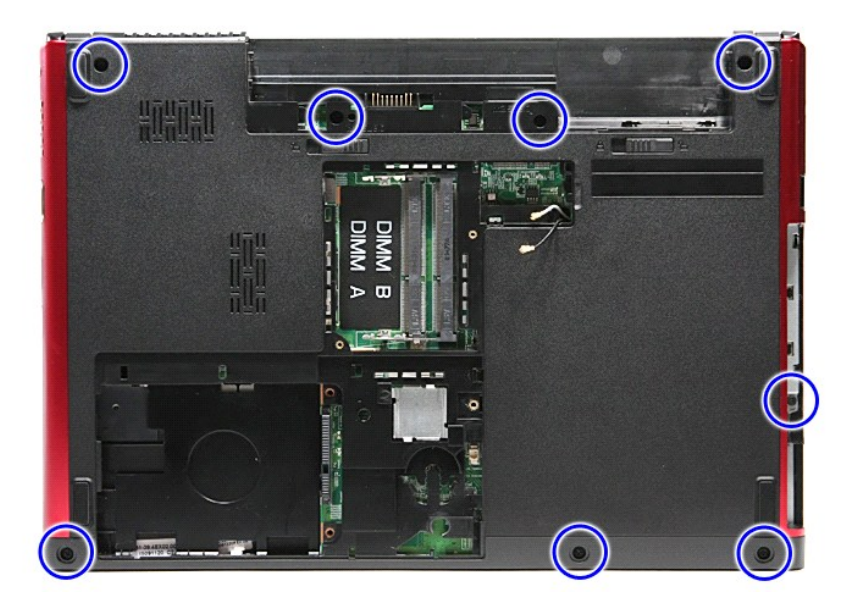

- 
- 11. Fordítsa fel a számítógépet normál helyzetbe.<br>12. Távolítsa el a <u>[billenty](file:///C:/data/systems/Vos3300/hu/SM/Keyboard.htm)űzetet</u>.<br>13. A vezeték nélküli helyi hálózat (WLAN) kábeleit fejtse ki a számítógépen lévő kábelvezetőkből.

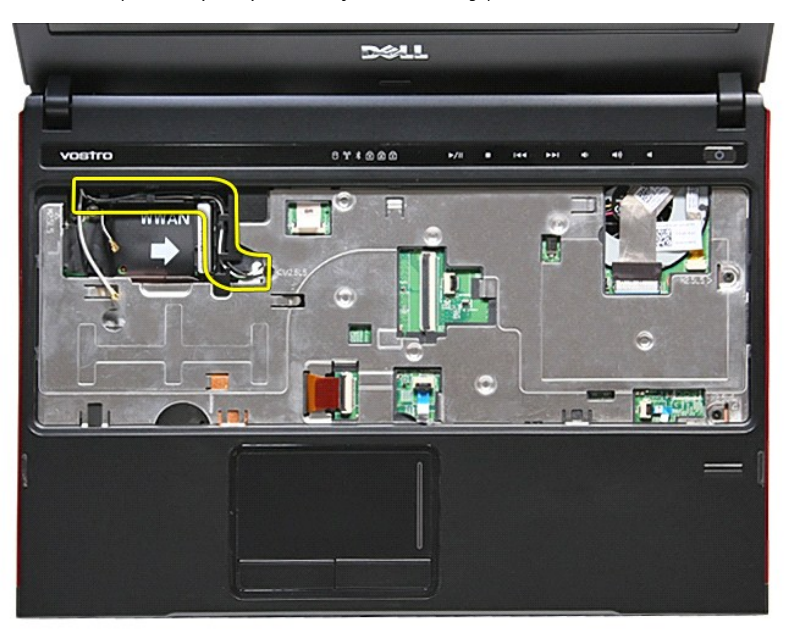

14. Nyissa fel a médiagombot az alaplaphoz rögzítő kapcsot.

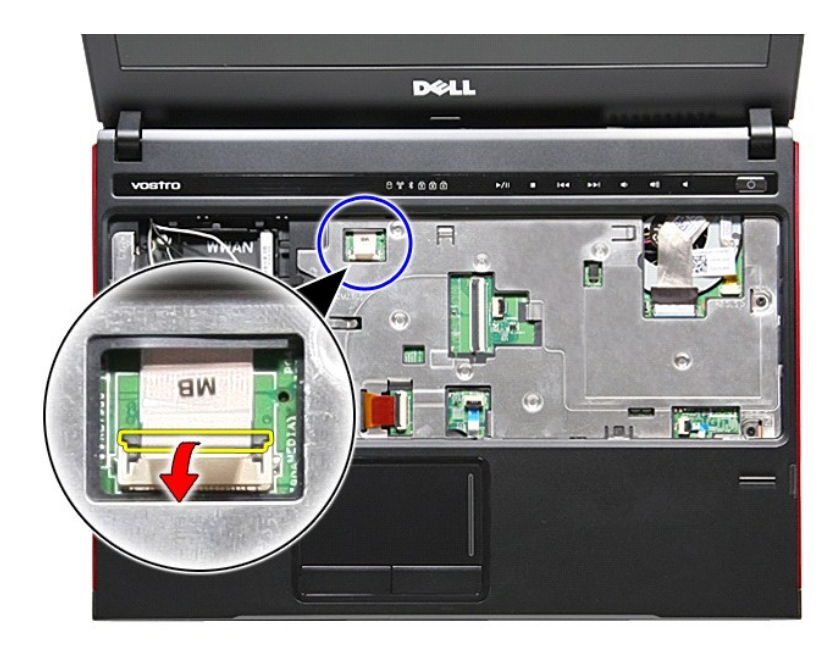

15. Csatlakoztassa le a médiagomb kábelét az alaplapon levő aljzatáról.

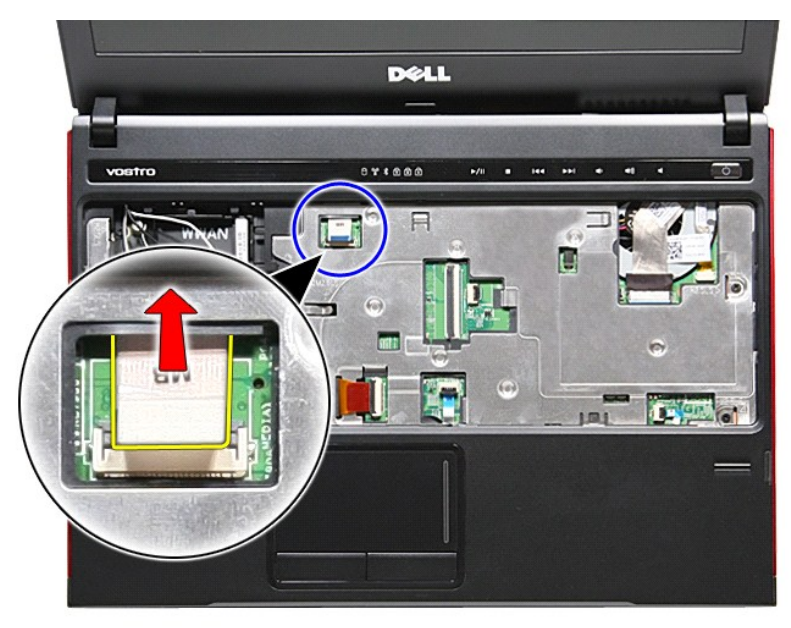

16. Nyissa fel az ExpressCard adatkábelét az alaplaphoz rögzítő kapcsot.

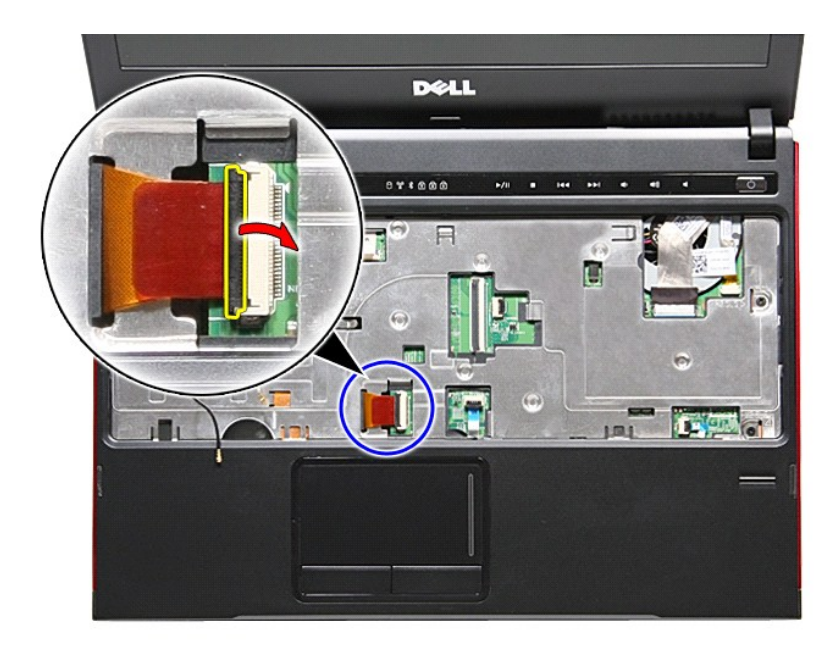

17. Válassza le az ExpressCard adatkábelét az alaplapon lévő csatlakozójáról.

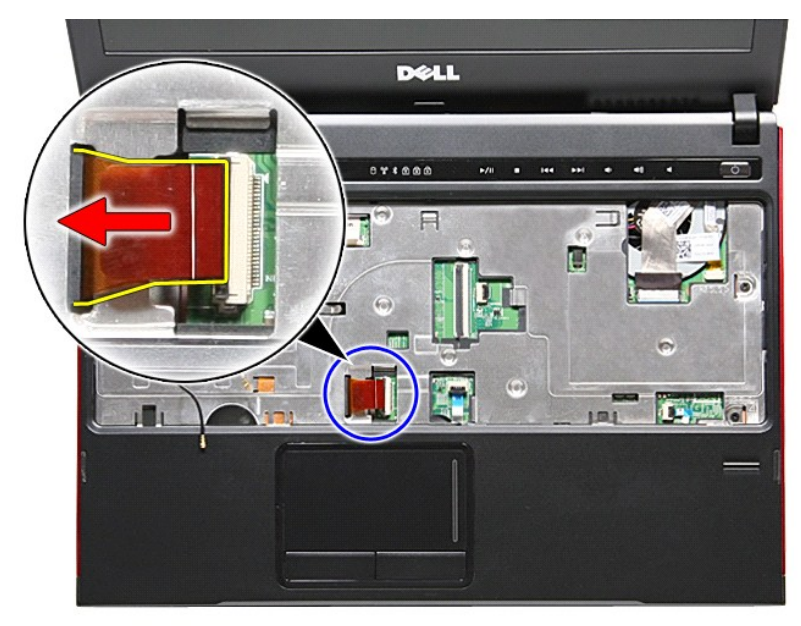

18. Nyissa fel az érintőpad adatkábelét az alaplaphoz rögzítő kapcsot.

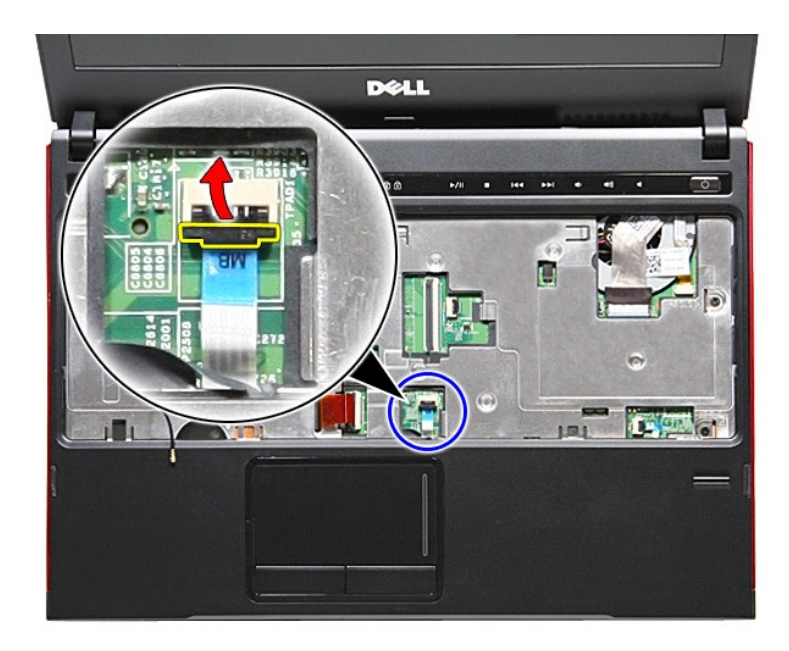

19. Az érintőpanel kábelét csatlakoztassa le az alaplapi csatlakozójáról.

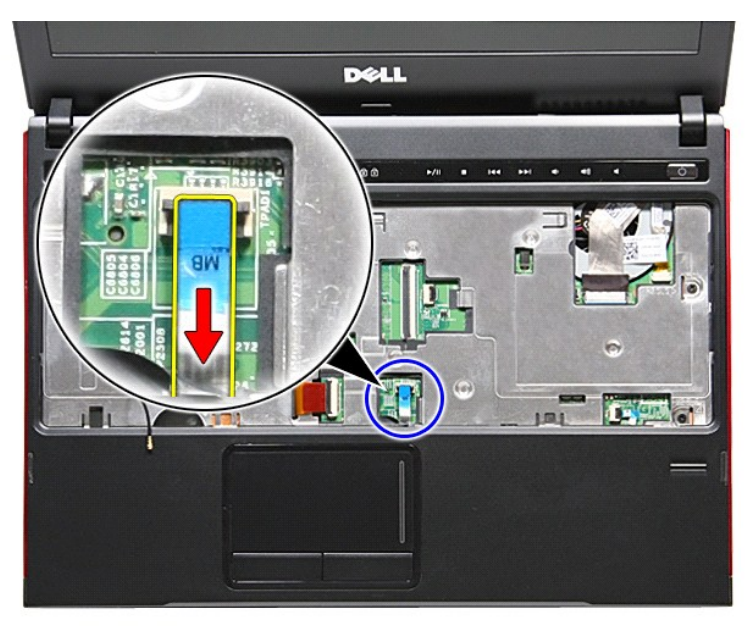

20. Nyissa fel az ujjlenyomat-olvasót az alaplaphoz rögzítő kapcsot.

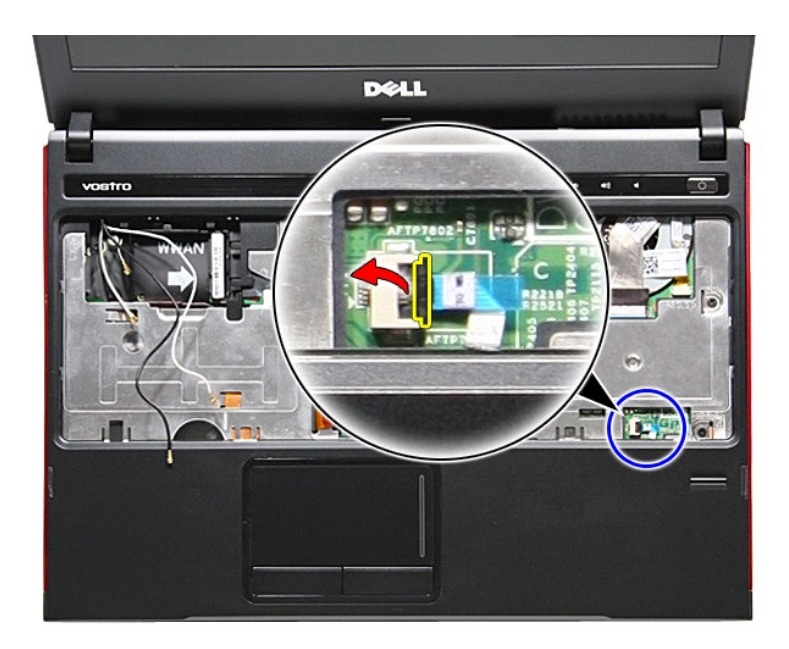

21. Csatlakoztassa le az ujjlenyomat-olvasó adatkábelét az alaplapon levő aljzatáról.

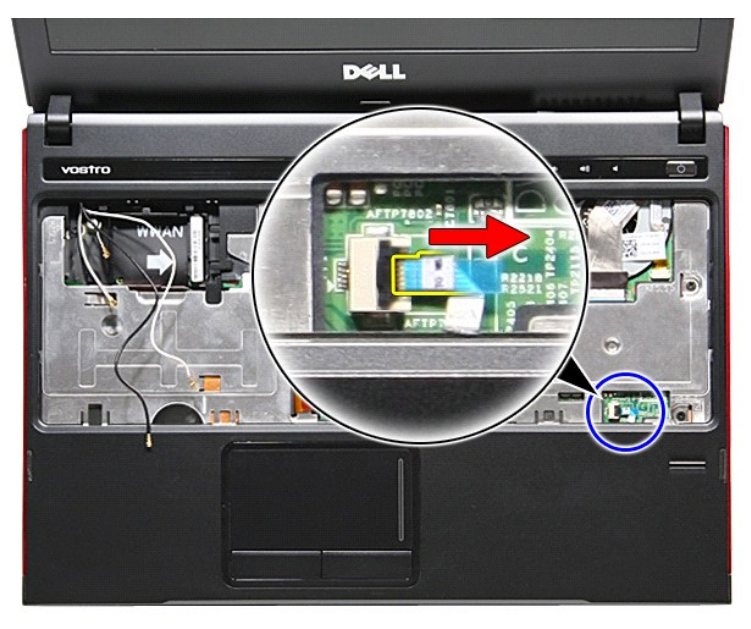

22. Távolítsa el a kéztámasz a számítógép elejéhez rögzítő csavarokat.

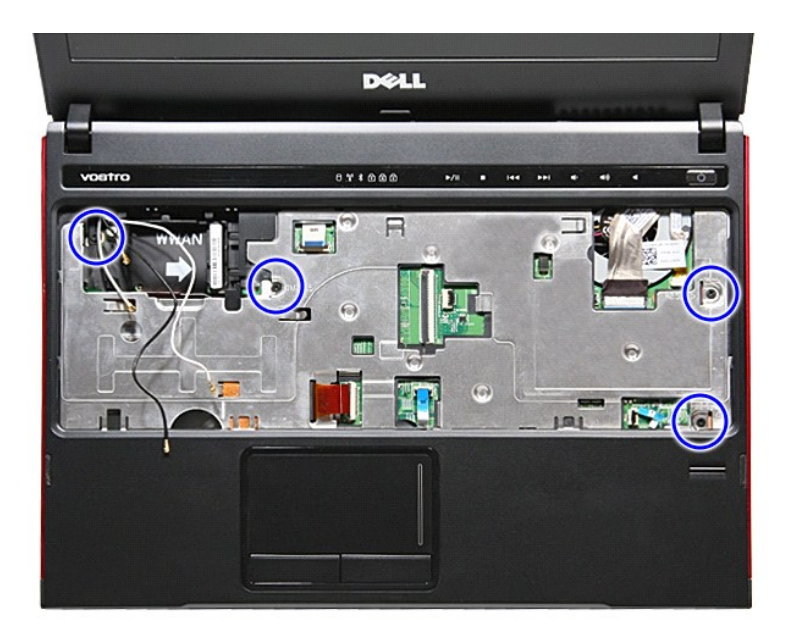

23. A kéztámasz kioldásához óvatosan fejtse ki a kéztámasz széleit.

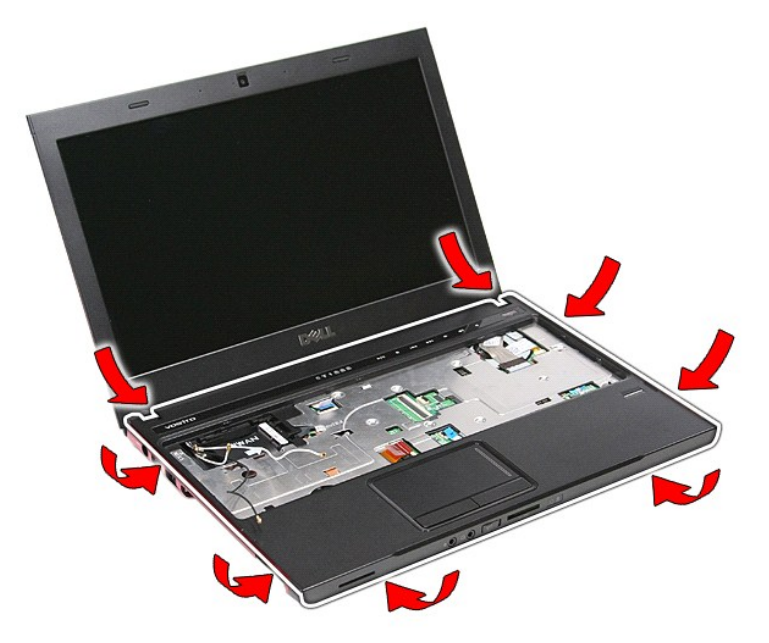

24. Emelje felfelé a kéztámaszt és vegye ki a számítógépből.

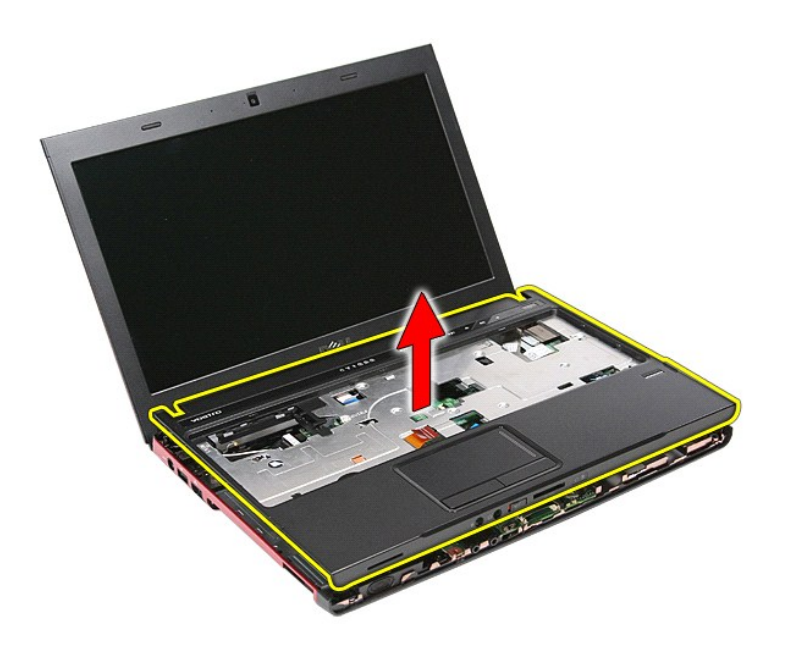

## **A kéztámasz visszahelyezése**

A kéztámasz visszahelyezéséhez végezze el a fenti lépéseket fordított sorrendben.

#### <span id="page-51-0"></span>**Alkatrészek eltávolítása és visszahelyezése Dell™ Vostro™ 3300 szervizelési kézikönyv**

 [Bekapcsológomb kártya](file:///C:/data/systems/Vos3300/hu/SM/PwrBtn.htm)

- [Akkumulátor](file:///C:/data/systems/Vos3300/hu/SM/Battery.htm) [ExpressCard-](file:///C:/data/systems/Vos3300/hu/SM/Ex_Card.htm)kártya
- [Memóriakártya](file:///C:/data/systems/Vos3300/hu/SM/MemoryCard.htm) Előfizet[ői egyéni azonosító modul \(SIM\) kártya](file:///C:/data/systems/Vos3300/hu/SM/SIM.htm)
- [Alapburkolat](file:///C:/data/systems/Vos3300/hu/SM/base_cover.htm)
	- <u>Memória</u>
	- [Optikai meghajtó](file:///C:/data/systems/Vos3300/hu/SM/ODD.htm)
		- [Vezeték nélküli helyi hálózat \(Wireless Local Area Network](file:///C:/data/systems/Vos3300/hu/SM/WLAN.htm)  WLAN) kártya
		- [Vezeték nélküli nagykiterjedésű hálózati \(WWAN](file:///C:/data/systems/Vos3300/hu/SM/WWAN.htm)-) kártya
- **[Gombelem](file:///C:/data/systems/Vos3300/hu/SM/Coin_Battery.htm) [Billenty](file:///C:/data/systems/Vos3300/hu/SM/Keyboard.htm)űzet**   [Kéztámasz](file:///C:/data/systems/Vos3300/hu/SM/Palmrest.htm)  [Bluetooth kártya](file:///C:/data/systems/Vos3300/hu/SM/Bluetooth.htm)

 [Hangszóró](file:///C:/data/systems/Vos3300/hu/SM/Speaker.htm)

[Merevlemez](file:///C:/data/systems/Vos3300/hu/SM/HDD.htm)

- Kijelz[őegység](file:///C:/data/systems/Vos3300/hu/SM/Display.htm)
	- Kijelző[panel](file:///C:/data/systems/Vos3300/hu/SM/LCD_pnl.htm)
- **[Express Card foglalat](file:///C:/data/systems/Vos3300/hu/SM/ExCard_cage.htm)**
- [Kamera](file:///C:/data/systems/Vos3300/hu/SM/Camera.htm)
- [Kijelz](file:///C:/data/systems/Vos3300/hu/SM/LCD_Bezel.htm)őelőlap Hűtő[borda](file:///C:/data/systems/Vos3300/hu/SM/Heatsink.htm)
- [IO kártya](file:///C:/data/systems/Vos3300/hu/SM/IO_brd.htm)
- [Processzor](file:///C:/data/systems/Vos3300/hu/SM/processor.htm) [Alaplap](file:///C:/data/systems/Vos3300/hu/SM/Sys_brd.htm)
- 

#### <span id="page-52-0"></span>**Processzor Dell™ Vostro™ 3300 szervizelési kézikönyv**

VIGYAZAT! A számítógép belsejében végzett munka előtt olvassa el figyelmesen a számítógéphez mellékelt biztonsági tudnivalókat. Bővebb<br>biztonsági információkért lásd a Megfelelőségi honlapot a www.dell.com/regulatory\_compl

### **A processzor eltávolítása**

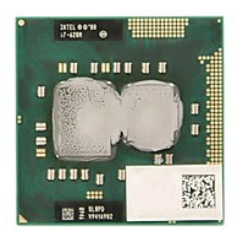

- 1. Kövesse a <u>Mielőtt elkezdene dolgozni a számítógép belsejében</u> <mark>című fejezet utasításait.</mark><br>2. Távolítsa e**l az** <u>[akkumulátort](file:///C:/data/systems/Vos3300/hu/SM/Battery.htm)</u>.<br>3. Távolítsa e**l az** <u>alapburkolatot</u>.
- 
- 
- 4. Távolítsa el a <u>[merevlemez-](file:///C:/data/systems/Vos3300/hu/SM/HDD.htm)meghajtót</u>.<br>5. Távolítsa el az <u>[optikai meghajtót](file:///C:/data/systems/Vos3300/hu/SM/ODD.htm)</u>.<br>6. Távolítsa el a <u>[vezeték nélküli helyi hálózat \(WLAN](file:///C:/data/systems/Vos3300/hu/SM/WLAN.htm)-) kártyá</u>.
- 
- 
- 
- 
- 7. Távolítsa el a <u>[billenty](file:///C:/data/systems/Vos3300/hu/SM/Keyboard.htm)űzetet.</u><br>2. Távolítsa el a <u>[vezeték nélküli nagykiterjedésű hálózati \(WWAN](file:///C:/data/systems/Vos3300/hu/SM/WWAN.htm)-) kártya</u>.<br>9. Távolítsa el a <u>hét[őborda/ventilátor szerelvényt](file:///C:/data/systems/Vos3300/hu/SM/Heatsink.htm)</u>.<br>10. Távolítsa el a <u>hűtőborda/ventilátor szer</u>

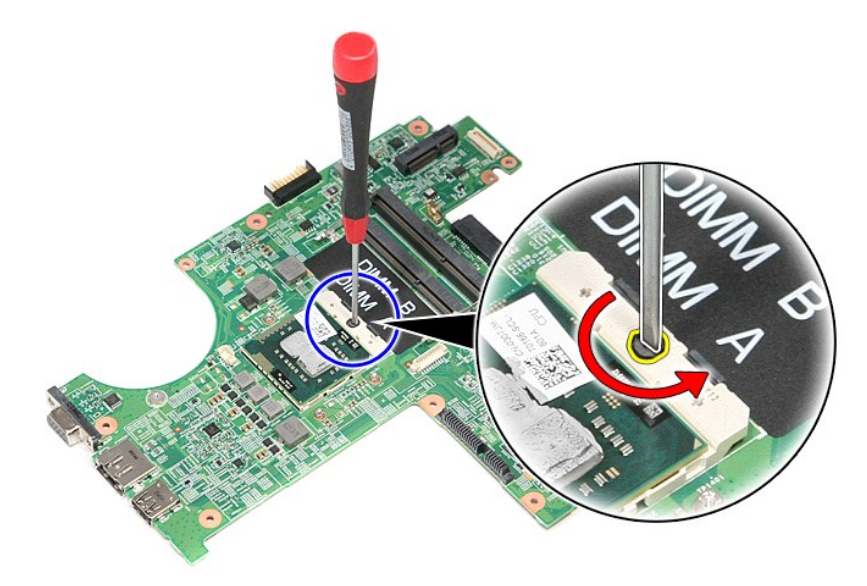

13. Emelje meg a processzort, és vegye le az alaplapról.

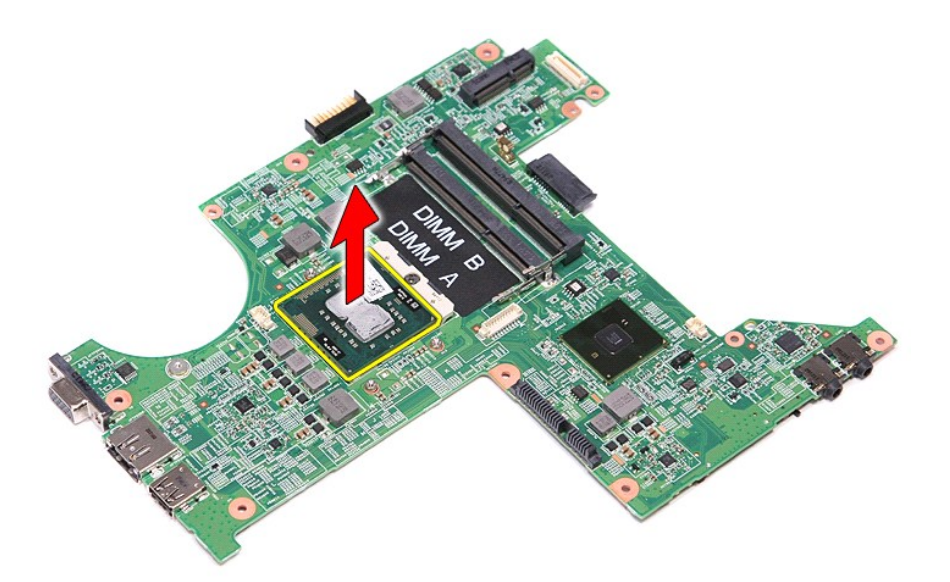

## **A processzor visszahelyezése**

FIGYELMEZTETES: A processzor visszahelyezésekor gondoskodjon róla, hogy a bütyök retesz teljesen nyitott helyzetben legyen, mielőtt<br>behelyezné a processzor modult. Ha a processzor nincs megfelelően a helyén, ez szaggatott

A processzor visszahelyezéséhez végezze el a fenti lépéseket fordított sorrendben.

#### <span id="page-54-0"></span>**Bekapcsológomb kártya**

**Dell™ Vostro™ 3300 szervizelési kézikönyv**

VIGYAZAT! A számítógép belsejében végzett munka előtt olvassa el figyelmesen a számítógéphez mellékelt biztonsági tudnivalókat. Bővebb<br>biztonsági információkért lásd a Megfelelőségi honlapot a www.dell.com/regulatory\_compl

### **A bekapcsológomb kártya eltávolítása**

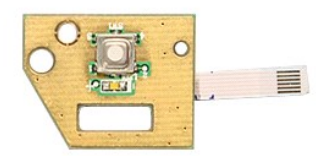

- 1. Kövesse a <u>Mielőtt elkezdene dolgozni a számítógép belsejében</u> c**ímű fejezet utasításait.**<br>2. Távolítsa e**l az** <u>[akkumulátort](file:///C:/data/systems/Vos3300/hu/SM/Battery.htm)</u>.<br>3. Távolítsa el az <u>alapburkolatot</u>.<br>4. Távolítsa el a <u>[merevlemez-](file:///C:/data/systems/Vos3300/hu/SM/HDD.htm)meghaitót</u>.
- 
- 
- 
- 
- 5. Távolítsa el az <u>[optikai meghajtót](file:///C:/data/systems/Vos3300/hu/SM/ODD.htm)</u>.<br>6. Távolítsa el a <u>[billenty](file:///C:/data/systems/Vos3300/hu/SM/Keyboard.htm)űzetet</u>.<br>7. Távolítsa el a <u>[vezeték nélküli helyi hálózat \(WLAN](file:///C:/data/systems/Vos3300/hu/SM/WLAN.htm)-) kártyá.</u><br>8. Távolítsa el a <u>[vezeték nélküli nagykiterjedésű hálózati \(WWAN](file:///C:/data/systems/Vos3300/hu/SM/WWAN.htm)-) kárt</u>
- 
- –9. Távolítsa el a <u>[kéztámaszt](file:///C:/data/systems/Vos3300/hu/SM/Palmrest.htm)</u>.<br>10. Távolítsa el a bekapcsológomb kártyát a kéztámaszhoz rögzítő csavart.

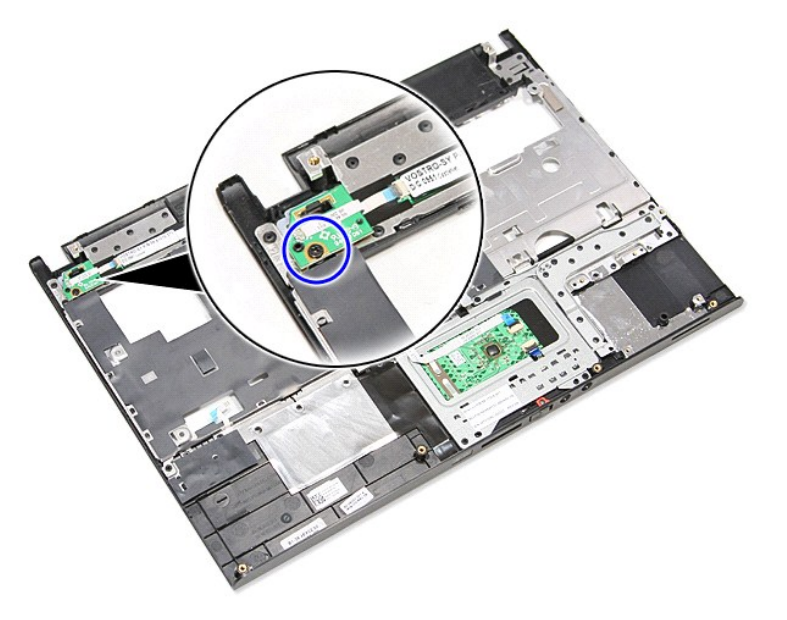

11. Nyissa ki a kapcsot, amely a bekapcsológomb kábelt rögzíti a bekapcsológomb kártyára, és a kábelt csatlakoztassa le az alaplapi csatlakozójáról.

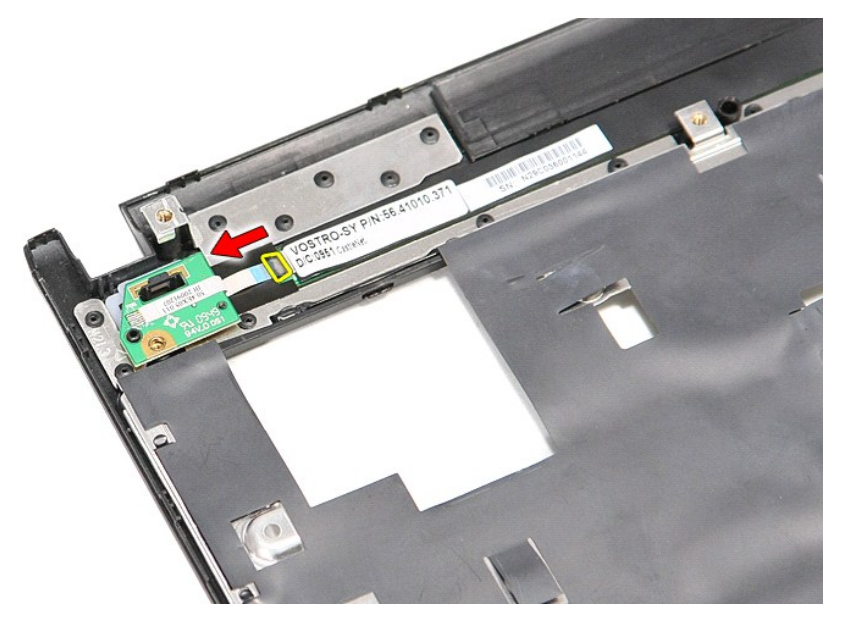

12. Emelje fel a bekapcsológomb kártyát és vegye ki a számítógépből.

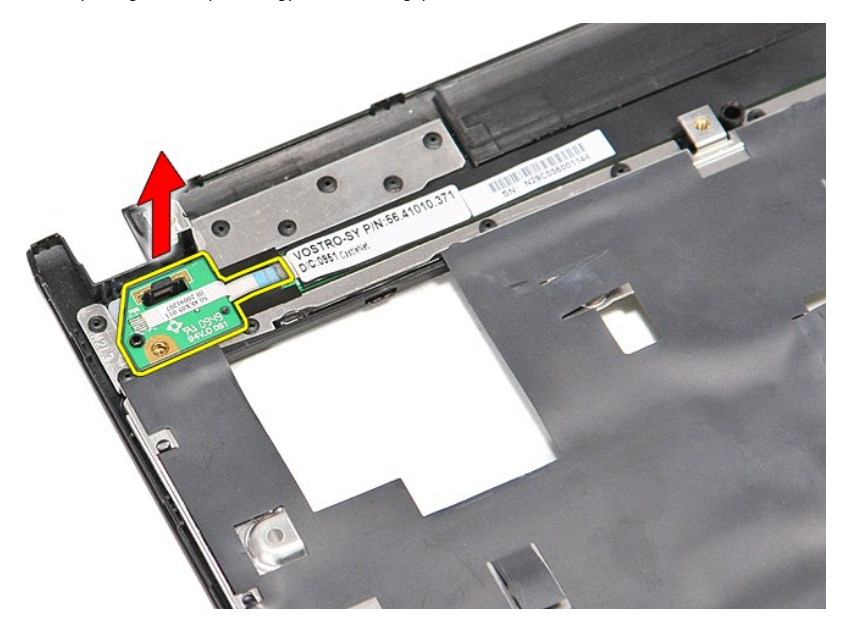

## **A bekapcsológomb kártya visszahelyezése**

A bekapcsológomb kártya beszereléséhez végezze el a fenti lépéseket fordított sorrendben.

## <span id="page-56-0"></span>**Előfizetői egyéni azonosító modul (SIM) kártya**

**Dell™ Vostro™ 3300 szervizelési kézikönyv**

VIGYAZAT! A számítógép belsejében végzett munka előtt olvassa el figyelmesen a számítógéphez mellékelt biztonsági tudnivalókat. Bővebb<br>biztonsági információkért lásd a Megfelelőségi honlapot a www.dell.com/regulatory\_compl

### **A SIM-kártya eltávolítása**

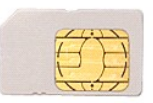

- 
- 1. Kövesse a <u>Mielőtt elkezdene dolgozni a számítógép belsejében</u> című fejezet utasításait.<br>2. Távolítsa el az <u>[akkumulátort](file:///C:/data/systems/Vos3300/hu/SM/Battery.htm)</u>.<br>3. A SIM-kártya kioldásához a számítógépből nyomja meg a kártyát.

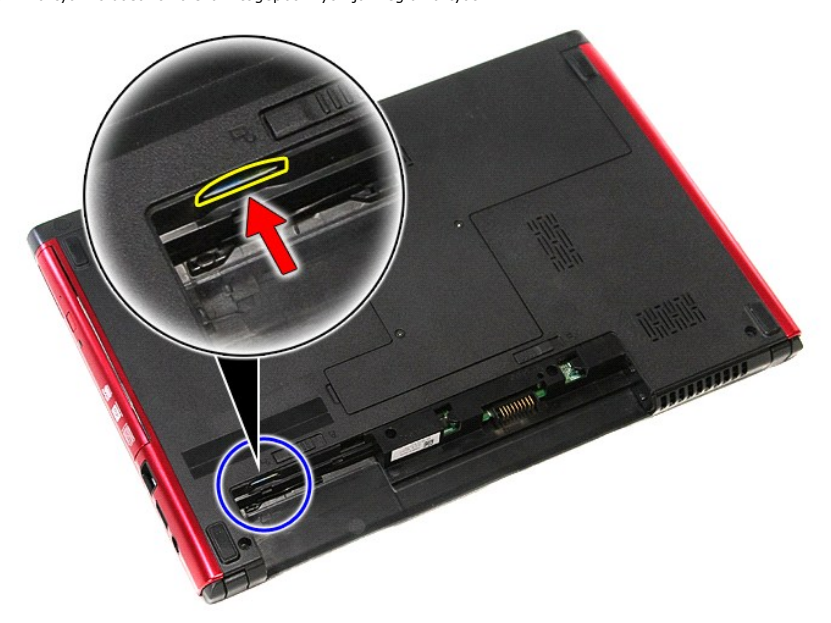

4. Csúsztassa ki a SIM-kártyát a számítógépből.

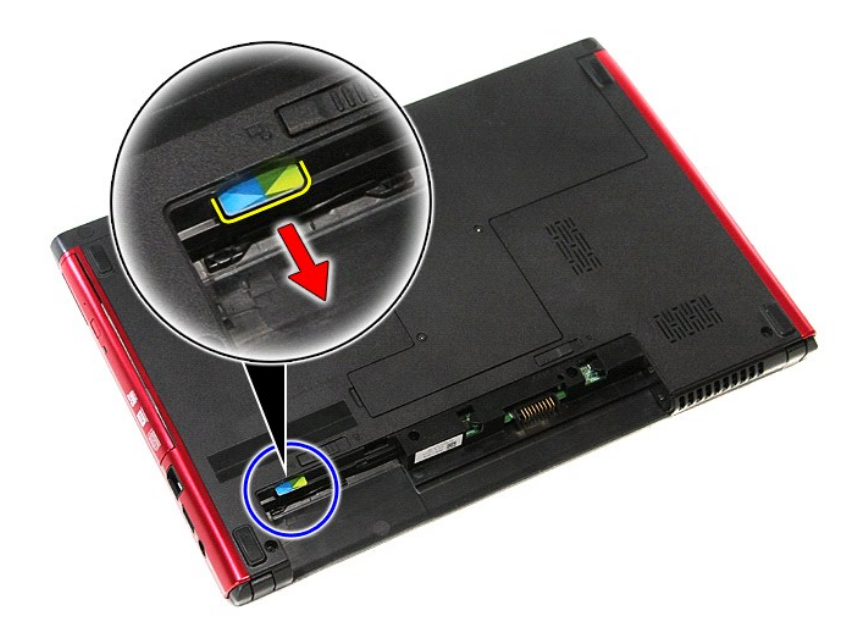

## **A SIM-kártya visszahelyezése**

A SIM-kártya visszahelyezéséhez végezze el a fenti lépéseket fordított sorrendben.

#### <span id="page-58-0"></span>**Hangszóró**

**Dell™ Vostro™ 3300 szervizelési kézikönyv**

VIGYAZAT! A számítógép belsejében végzett munka előtt olvassa el figyelmesen a számítógéphez mellékelt biztonsági tudnivalókat. Bővebb<br>biztonsági információkért lásd a Megfelelőségi honlapot a www.dell.com/regulatory\_compl

### **A hangszóró eltávolítása**

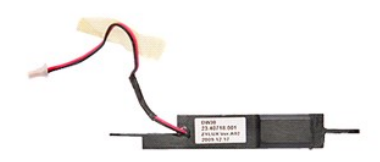

- 
- 
- 
- 
- 
- 1. Kövesse a <u>Melőtt elkezdene dolgozni a számítógép belsejében</u> című fejezet utasításait.<br>2. Távolítsa el az <u>[alapburkolatot.](file:///C:/data/systems/Vos3300/hu/SM/Base_Cover.htm)</u><br>3. Távolítsa el az <u>alapburkolatot</u>.<br>5. Távolítsa el a <u>mereviemez-meghaitót</u>.<br>5. Távolítsa el
- 
- 

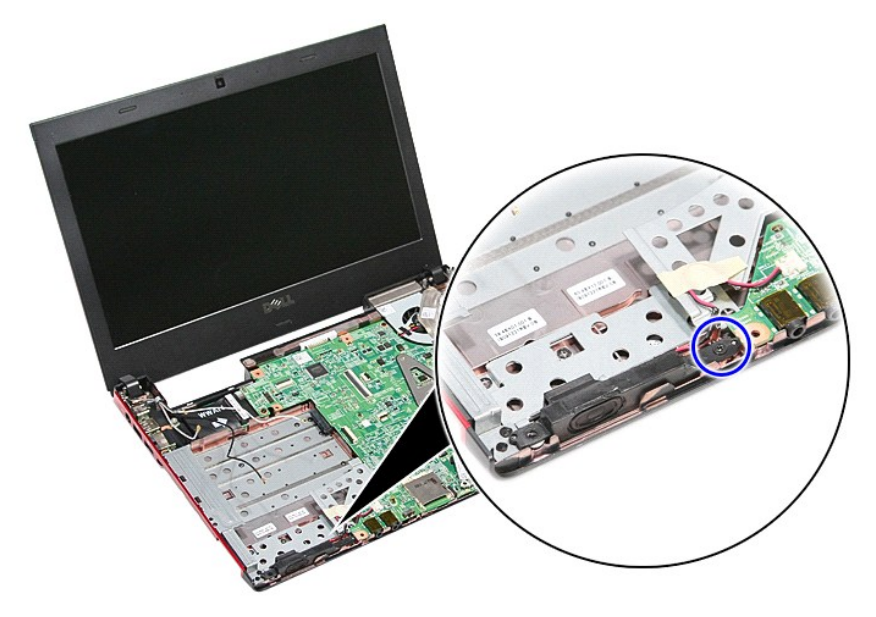

11. Távolítsa el a ragasztószalagot, amely a hangszórókábelt rögzíti az alaplaphoz rögzíti.

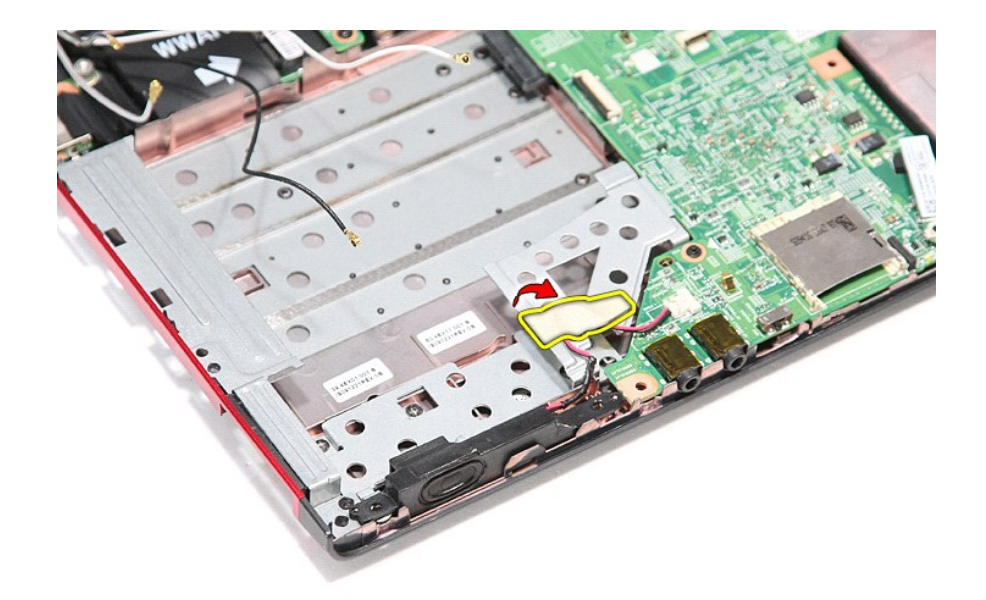

12. A hangszóró kábelét csatlakoztassa le az alaplapi csatlakozójáról.

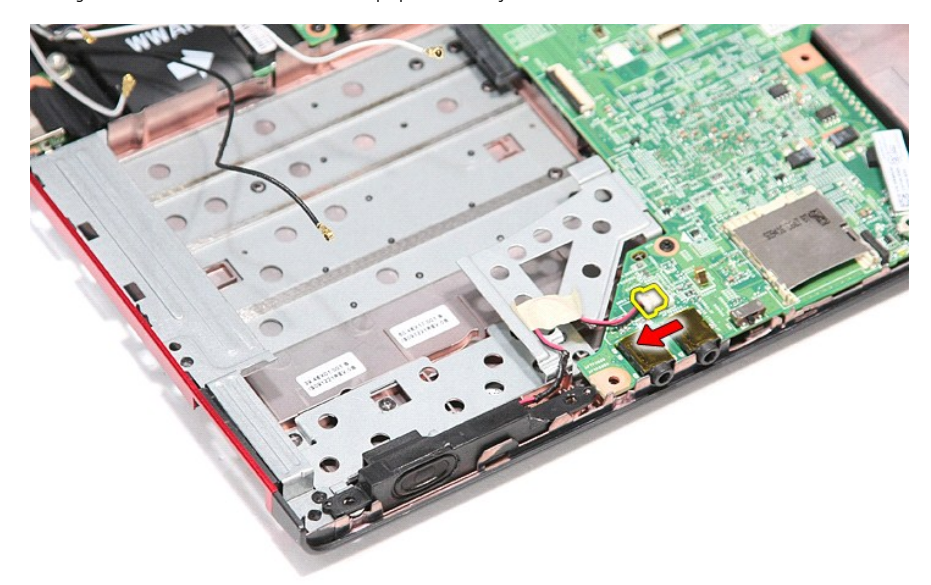

13. Emelje ki a hangszórót a számítógépből.

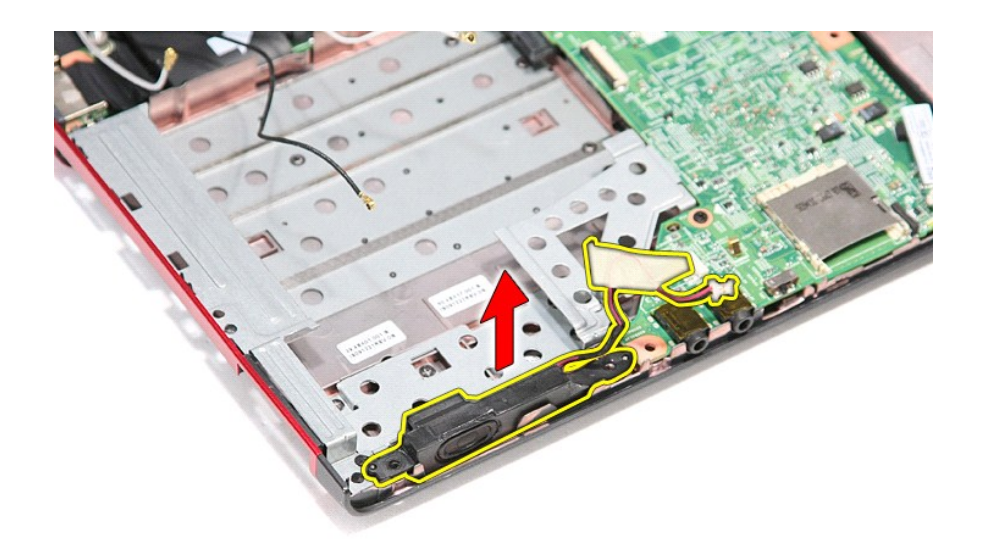

# **A hangszóró visszahelyezése**

A hangszóró visszahelyezéséhez végezze el a fenti lépéseket fordított sorrendben.

### **Műszaki adatok**

**Dell™ Vostro™ 3300 szervizelési kézikönyv** 

- [Kommunikáció](#page-61-0)  [Váltakozó áramú adapter](#page-63-0)
- 
- [Processzor](#page-61-1) [Kijelz](#page-62-0)ő ● [ExpressCard \(ExpressCard-](#page-62-1)kártya)<br>● Portok és csatlakozók
- 
- 
- **[Gombelem](#page-62-5)**<br> **Hangkártya**
- 
- [Portok és csatlakozók](#page-62-3)  [Meghajtók](#page-62-4) ● [Rendszerinformáció](#page-61-2) **× [Videokártya](#page-61-3) (\* 1988)**<br>● Gombelem  [Hangkártya](#page-61-4)  [Környezeti feltételek](#page-63-2)  $\overline{\bullet}$  [Memória](#page-61-5)

**MEGJEGYZES:** A kínált opciók régiónként eltérőek lehetnek. Ha a számítógép konfigurációjáról bővebb információt szeretne, kattintson a Start→ Súgó<br>és támogatás menüpontra, és válassza a számítógép adatainak megtekintését

<span id="page-61-2"></span>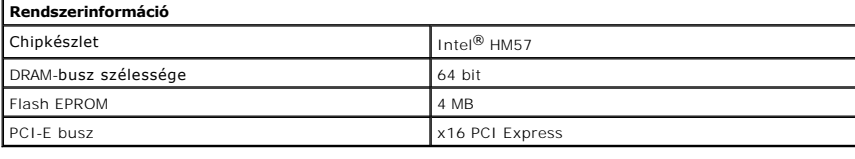

<span id="page-61-1"></span>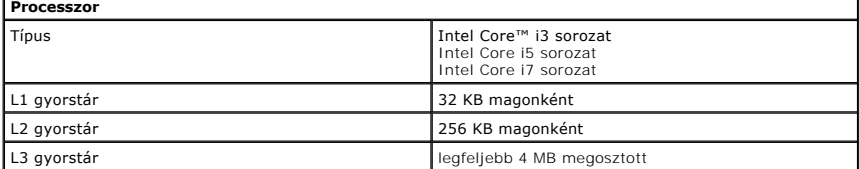

<span id="page-61-5"></span>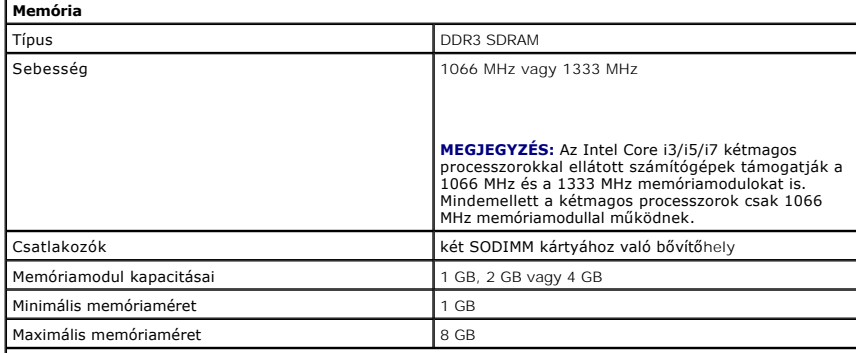

**MEGJEGYZÉS:** Csak a 64 bites operációs rendszerek képesek érzékelni a 4 GB-nál nagyobb memóriakapacitást.

<span id="page-61-3"></span>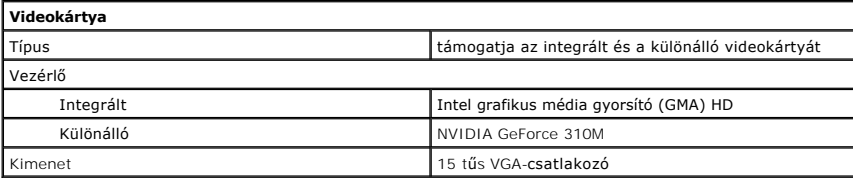

<span id="page-61-4"></span>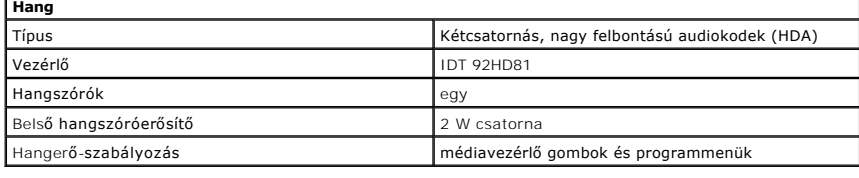

# <span id="page-61-0"></span>**Kommunikáció**

Modem Csak külső USB-modem (opcionális) használata

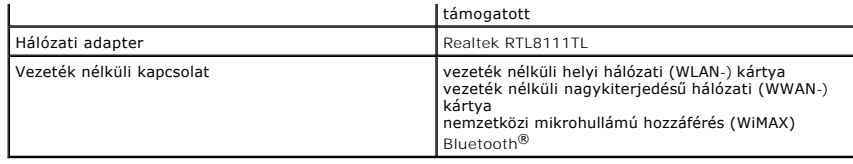

<span id="page-62-1"></span>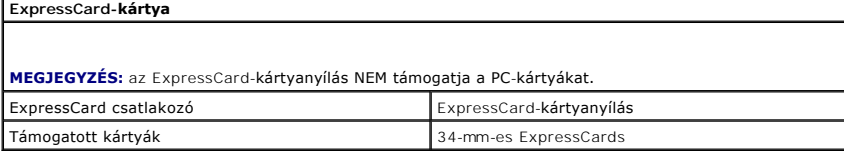

<span id="page-62-3"></span>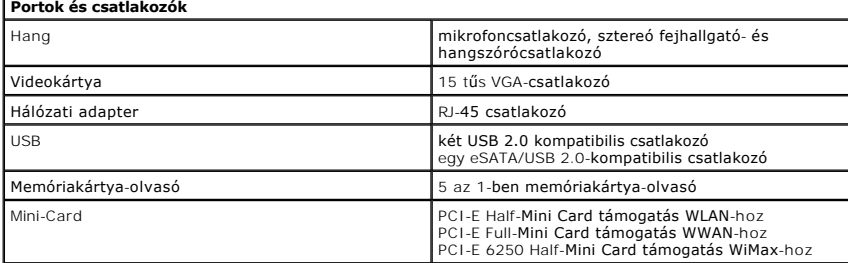

<span id="page-62-4"></span>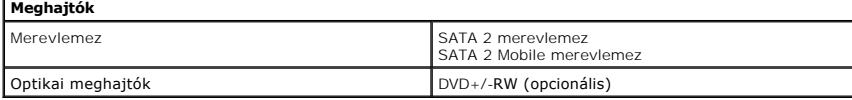

<span id="page-62-0"></span>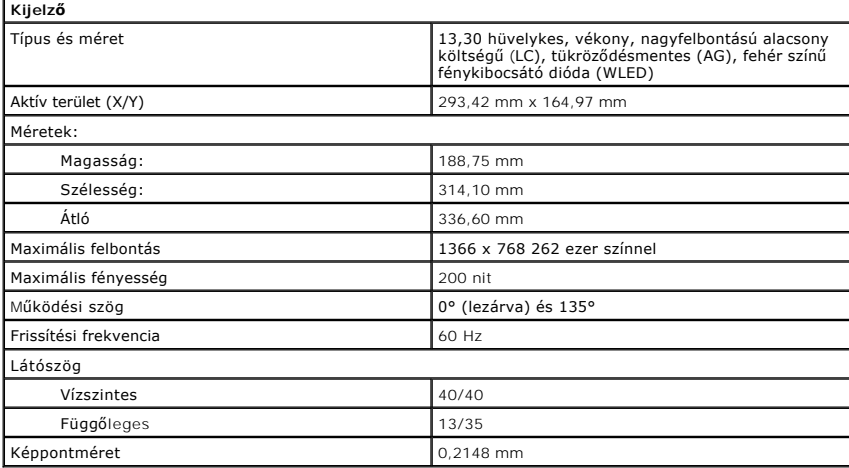

<span id="page-62-2"></span>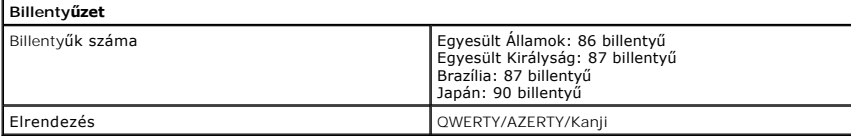

<span id="page-62-6"></span>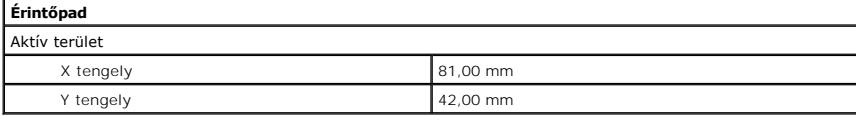

<span id="page-62-5"></span>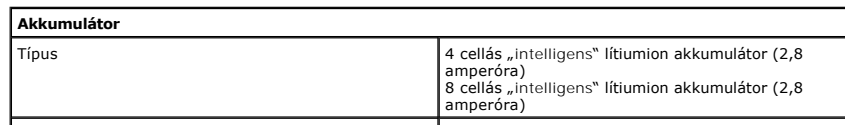

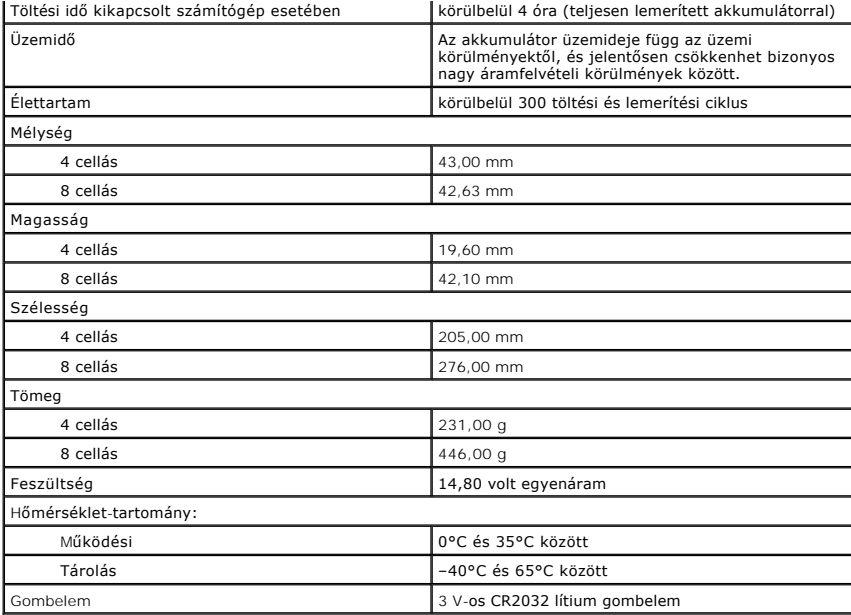

<span id="page-63-0"></span>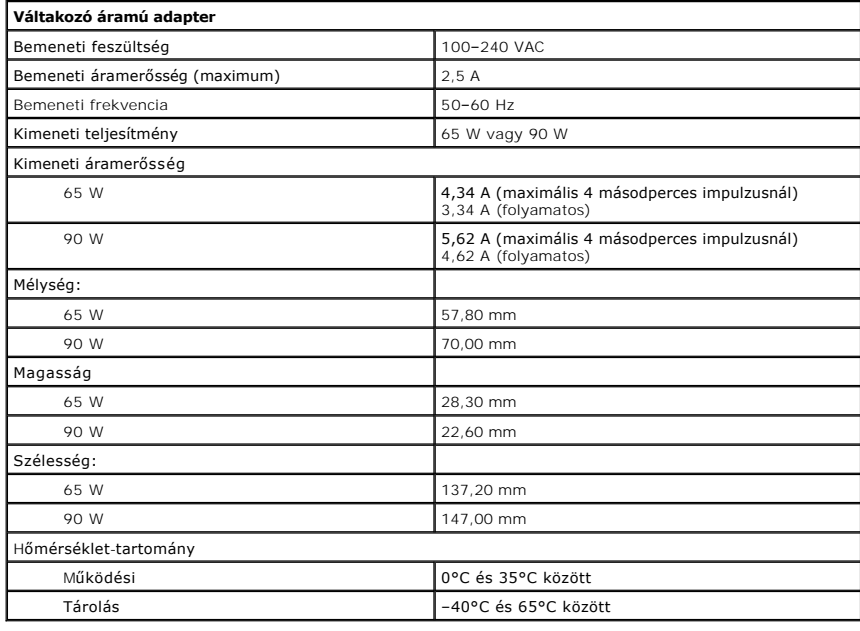

<span id="page-63-1"></span>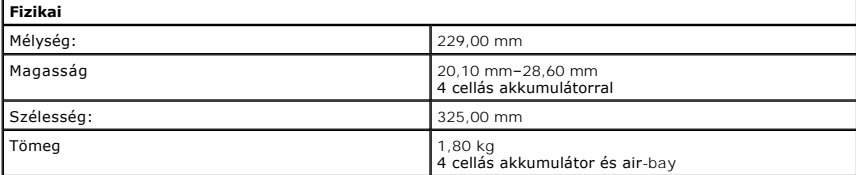

<span id="page-63-2"></span>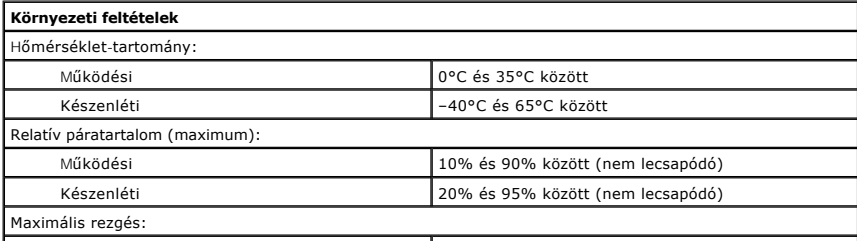

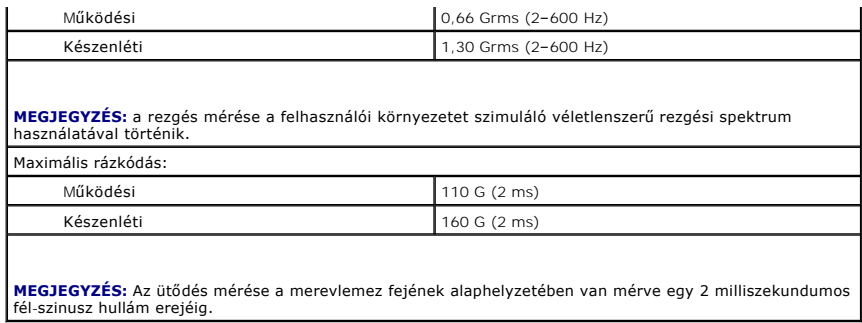

#### <span id="page-65-0"></span>**Alaplap Dell™ Vostro™ 3300 szervizelési kézikönyv**

VIGYAZAT! A számítógép belsejében végzett munka előtt olvassa el figyelmesen a számítógéphez mellékelt biztonsági tudnivalókat. Bővebb<br>biztonsági információkért lásd a Megfelelőségi honlapot a www.dell.com/regulatory\_compl

### **Az alaplap eltávolítása**

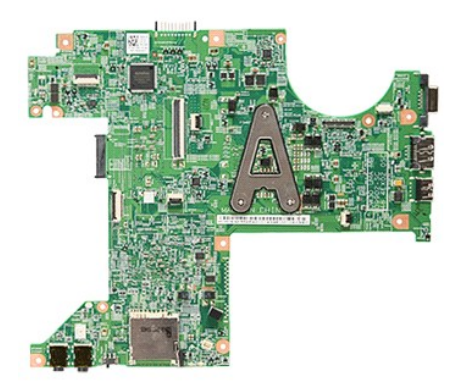

- 1. Kövesse a Miel[őtt elkezdene dolgozni a számítógép belsejében](file:///C:/data/systems/Vos3300/hu/SM/work.htm#before) című fejezet utasításait.
- 
- 
- 
- 
- 
- 
- 
- 2. Távolitsa el az <u>[akkumulátort](file:///C:/data/systems/Vos3300/hu/SM/Battery.htm),</u><br>3. Távolitsa el az <u>alapburkolatot,</u><br>4. Távolitsa el az <u>optikai meghatót</u>.<br>5. Távolitsa el az <u>optikai meghatót</u>.<br>7. Távolitsa el a <u>WILAN-kártvát</u>.<br>7. Távolitsa el a <u>[WWAN-](file:///C:/data/systems/Vos3300/hu/SM/WWAN.htm)kártvát</u>.<br>9.

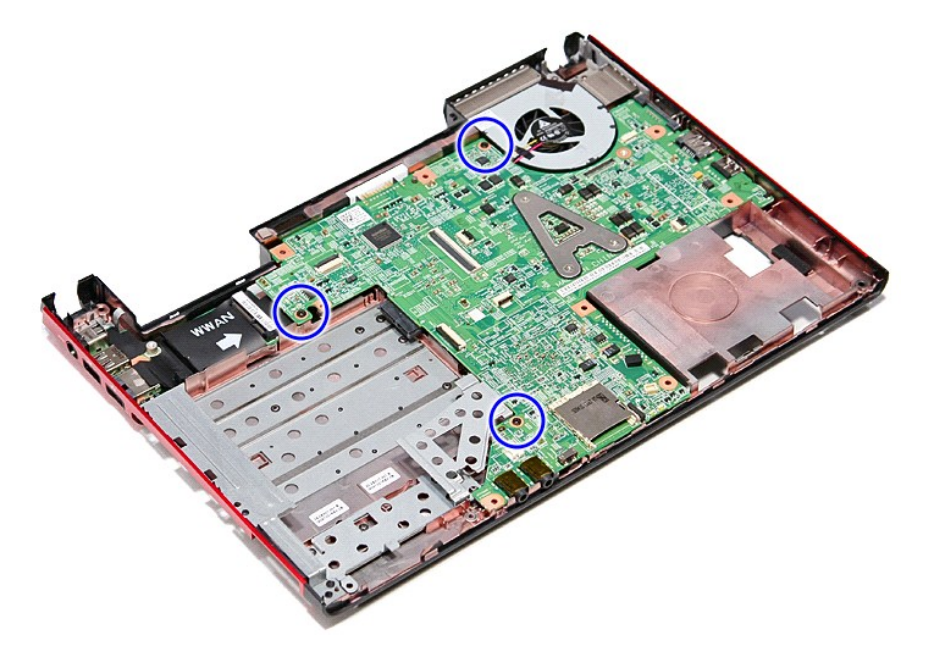

12. Óvatosan emelje fel az alaplapot és vegye ki a számítógépből.

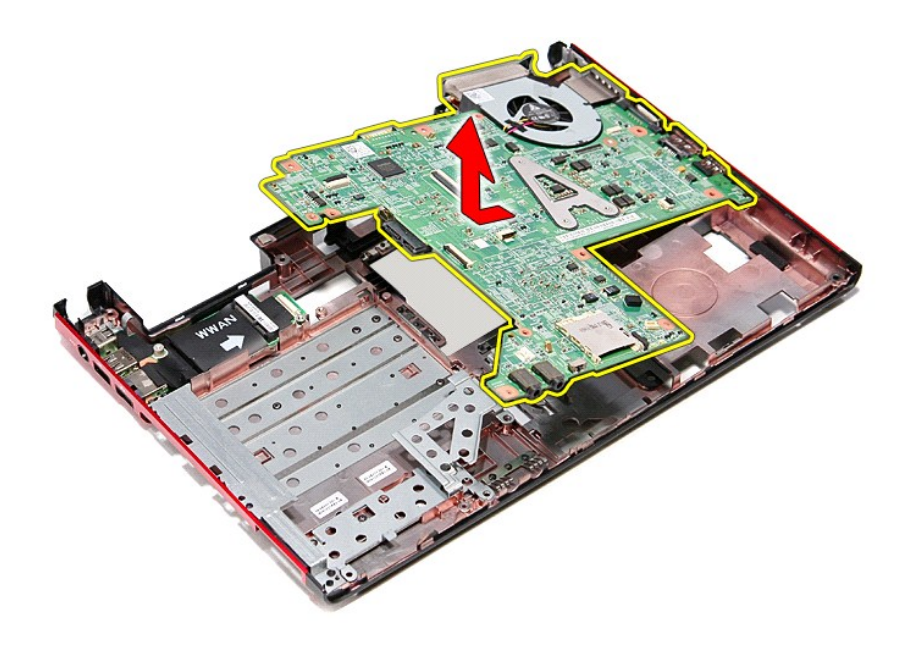

## **Az alaplap visszahelyezése**

Az alaplap visszahelyezéséhez végezze el a fenti lépéseket fordított sorrendben.

## <span id="page-67-0"></span>**Vezeték nélküli helyi hálózat (Wireless Local Area Network - WLAN) kártya**

**Dell™ Vostro™ 3300 szervizelési kézikönyv**

VIGYAZAT! A számítógép belsejében végzett munka előtt olvassa el figyelmesen a számítógéphez mellékelt biztonsági tudnivalókat. Bővebb<br>biztonsági információkért lásd a Megfelelőségi honlapot a www.dell.com/regulatory\_compl

### **A WLAN-kártya eltávolítása**

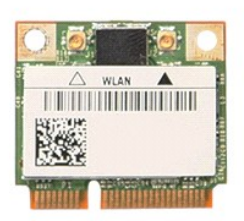

- 1. Kövesse a <u>Mielőtt elkezdene dolgozni a számítógép belsejében</u> című fejezet utasításait.<br>2. Távolítsa el az <u>[akkumulátort](file:///C:/data/systems/Vos3300/hu/SM/Battery.htm)</u>.<br>3. Távolítsa el az <u>alapburkolatot</u>.<br>4. Csatolja le az antennakábeleket a WLAN-kártyáró
- 
- 

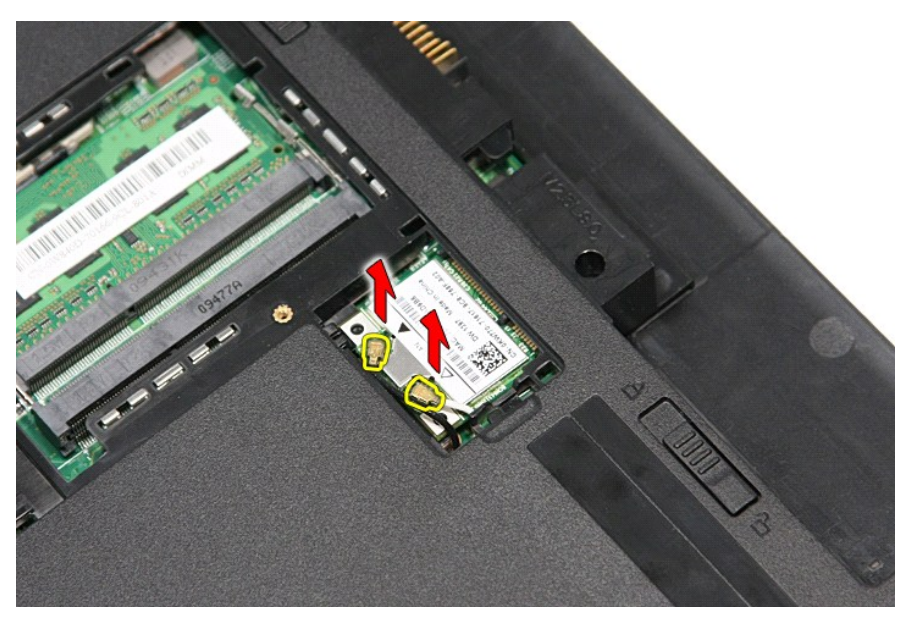

5. A WLAN-kártya kioldásához nyomja meg a reteszt.

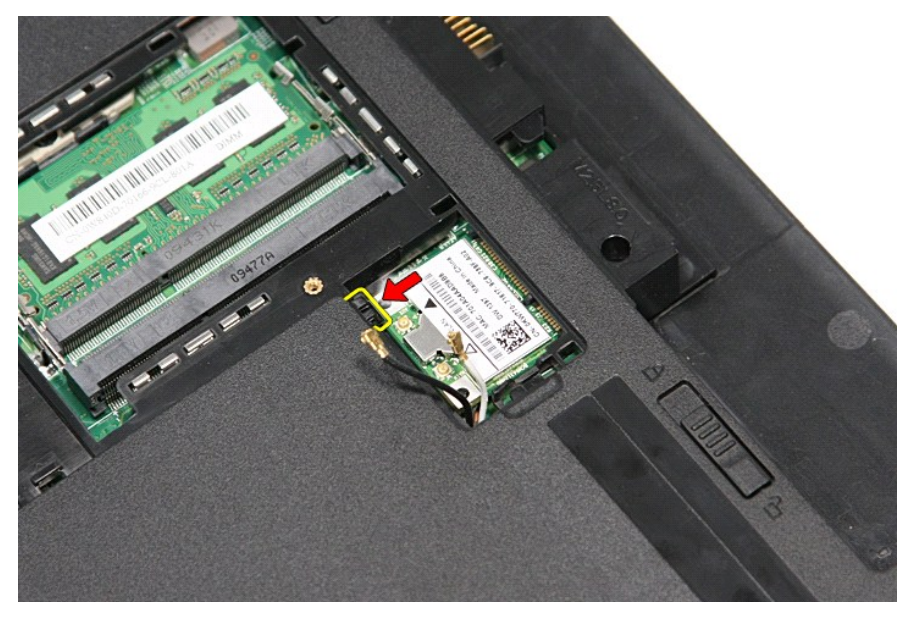

6. Húzza ki a WLAN-kártyát az alaplapon levő aljzatából, majd vegye ki a számítógépből.

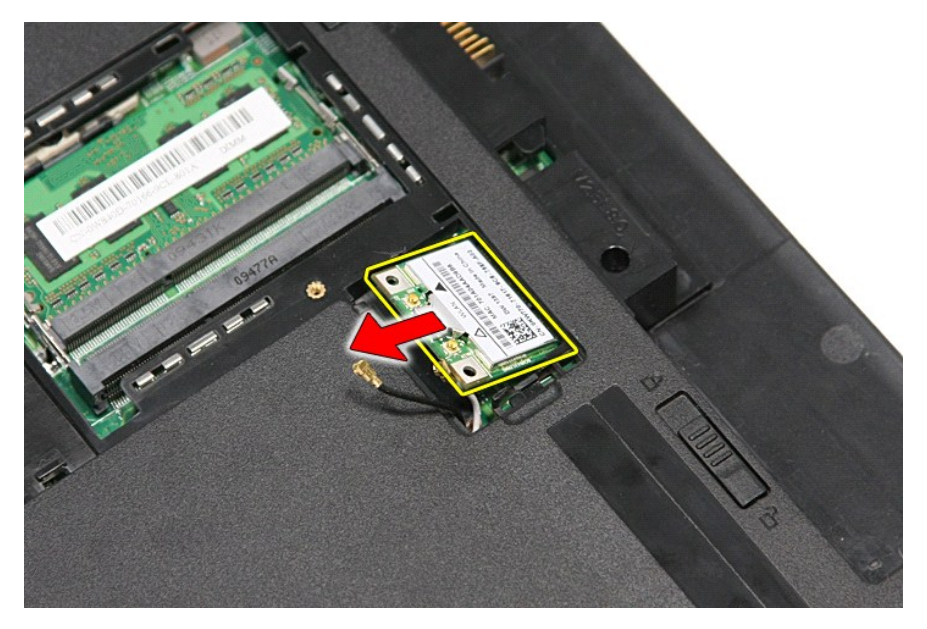

## **A WLAN-kártya visszahelyezése**

A WLAN-kártya visszahelyezéséhez végezze el a fenti lépéseket fordított sorrendben.

### <span id="page-69-3"></span>**Munka a számítógépen**

**Dell™ Vostro™ 3300 szervizelési kézikönyv** 

- Miel[őtt elkezdene dolgozni a számítógép belsejében](#page-69-0)
- [Ajánlott eszközök](#page-69-1)
- [A számítógép kikapcsolása](#page-69-2)
- [Miután befejezte a munkát a számítógép belsejében](#page-70-0)

#### <span id="page-69-0"></span>**Mielőtt elkezdene dolgozni a számítógép belsejében**

A számítógép esetleges károsodásának elkerülése és saját biztonsága érdekében tartsa be az alábbi biztonsági irányelveket. Ha másképp nincs jelezve, a<br>jelen dokumentumban leírt minden művelet a következő feltételek teljesü

- 
- ı Elvégezte a <u>Munka a számítógép belsejében</u> című fejezetben leírt lépéseket.<br>1 Elolvasta a számítógéphez mellékelt biztonsággal kapcsolatos tudnivalókat.<br>1 A számítógép alkatrészeinek visszaszerelése vagy ha az alkatré sorrendben történő végrehajtásával történik.
- VIGYAZAT! A számítógép belsejében végzett munka előtt olvassa el figyelmesen a számítógéphez mellékelt biztonsági tudnivalókat. Bővebb<br>biztonsági információkért lásd a Megfelelőségi honlapot a www.dell.com/regulatory\_compl
- **FIGYELMEZTETÉS: Számos javítási munkálatot csak hivatalos szervizszakember végezhet. Ön csak azokat a hibeálhárítási és javítási**  munkálatokat végezheti el, melyeket a termék dokumentációja engedélyez, vagy amelyekre a szerviz vagy támogató csoport online vagy<br>telefonon utasítást ad. A Dell által nem jóváhagyott szerviztevékenységre a garanciavállalá **biztonsági utasításokat.**
- FIGYELMEZTETES: Az elektrosztatikus kisülések érdekében földelje le magát egy csuklópánttal, vagy időközönként érjen hozzá egy festetlen<br>fémfelülethez, pl. a számítógép hátulján lévő csatlakozóhoz.
- FIGYELMEZTETES: Bánjon óvatosan a komponensekkel és a kártyákkal. Ne érjen hozzá a kártyán lévő komponensekhez vagy érintkezőkhöz. A<br>kártyát tartsa a szélénél vagy a fém szerelőkeretnél fogva. A komponenseket, például a mi **érintkezőknél fogva tartsa.**
- **FIGYELMEZTETÉS: A kábelek kihúzásakor ne a kábelt, hanem a csatlakozót vagy a húzófület húzza meg. Egyes kábelek rögzítő fülekkel**  rendelkeznek, ha ilyen kábelt csatlakoztat le, akkor nyomja meg a rögzítő füleket, mielőtt lecsatlakoztatná a kábelt. Miközben kihúzza, tartsa<br>egyenesen a csatlakozódugókat, hogy a csatlakozótűk ne görbüljenek el. A tápkáb **megfelelő helyzetét és beállítását.**

**MEGJEGYZÉS:** A számítógép színe és bizonyos alkatrészek különbözhetnek a dokumentumban láthatótól.

A számítógép károsodásának elkerülése érdekében végezze el az alábbi műveleteket, mielőtt a számítógép belsejébe nyúl.

- 
- 
- 1. Gondoskodjon róla, hogy a munkafelület kellően tiszta és sima legyen, hogy megelőzze a számítógép fedelének karcolódását.<br>2. Kapcsolja ki a számítógépet (lásd <u>A számítógép kikapcsolása</u> című részt).<br>3. Ha a számító

#### **FIGYELMEZTETÉS: A hálózati kábel kihúzásakor először a számítógépből húzza ki a kábelt, majd a hálózati eszközből.**

- 4. Húzzon ki minden hálózati kábelt a számítógépből.
- 
- 5. Áramtalanítsa a számítógépet és minden csatolt eszközt. 6. Zárja le a képernyőt, és sima munkafelületen fordítsa a számítógépet fejjel lefelé.

**FIGYELMEZTETÉS: Az alaplap sérülésének elkerülése érdekében a számítógép szerelése előtt távolítsa el a fő akkumulátort.**

- 7. Távolítsa el a fő akkumulátort (lásd az [Akkumulátor](file:///C:/data/systems/Vos3300/hu/SM/Battery.htm) című fejezetet).<br>8. Eordítsa fejjel lefelé a számítógénet.
- 8. Fordítsa fejjel lefelé a számítógépet. 9. Nyissa ki a kijelzőt.
- 10. Nyomja meg a tápfeszültség gombot, hogy leföldelje az alaplapot.

**FIGYELMEZTETÉS: Az elektromos áramütés elkerülése érdekében a kijelző kinyitása előtt mindig húzza ki a számítógép tápkábelét.**

- FIGYELMEZTETES: Mielőtt bármihez is hozzányúlna a számítógép belsejében, földelje le saját testét úgy, hogy megérint egy festetlen<br>fémfelületet a számítógép hátulján. Munka közben időről időre érintsen meg egy festetlen fé
- 11. Távolítsa el az esetleg a foglalatokban lévő ExpressCard vagy Smart Card-kártyákat.<br>12. Távolítsa el a merevlemezt (lásd a <u>[Merevlemez](file:///C:/data/systems/Vos3300/hu/SM/HDD.htm)</u> című fejezetet).
- 

#### <span id="page-69-1"></span>**Ajánlott eszközök**

A jelen dokumentumban szereplő eljárások a következő eszközöket igényelhetik:

- l Kis, laposélű csavarhúzó
- l #0 csillagcsavarhúzó l #1 csillagcsavarhúzó
- 
- l Kis műanyag vonalzó l BIOS frissítőprogram CD-je

### <span id="page-69-2"></span>**A számítógép kikapcsolása**

- **FIGYELMEZTETÉS: Az adatvesztés elkerülése érdekében a számítógép kikapcsolása előtt mentsen el és zárjon be minden megnyitott fájlt és lépjen ki minden programból.**
- 1. Állítsa le az operációs rendszert:
	- l **Windows Vista® esetében:**

Kattintson következőkre: Start<sup>i (</sup>, majd kattintson a Start menü jobb alsó sarkában lévő nyílra (lásd az ábrát) végül a **Leállítás** lehetőségre.

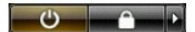

l **Windows® XP esetében:**

Kattintson a **Start**→ **Számítógép kikapcsolása**→ **Kikapcsolás parancsra**.

Miután az operációs rendszer leállt, a számítógép kikapcsol.

2. Győződjön meg arról, hogy mind a számítógép, mind a csatlakoztatott eszközök ki vannak-e kapcsolva. Ha az operációs rendszer leállásakor a<br>Számítógép és a csatlakoztatott eszközök nem kapcsolódnak ki automatikusan, ak másodpercig.

### <span id="page-70-0"></span>**Miután befejezte a munkát a számítógép belsejében**

Miután mindent visszaszerelt, a számítógép bekapcsolása előtt csatlakoztassa a külső eszközöket, kártyákat és kábeleket.

- **FIGYELMEZTETÉS: A számítógép sérülésének elkerülése végett csak az adott Dell modellhez tervezett akkumulátort használja. Ne használjon más Dell számítógéphez gyártott akkumulátort.**
- 1. Csatlakoztassa a külső eszközöket (portreplikátor, lapos akkumulátor, médiabázis stb.), és helyezze vissza a kártyákat (pl. ExpressCard kártya).
- **FIGYELMEZTETÉS: Hálózati kábel csatlakoztatásakor a kábelt először a hálózati eszközbe, majd a számítógépbe dugja.**
- 2. Csatlakoztassa az esetleges telefon vagy hálózati kábeleket a számítógépére.<br>3. Helyezze vissza az <u>[akkumulátort](file:///C:/data/systems/Vos3300/hu/SM/Battery.htm)</u>.
- 4. Csatlakoztassa számítógépét és minden hozzá csatolt eszközt elektromos aljzataikra. 5. Kapcsolja be a számítógépet.
- 

# <span id="page-71-0"></span>**Vezeték nélküli nagykiterjedésű hálózati (WWAN-) kártya**

**Dell™ Vostro™ 3300 szervizelési kézikönyv**

VIGYAZAT! A számítógép belsejében végzett munka előtt olvassa el figyelmesen a számítógéphez mellékelt biztonsági tudnivalókat. Bővebb<br>biztonsági információkért lásd a Megfelelőségi honlapot a www.dell.com/regulatory\_compl

### **A WWAN-kártya eltávolítása**

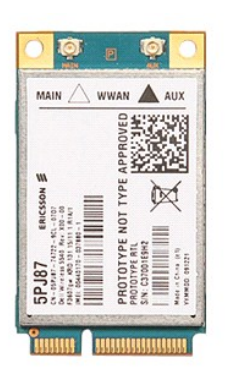

1. Kövesse a <u>Mielőtt elkezdene dolgozni a számítógép belsejében</u> című fejezet utasításait.<br>2. Távolítsa e**l az** <u>akkumulátort</u>.<br>3. Távolítsa el az <u>alapburkolatot</u>.<br>4. Távolítsa el a <u>billentyűzetet</u>.

- 
- 2. Távolítsa el az <u>[akkumulátort](file:///C:/data/systems/Vos3300/hu/SM/Battery.htm)</u>.<br>3. Távolítsa el az <u>alapburkolatot</u>.<br>4. Távolítsa el a <u>[billenty](file:///C:/data/systems/Vos3300/hu/SM/Keyboard.htm)űzetet</u>.
- 5. Csatolja le a két antennakábelt a WWAN-kártyáról

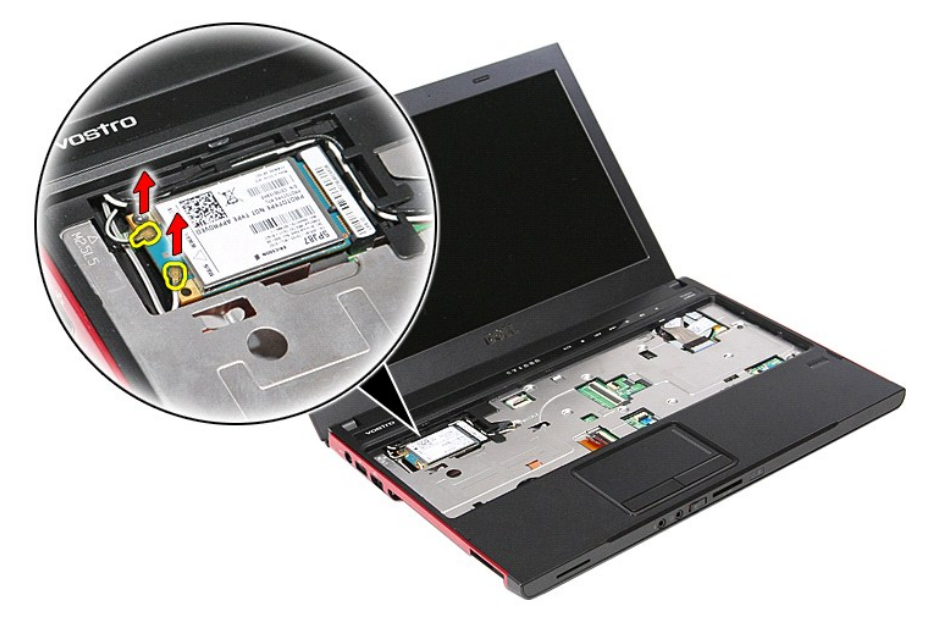

6. Távolítsa el a WWAN-kártyát az alaplaphoz rögzítő csavart.
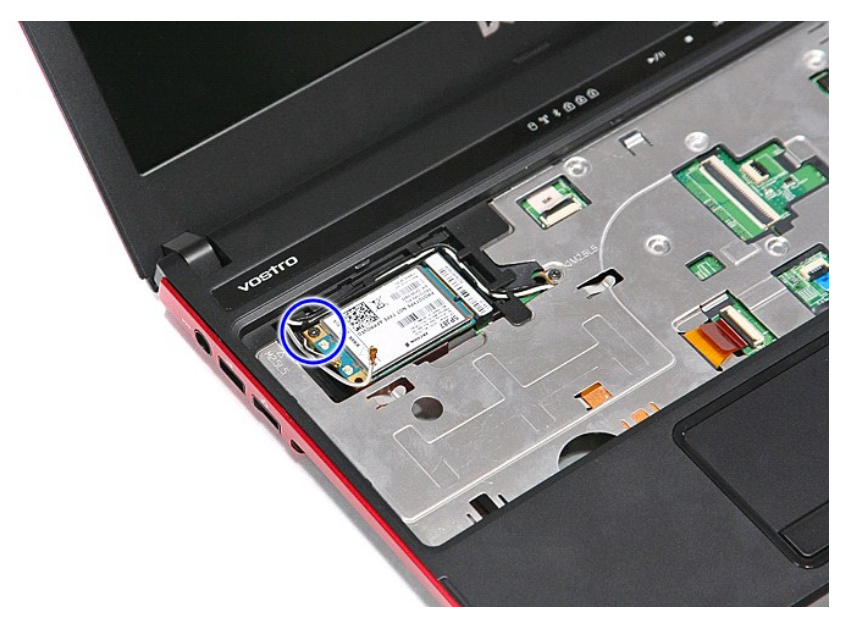

7. Húzza ki a WWAN-kártyát az alaplapon levő aljzatából, majd vegye ki a számítógépből.

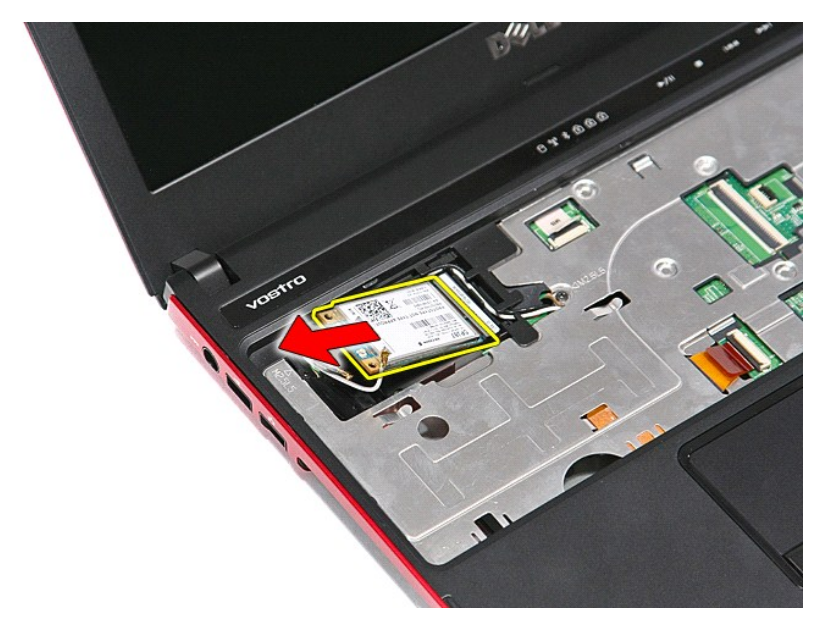

## **A WWAN-kártya visszahelyezése**

A WWAN-kártya visszahelyezéséhez végezze el a fenti lépéseket fordított sorrendben.

[Vissza a Tartalomjegyzék oldalra](file:///C:/data/systems/Vos3300/hu/SM/parts.htm)